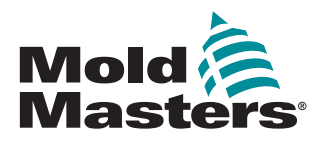

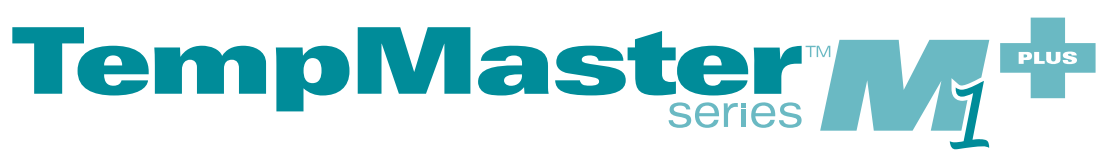

# Bedienungsanleitung

version 6

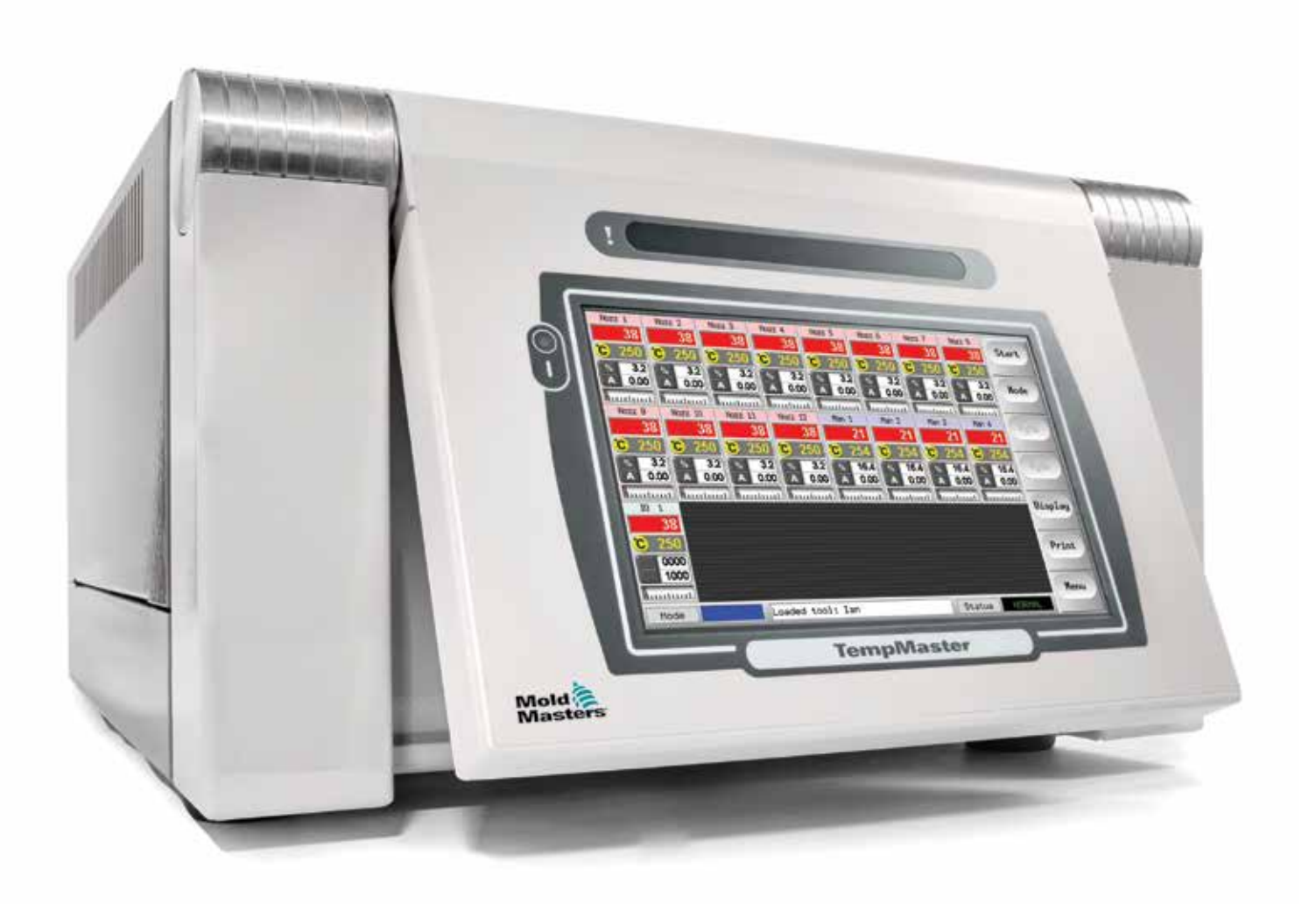

### DIESES BLATT ENTNEHMEN UND SICHER AUFBEWAHREN

Alle unsere Maschinen werden ab Werk mit einem zweistufigen Kennwortschutz ausgeliefert. Wir empfehlen, aus Sicherheitsgründen dieses Blatt aus der Anleitung zu entnehmen.

> Benutzerkennwort – unix Systemkennwort – linux

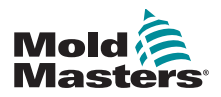

# **Inhaltsverzeichnis**

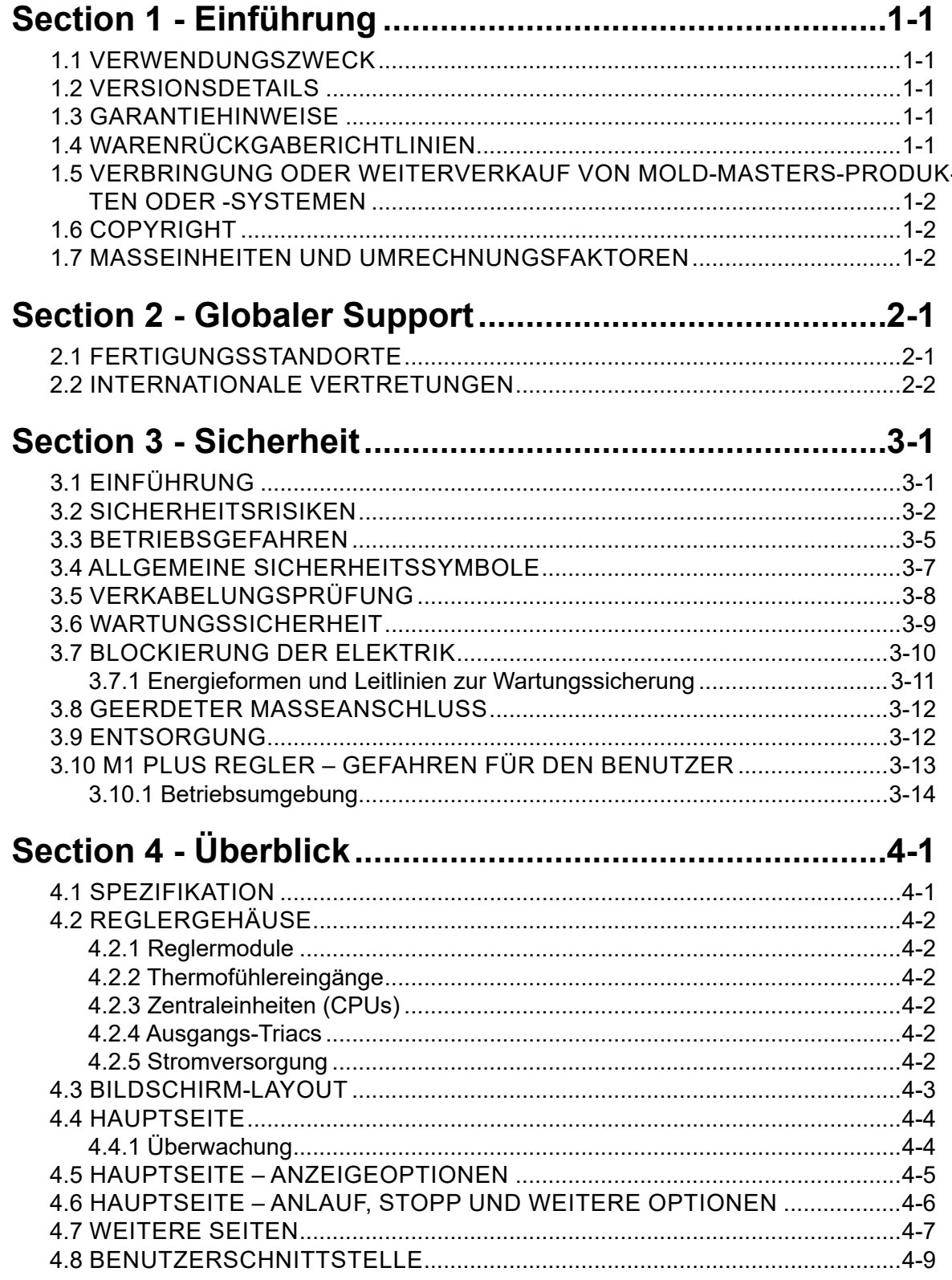

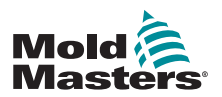

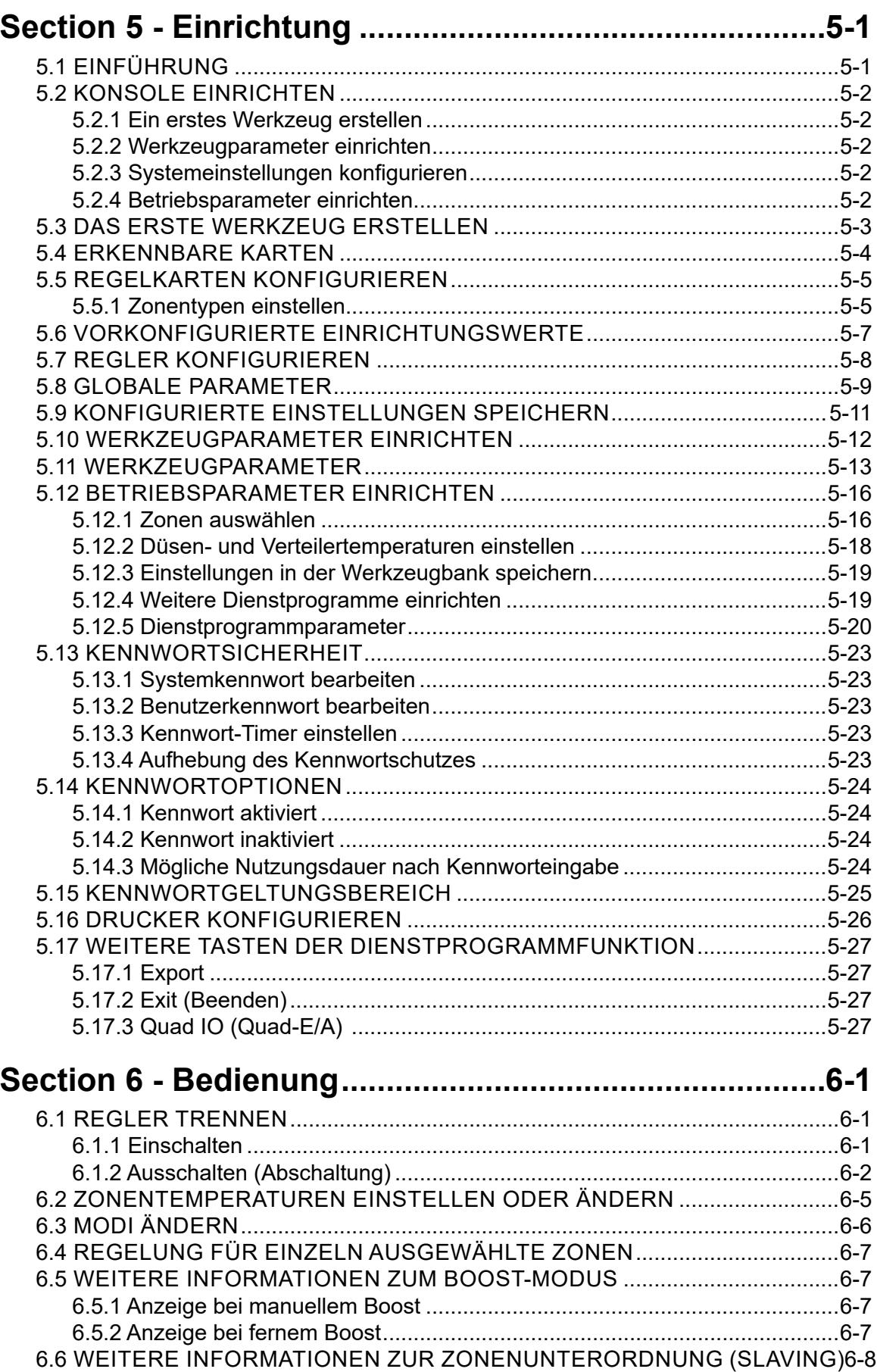

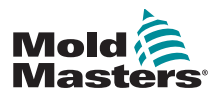

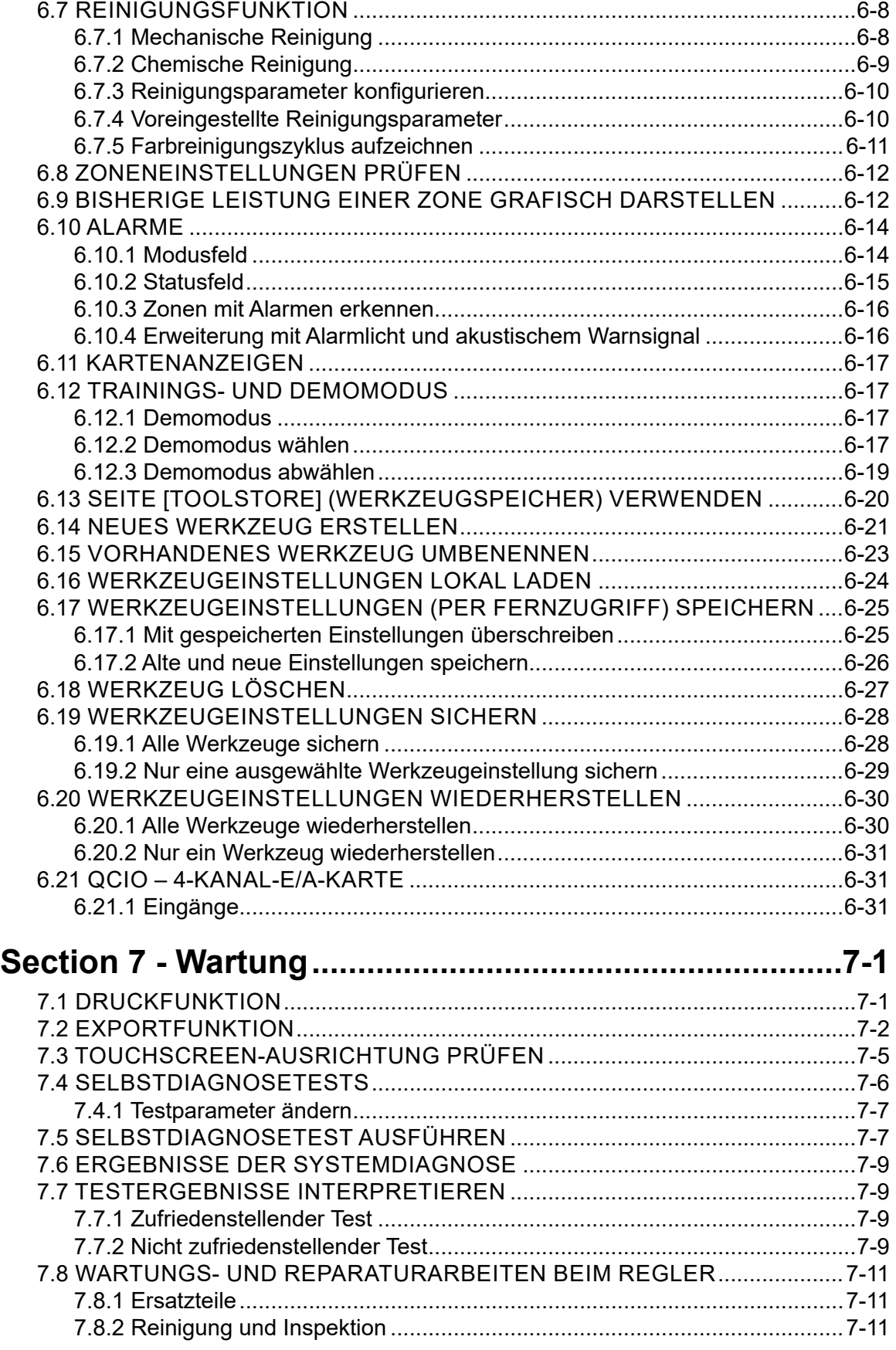

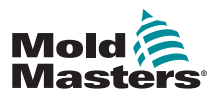

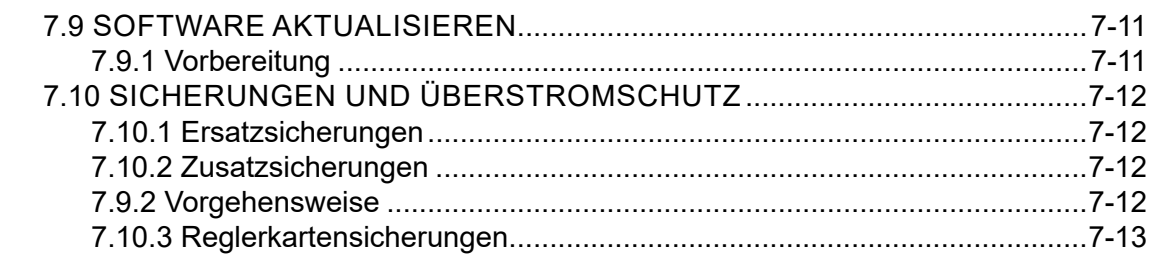

## **Section 8 - Fehlerbehebung [............................................8-1](#page-114-0)**

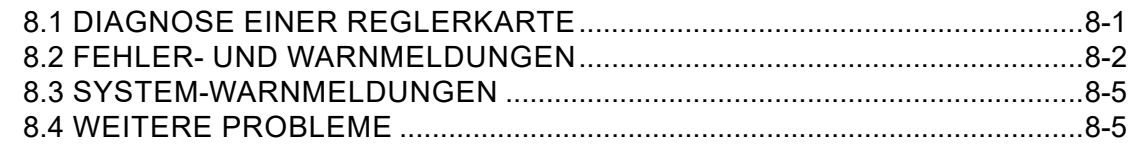

## **[Section 9 - Verdrahtungsdetails für Heißkanalregler....9-1](#page-122-0)**

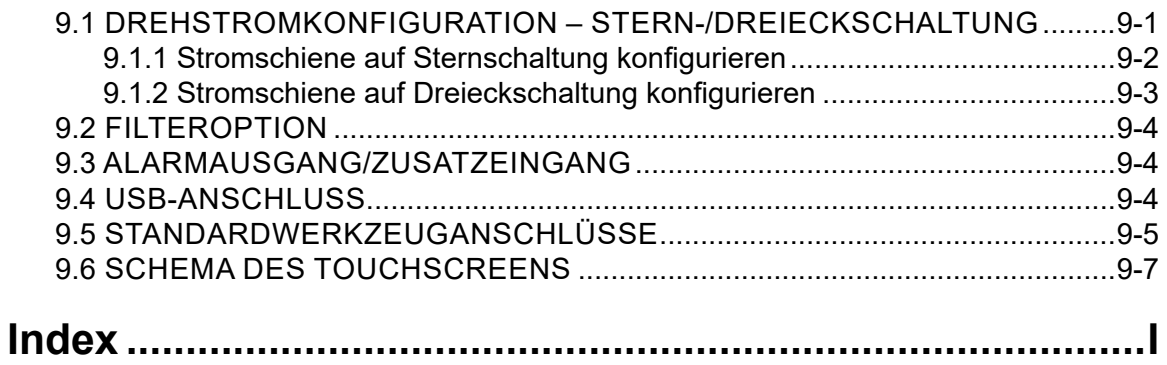

<span id="page-9-0"></span>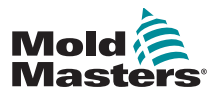

EINFÜHRUNG

# Section 1 - Einführung

Diese Anleitung soll Benutzer bei der Integration, der Bedienung und der Wartung des M1 Plus-Reglers unterstützen. Diese Anleitung deckt die meisten Systemkonfigurationen ab. Wenn Sie weitere spezifische Informationen speziell zu Ihrem System benötigen, kontaktieren Sie Ihren Vertreter oder wenden Sie sich an eine der im Abschnitt "Globaler Support" aufgelisteten *Mold-Masters*-Niederlassungen.

## 1.1 Verwendungszweck

Der Regler der M1 Plus-Serie ist zusammen mit der MTS-Konsole eine elektrische Verteil- und Regeleinrichtung für die Mehrkanal-Temperaturregelung in Heißkanal-Kunststoff-Spritzgießanlagen. Mittels Rückkopplung von Thermofühlern in den Düsen und Verteilern sorgt er für eine präzise Temperaturregelung. Unter normalen Betriebsbedingungen ist sein Einsatz sicher. Abweichende Nutzungsarten fallen außerhalb des konstruktionsbedingt vorgesehenen Zwecks dieser Maschine. Diese können ein Sicherheitsrisiko darstellen und führen zum Erlöschen jeglicher Gewährleistung.

Diese Anleitung richtet sich an Sachkundige, die mit Spritzgießanlagen und den entsprechenden Fachbegriffen vertraut sind. Die Bediener sollten mit Kunststoff-Spritzgießanlagen und den Bedienelementen solcher Maschinen vertraut sein. Wartungspersonal sollte ein ausreichendes Verständnis der elektrischen Sicherheit haben, um die Gefahren bei der Drehstromversorgung richtig einschätzen zu können. Sie sollten wissen, welche Maßnahmen zu ergreifen sind, um von der Stromversorgung ausgehende Gefahren zu vermeiden.

## 1.2 Versionsdetails

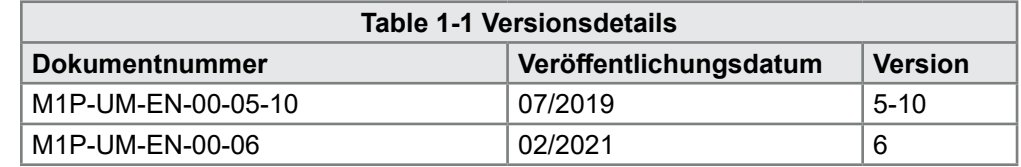

## 1.3 Garantiehinweise

Aktuelle Garantieinformationen finden Sie in den auf unserer Website [\(www.](http://www.moldmasters.com/support/warranty) [moldmasters.com/support/warranty\)](http://www.moldmasters.com/support/warranty) bereitgestellten Dokumenten. Sie können diese auch bei Ihrem *Mold-Masters*-Vertreter erfragen.

## 1.4 Warenrückgaberichtlinien

Bitte senden Sie ohne vorherige Autorisierung und eine von *Mold-Masters* ausgegebene Rückgabeberechtigungsnummer keine Teile an *Mold-Masters* zurück.

Wir arbeiten ständig an der Weiterentwicklung unserer Produkte und behalten uns das Recht vor, Produktspezifikationen jederzeit ohne vorherige Ankündigung zu ändern.

<span id="page-10-0"></span>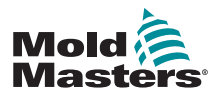

**FINFÜHRUNG** 

## 1.5 Verbringung oder Weiterverkauf von Mold-Masters-Produkten oder -Systemen

Diese Dokumentation ist für die Nutzung im jeweiligen Einsatzland vorgesehen, für das das Produkt oder System erworben wurde.

*Mold-Masters* übernimmt keine Verantwortung für die Dokumentation zu Produkten oder Systemen, wenn diese aus dem vorgesehenen Einsatzland gemäß zugehöriger Rechnung und/oder Frachtbrief in ein anderes Land verbracht oder weiterverkauft werden.

## 1.6 Copyright

© 2021 Mold-Masters (2007) Limited. Alle Rechte vorbehalten. *Mold-Masters®* und das *Mold-Masters*-Logo sind Marken von Milacron LLC und/oder von dessen Tochterunternehmen *Mold-Masters* (2007) Limited, DME Company LLC und Cimcool Fluid Technology (gemeinsam als "Milacron" bezeichnet).

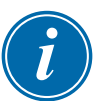

## 1.7 Maßeinheiten und Umrechnungsfaktoren

### ANMERKUNG

Die Maßangaben in dieser Anleitung sind den Original-Fertigungszeichnungen entnommen.

Alle Maßangaben in dieser Anleitung sind in Si-Einheiten oder in Teilen davon angegeben. Nichtmetrische Einheiten stehen in Klammern direkt nach den SI-Einheiten.

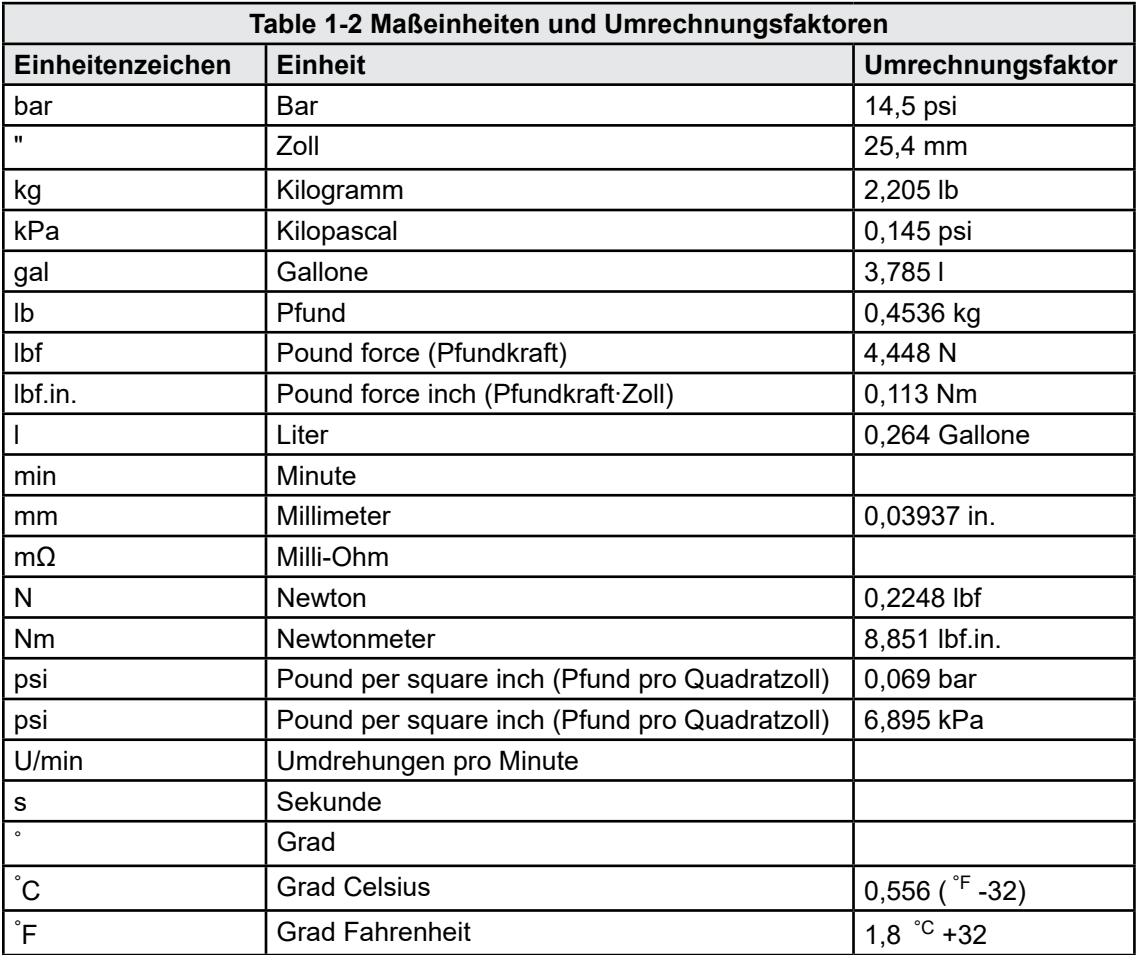

<span id="page-12-0"></span>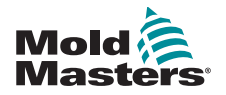

# Section 2 - Globaler Support

## 2.1 Fertigungsstandorte

#### **GLOBAL HEADQUARTERS CANADA**

Mold-Masters (2007) Limited 233 Armstrong Avenue Georgetown, Ontario Canada L7G 4X5 tel: +1 905 877 0185 fax: +1 905 877 6979 canada@moldmasters.com

#### **SOUTH AMERICAN HEADQUARTERS BRAZIL**

Mold-Masters do Brasil Ltda. R. James Clerk Maxwel, 280 – Techno Park, Campinas São Paulo, Brazil, 13069-380 tel: +55 19 3518 4040 brazil@moldmasters.com

#### **UNITED KINGDOM & IRELAND**

Mold-Masters (UK) Ltd Netherwood Road Rotherwas Ind. Est. Hereford, HR2 6JU United Kingdom tel: +44 1432 265768 fax: +44 1432 263782 uk@moldmasters.com

#### **AUSTRIA / EAST & SOUTHEAST EUROPE**

Mold-Masters Handelsges.m.b.H. Pyhrnstrasse 16 A-4553 Schlierbach Austria tel: +43 7582 51877 fax: +43 7582 51877 18 austria@moldmasters.com

#### **ITALY**

Mold-Masters Italia Via Germania, 23 35010 Vigonza (PD) Italy tel: +39 049/5019955 fax: +39 049/5019951 italy@moldmasters.com

#### **EUROPEAN HEADQUARTERS GERMANY /**

**SWITZERLAND**  Mold-Masters Europa GmbH Neumattring 1 76532 Baden-Baden, Germany tel: +49 7221 50990 fax: +49 7221 53093 germany@moldmasters.com

#### **INDIAN HEADQUARTERS INDIA**

Milacron India PVT Ltd. (Mold-Masters Div.) 3B,Gandhiji Salai, Nallampalayam, Rathinapuri Post, Coimbatore T.N. 641027 tel: +91 422 423 4888 fax: +91 422 423 4800 india@moldmasters.com

#### **USA**

Mold-Masters Injectioneering LLC, 29111 Stephenson Highway, Madison Heights, MI 48071, USA tel: +1 800 450 2270 (USA only) tel: +1 (248) 544-5710 fax: +1 (248) 544-5712 usa@moldmasters.com

### **CZECH REPUBLIC**

Mold-Masters Europa GmbH Hlavni 823 75654 Zubri Czech Republic tel: +420 571 619 017 fax: +420 571 619 018 czech@moldmasters.com

#### **KOREA**

Mold-Masters Korea Ltd. E dong, 2nd floor, 2625-6, Jeongwang-dong, Siheung City, Gyeonggi-do, 15117, South Korea tel: +82-31-431-4756 korea@moldmasters.com

### **ASIAN HEADQUARTERS**

**CHINA/HONG KONG/TAIWAN**  Mold-Masters (KunShan) Co, Ltd Zhao Tian Rd Lu Jia Town, KunShan City Jiang Su Province People's Republic of China tel: +86 512 86162882 fax: +86 512-86162883 china@moldmasters.com

### **JAPAN**

Mold-Masters K.K. 1-4-17 Kurikidai, Asaoku Kawasaki, Kanagawa Japan, 215-0032 tel: +81 44 986 2101 fax: +81 44 986 3145 japan@moldmasters.com

#### **FRANCE**

Mold-Masters France ZI la Marinière, 2 Rue Bernard Palissy 91070 Bondoufle, France tel: +33 (0) 1 78 05 40 20 fax: +33 (0) 1 78 05 40 30 france@moldmasters.com

### **MEXICO**

Milacron Mexico Plastics Services S.A. de C.V. Circuito El Marques norte #55 Parque Industrial El Marques El Marques, Queretaro C.P. 76246 Mexico tel: +52 442 713 5661 (sales) tel: +52 442 713 5664 (service) mexico@moldmasters.com

<span id="page-13-0"></span>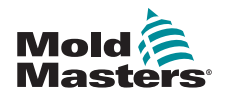

## **Regionalbüros (Forts.)**

#### **SINGAPORE**\*

Mold-Masters Singapore PTE. Ltd. No 48 Toh Guan Road East #06-140 Enterprise Hub Singapore 608586 Republic of Singapore tel: +65 6261 7793 fax: +65 6261 8378 singapore@moldmasters.com \*Coverage includes Southeast Asia, Australia, and New Zealand

#### **SPAIN**

Mold-Masters Europa GmbH C/ Tecnología, 17 Edificio Canadá PL. 0 Office A2 08840 – Viladecans Barcelona tel: +34 93 575 41 29 e: spain@moldmasters.com

#### **TURKEY**

Mold-Masters Europa GmbH Merkezi Almanya Türkiye İstanbul Şubesi Alanaldı Caddesi Bahçelerarası Sokak No: 31/1 34736 İçerenköy-Ataşehir Istanbul, Turkey tel: +90 216 577 32 44 fax: +90 216 577 32 45 turkey@moldmasters.com

## 2.2 Internationale Vertretungen

#### **Argentina**

Sollwert S.R.L. La Pampa 2849 2∫ B C1428EAY Buenos Aires **Argentina** tel: +54 11 4786 5978 fax: +54 11 4786 5978 Ext. 35 sollwert@fibertel.com.ar

#### **Denmark**\*

Englmayer A/S Dam Holme 14-16 DK – 3660 Stenloese Denmark tel: +45 46 733847 fax: +45 46 733859 support@englmayer.dk \*Coverage includes Norway and Sweden

#### **Israel**

ASAF Industries Ltd. 29 Habanai **Street** PO Box 5598 Holon 58154 Israel tel: +972 3 5581290 fax: +972 3 5581293 sales@asaf.com

#### **Russia**

System LLC Prkt Marshala Zhukova 4 123308 Moscow Russia tel: +7 (495) 199-14-51 moldmasters@system.com.ru

#### **Belarus**

HP Promcomplect Sharangovicha 13 220018 Minsk tel: +375 29 683-48-99 fax: +375 17 397-05-65 e:info@mold.by

#### **Finland**\*\*

Oy Scalar Ltd. Tehtaankatu 10 11120 Riihimaki Finland tel: +358 10 387 2955 fax: +358 10 387 2950 info@scalar.fi \*\*Coverage includes Estonia

### **Portugal**

Gecim LDA Rua Fonte Dos Ingleses, No 2 Engenho 2430-130 Marinha Grande Portugal tel: +351 244 575600 fax: +351 244 575601 gecim@gecim.pt

#### **Slovenia**

RD PICTA tehnologije d.o.o. Žolgarjeva ulica 2 2310 Slovenska Bistrica Slovenija +386 59 969 117 info@picta.si

#### **Bulgaria**

Mold-Trade OOD 62, Aleksandrovska St. Ruse City Bulgaria tel: +359 82 821 054 fax: +359 82 821 054 contact@mold-trade.com

#### **Greece**

Ionian Chemicals S.A. 21 Pentelis Ave. 15235 Vrilissia, Athens Greece tel: +30 210 6836918-9 fax: +30 210 6828881 m.pavlou@ionianchemicals.gr

#### **Romania**

Tehnic Mold Trade SRL Str. W. A Mozart nr. 17 Sect. 2 020251 Bucharesti Romania tel: +4 021 230 60 51 fax : +4 021 231 05 86 contact@matritehightech.ro

### **Ukraine**

Company Park LLC Gaydamatska str., 3, office 116 Kemenskoe City Dnipropetrovsk Region 51935, Ukraine tel: +38 (038) 277-82-82 moldmasters@parkgroup.com.ua

<span id="page-14-0"></span>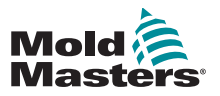

# <span id="page-14-1"></span>Section 3 - Sicherheit

## 3.1 Einführung

Bitte beachten Sie, dass die von *Mold-Masters* bereitgestellten Sicherheitshinweise den Integrator und den Arbeitgeber nicht davon entbinden, die internationalen und lokalen Standards für die Maschinensicherheit zu kennen und zu befolgen. Es liegt in der Verantwortung des Endintegrators, das System endgültig zu integrieren, die erforderlichen Notausschalter, Sicherheitsverriegelungen und Schutzvorrichtungen vorzusehen, das für das Einsatzgebiet geeignete Stromkabel zu wählen und die Einhaltung aller einschlägigen Normen zu gewährleisten.

Es liegt in der Verantwortung des Arbeitgebers:

- das Personal in der sicheren Bedienung der Anlagen, inklusive Verwendung aller Sicherheitseinrichtungen, ordnungsgemäß zu schulen und zu unterweisen;
- das Personal mit der erforderlichen Schutzbekleidung auszustatten, darunter Gesichtsschutz und hitzebeständige Handschuhe;
- das Personal, das sich um die Pflege, Einrichtung, Inspektion und Wartung von Spritzgießanlagen kümmert, anfänglich zu schulen und kontinuierlich fortzubilden.
- ein Programm regelmäßiger Inspektionen für die Spritzgießanlagen aufzustellen und für dessen Befolgung zu sorgen, um den sicheren Betriebszustand und die korrekte Einstellung dieser Anlagen zu gewährleisten;
- sicherzustellen, dass keine Änderungen, Reparaturen oder Umbauten von Teilen der Anlagen vorgenommen werden, durch die die bei der Herstellung oder Wiederaufarbeitung gegebene Sicherheit gefährdet wird.

<span id="page-15-0"></span>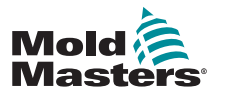

## 3.2 Sicherheitsrisiken

### WARNUNG

Beachten Sie auch die sicherheitsrelevanten Informationen aus allen Maschinenanleitungen und aus den örtlich geltenden Bestimmungen und Vorschriften.

Die folgenden Sicherheitsrisiken treten in Verbindung mit Spritzgießanlagen auf häufigsten auf. Siehe europäische Norm EN201 oder amerikanischen Standard ANSI/SPI B151.1.

Beziehen Sie sich beim Lesen der Sicherheitsrisiken in [Table 3-1 on page](#page-16-0)  [3-3a](#page-16-0)uf die untenstehende Abbildung der Gefahrenbereiche.

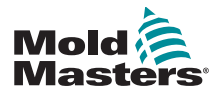

# Sicherheitsrisiken (Forts.)

<span id="page-16-0"></span>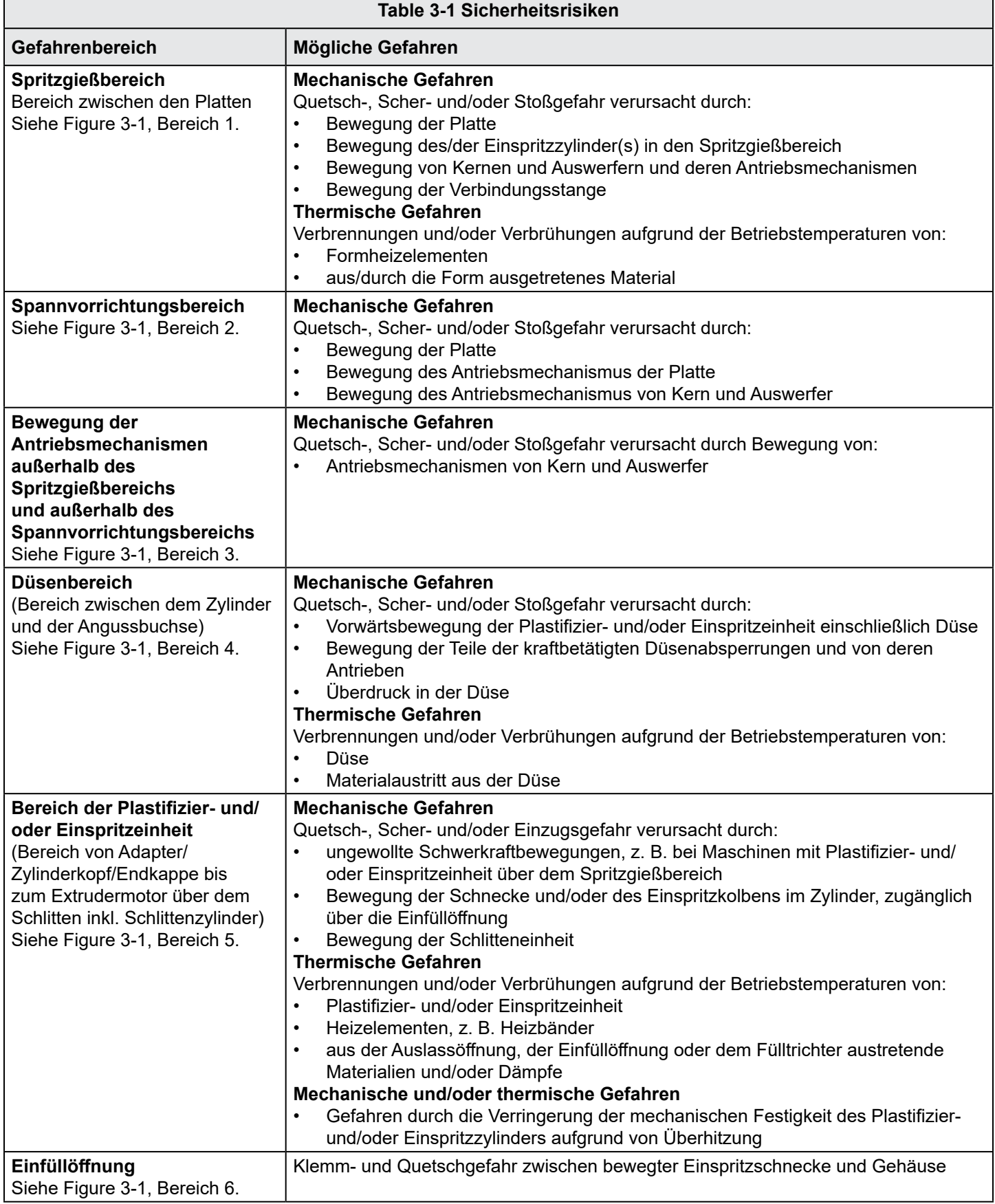

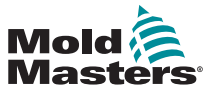

## Sicherheitsrisiken (Forts.)

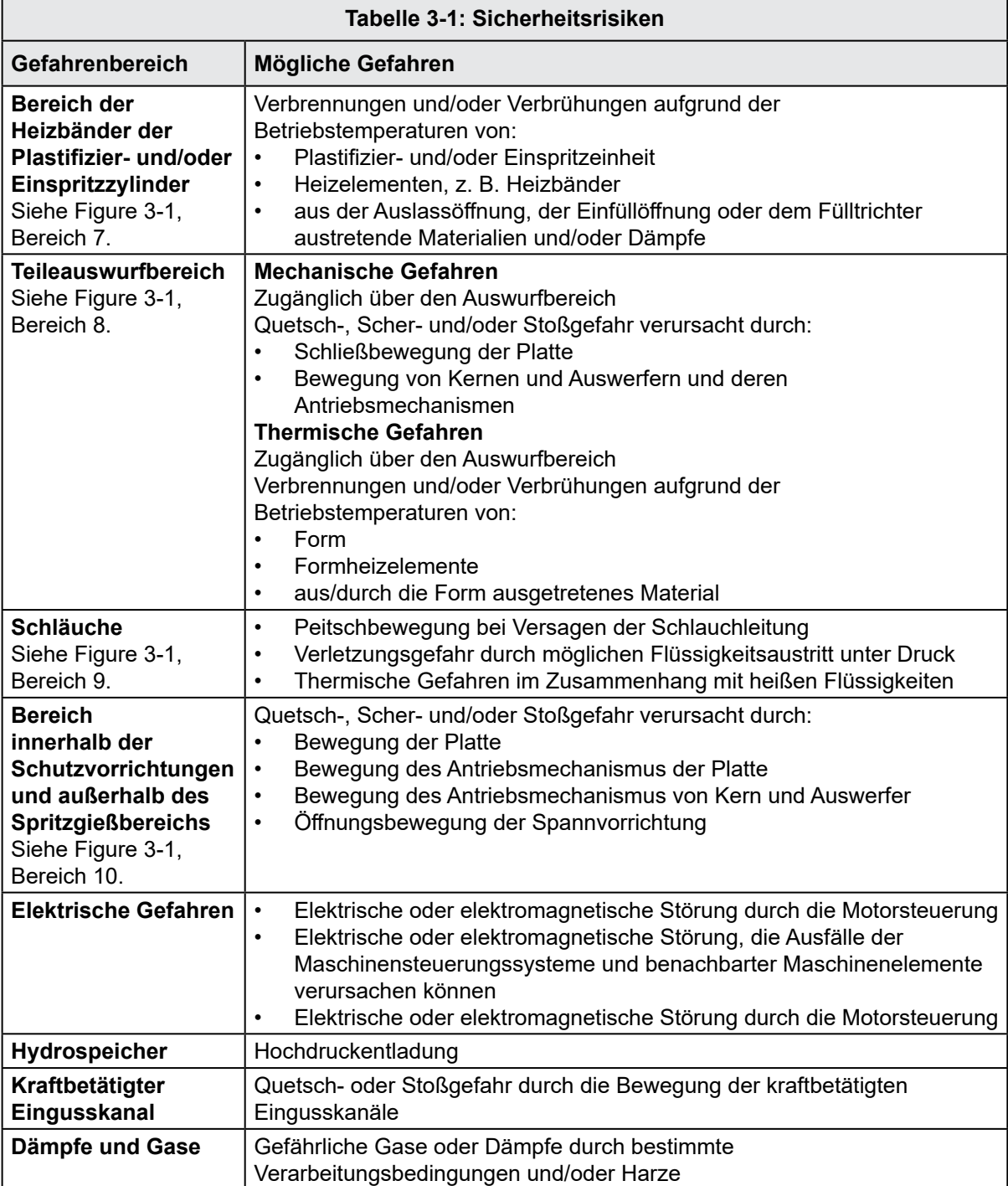

<span id="page-18-0"></span>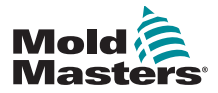

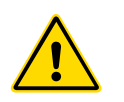

## 3.3 Betriebsgefahren

### WARNUNGEN

- Beachten Sie auch die sicherheitsrelevanten Informationen aus allen Maschinenanleitungen und aus den örtlich geltenden Bestimmungen und Vorschriften.
- Die gelieferten Anlagenteile sind hohen Einspritzdrücken und hohen Temperaturen ausgesetzt. Stellen Sie sicher, dass bei der Bedienung und Wartung von Spritzgießanlagen mit äußerster Vorsicht vorgegangen wird.
- Die Anlagen sollten nur von gut geschultem Personal bedient oder gewartet werden.
- Betreiben Sie die Anlage nicht mit offenem langem Haar, loser Kleidung oder Schmuck, einschließlich Namensschilder, Krawatten usw. Diese könnten sich in den Anlagenteilen verfangen und zur schweren Verletzungen bis hin zum Tod führen.
- Inaktivieren oder umgehen Sie nie eine Sicherheitsvorrichtung.
- Stellen Sie sicher, dass die Schutzvorrichtungen rund um die Düse angebracht sind, um ein Herausspritzen oder Herunterrinnen von Material zu verhindern.
- Bei der routinemäßigen Reinigung besteht Verbrennungsgefahr durch das ausgestoßene Material. Tragen Sie hitzebeständige Schutzausrüstung, um Verbrennungen durch Berührung heißer Oberflächen oder durch heiße Materialspritzer oder Gase zu verhindern.
- Aus der Maschine ausgestoßenes Material kann sehr heiß sein. Stellen Sie sicher, dass rund um die Düse Schutzvorrichtungen angebracht sind, um Materialspritzer zu vermeiden. Verwenden Sie die passende persönliche Schutzausrüstung.
- Alle Bediener sollten bei Arbeiten rund um die Eintrittsöffnung, beim Materialausstoß aus der Maschine oder beim Reinigen der Formanschnitte persönliche Schutzausrüstung wie Gesichtsschutz und hitzebeständige Handschuhe tragen.
- Entfernen Sie ausgestoßenes Material sofort von der Maschine.
- Sich zersetzendes oder brennendes Material könnte giftige Gase aus dem ausgestoßenen Material, aus der Einfüllöffnung oder der Form ausstoßen.
- Sorgen Sie für ausreichende Belüftung und für Absaugvorrichtungen, um das Einatmen von schädlichen Gasen oder Dämpfen zu verhindern.
- Ziehen Sie das Sicherheitsdatenblatt (SDS) des Herstellers zu Rate.
- An der Form angebrachte Schläuche enthalten heiße oder kühle Flüssigkeiten oder Druckluft. Bevor Arbeiten an diesen Schläuchen durchgeführt werden, muss der Bediener diese Systeme außer Betrieb setzen und verriegeln und jeglichen Druck ablassen. Prüfen Sie alle flexiblen Schläuche und Haltevorrichtungen regelmäßig und ersetzen Sie diese ggf.
- Wasser und/oder Hydraulikflüssigkeiten an der Form können sich in nächster Nähe zu elektrischen Anschlüssen und Anlagenteilen befinden. Austretendes Wasser kann einen Kurzschluss verursachen. Austretende Hydraulikflüssigkeit stellt eine Brandgefahr dar. Halten Sie Wasser- und/oder Hydraulikschläuche immer gut instand, um Lecks zu vermeiden.
- Führen Sie Arbeiten an der Spritzgießmaschine nur bei gestoppter Hydraulikpumpe aus.
- Prüfen Sie in kurzen Abständen auf potenzielle Öl-/Wasserlecks. Stoppen Sie die Maschine und nehmen Sie die erforderlichen Reparaturen vor.

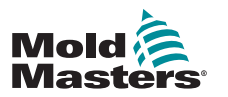

### Betriebsgefahren (Forts.)

### WARNUNG

- Vergewissern Sie sich, dass die Kabel an die korrekten Motoren angeschlossen sind. Kabel und Motoren sind deutlich gekennzeichnet. Falsch angeschlossene Kabel können zu unerwarteten und unkontrollierten Bewegungen führen, was ein Sicherheitsrisiko darstellt und zu Schäden an der Maschine führen kann. Zwischen der Düse und dem Formschmelzeeinlauf besteht bei der Vorwärtsbewegung des Schlittens Quetschgefahr.
- Zwischen der Kante der Einspritzschutzvorrichtung und dem Einspritzgehäuse besteht bei der Einspritzung Verletzungsgefahr durch eine Scherbewegung.
- Die offene Einfüllöffnung könnte während des Maschinenbetriebs eine Gefahr für eingeführte Finger oder Hände darstellen.
- Die elektrischen Servomotoren könnten sich überhitzen, so dass an deren heißer Oberfläche bei Berührung Verbrennungsgefahr besteht.
- Die Komponenten von Zylinder, Zylinderkopf, Düse, Heizbänder und Form haben heiße Oberflächen, an denen Verbrennungsgefahr besteht.
- Halten Sie brennbare Flüssigkeiten und Staub von heißen Oberflächen fern, da diese sich entzünden könnten.
- Halten Sie die Böden sauber, um Ausrutschen, Stolpern und Stürze durch verschüttetes Material auf dem Boden zu verhindern.
- Richten Sie Gehörschutzprogramme ein oder sehen Sie entsprechende technische Einrichtungen vor, um den Geräuschpegel unter Kontrolle zu halten.
- Bei Arbeiten an der Maschine, bei denen diese bewegt und angehoben werden muss, muss die Hebeausrüstung (Ringschrauben, Gabelstapler, Krane usw.) für das Gewicht der Form, der Zusatzeinspritzeinheit oder des Heißkanals ausgelegt sein.
- Verbinden Sie alle Hubvorrichtungen und heben Sie die Maschine mit einem Kran mit ausreichender Leistung an, bevor mit den Arbeiten begonnen wird. Wird die Maschine nicht ordnungsgemäß angehoben, besteht die Gefahr von schweren Verletzungen bis hin zum Tod.
- Bevor Wartungsarbeiten an der Form durchgeführt werden, muss das Formkabel vom Regler zur Form entfernt werden.

<span id="page-20-0"></span>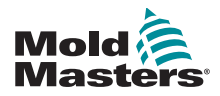

 $\blacksquare$ 

## 3.4 Allgemeine Sicherheitssymbole

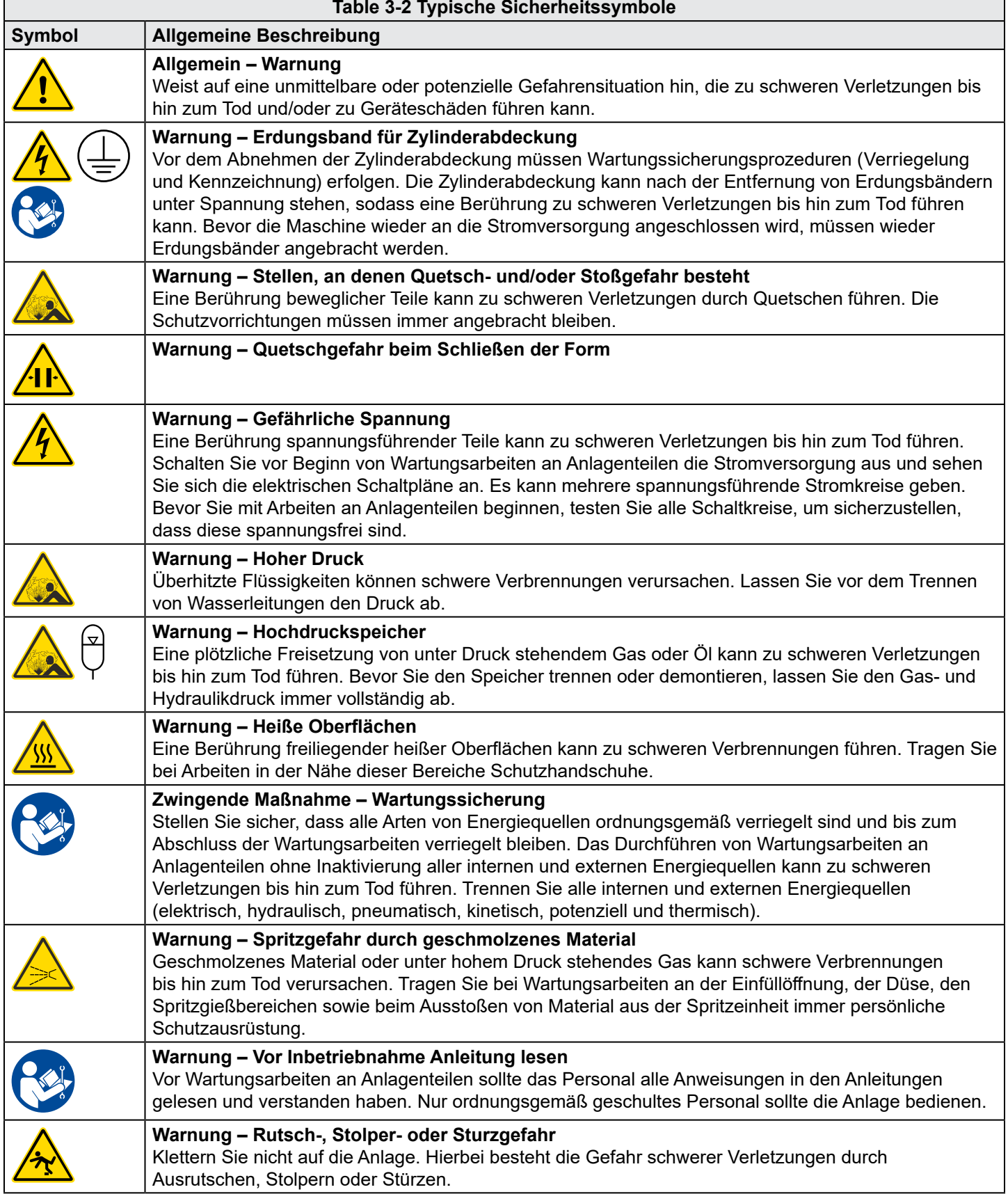

<span id="page-21-0"></span>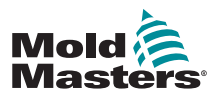

### Allgemeine Sicherheitssymbole (Forts.)

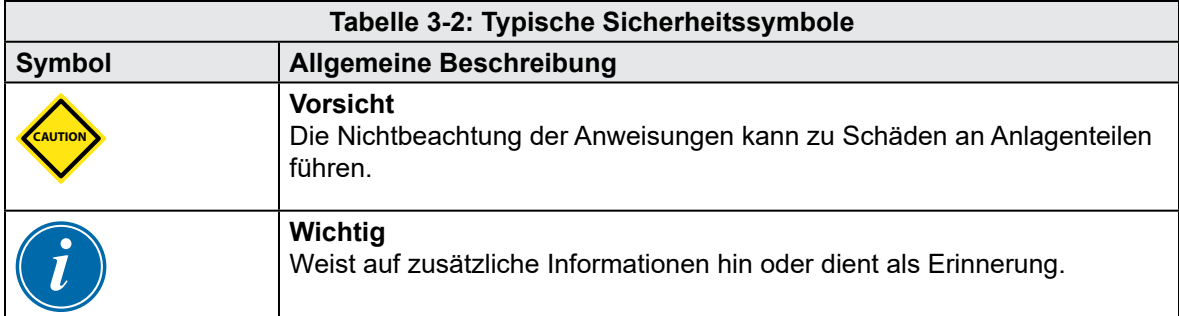

## 3.5 Verkabelungsprüfung

### VORSICHT

Verkabelung der Netzstromversorgung für das System:

- Bevor das System an eine Stromversorgung angeschlossen wird, muss unbedingt geprüft werden, dass die Verkabelung zwischen dem System und der Stromversorgung korrekt durchgeführt wurde.
- Insbesondere muss auf den Nennstrom der Stromversorgung geachtet werden. Wenn z. B. ein Regler mit 63 A bemessen ist, muss auch die Stromversorgung mit 63 A bemessen sein.
- Vergewissern Sie sich, dass die Phasen der Stromversorgung korrekt verdrahtet sind.

Verkabelung von Regler zu Form:

- Bei getrennten Strom- und Thermofühlerverbindungen ist darauf zu achten, dass die Stromkabel nie an die Thermofühlerstecker angeschlossen werden und umgekehrt.
- Stellen Sie bei kombinierten Strom- und Thermofühlerverbindungen sicher, dass die Strom- und Thermofühlerverbindungen nicht falsch verdrahtet wurden.

Kommunikationsschnittstelle und Steuersequenz:

- Es liegt in der Verantwortung des Kunden, die Funktionalität aller kundenspezifischen Maschinenschnittstellen bei sicheren Geschwindigkeiten zu überprüfen, bevor die Anlage in der Produktionsumgebung mit voller Geschwindigkeit im Automatikmodus eingesetzt wird.
- Es liegt in der Verantwortung des Kunden zu überprüfen, ob alle erforderlichen Bewegungsabläufe korrekt sind, bevor die Anlage in der Produktionsumgebung mit voller Geschwindigkeit im Automatikmodus eingesetzt wird.
- Die Umschaltung der Anlage in den Automatikmodus ohne vorherige Überprüfung der korrekten Verriegelung der Bedienelemente und Bewegungssequenzen kann zu Schäden an der Maschine und/oder an Anlagenteilen führen.

Werden die Verkabelung oder die Anschlüsse nicht richtig ausgeführt, führt dies zu einem Geräteausfall.

Die Verwendung der *Mold-Masters*-Standardanschlüsse trägt dazu bei, das Risiko von Verkabelungsfehlern zu verringern.

*Mold-Masters Ltd.* kann nicht für Schäden verantwortlich gemacht werden, die durch kundenseitige Verkabelungs- und/oder Anschlussfehler entstehen.

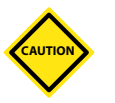

<span id="page-22-0"></span>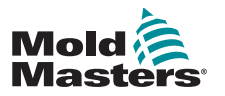

## <span id="page-22-1"></span>3.6 Wartungssicherheit

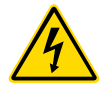

Warnung

Greifen Sie NICHT in das Gehäuse, ohne zuerst die Energiequellen zu **TRENNEN** 

An den Regler und an die Form sind Hochspannungskabel und Kabel mit hohen Stromstärken angeschlossen. Auch zwischen dem Servomotor und dem Regler ist ein Hochspannungskabel angeschlossen. Vor dem Anschließen oder Trennen von Kabeln muss die Stromversorgung abgeschaltet sein und Wartungssicherungsprozeduren (Blockierung und Kennzeichnung) müssen erfolgt sein.

Mittels Wartungssicherungsprozeduren wird der Betrieb während der Wartung verhindert.

Alle Wartungsarbeiten sollten durch ordnungsgemäß geschultes Personal entsprechend den örtlichen Gesetzen und Vorschriften durchgeführt werden. Elektroprodukte sind möglicherweise nicht geerdet, wenn sie aus dem montierten, normalen Betriebszustand ausgebaut sind.

Sorgen Sie vor Wartungsarbeiten für die ordnungsgemäße Erdung aller elektrischen Komponenten, um dem Risiko eines Stromschlags vorzubeugen.

Häufig werden Energiequellen versehentlich eingeschaltet oder Ventile versehentlich geöffnet, bevor die Wartungsarbeiten abgeschlossen sind, was zu schweren Verletzungen bis hin zum Tod führt. Daher muss unbedingt sichergestellt werden, dass alle Arten von Energiequellen ordnungsgemäß verriegelt sind und bis zum Abschluss der Wartungsarbeiten verriegelt bleiben.

Ohne Verriegelung könnte eine unkontrollierte Energiezufuhr zu Folgendem führen:

Stromschlag durch Kontakt mit spannungsführenden Stromkreisen

Schnittwunden, Prellungen, Quetschungen, Amputationen oder Tod durch Verwicklung in Riemen, Ketten, Förderer, Rollen, Wellen, Laufräder

Verbrennungen durch Berührung heißer Teile, Materialien oder Apparaturen wie Öfen

Brände und Explosionen

Chemische Belastung durch aus den Leitungen austretende Gase oder Flüssigkeiten

<span id="page-23-0"></span>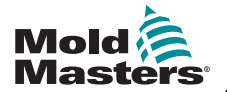

## 3.7 Blockierung der Elektrik

## WARNUNG – ANLEITUNG LESEN

Beachten Sie alle Maschinenanleitungen und die örtlich geltenden Bestimmungen und<br>Vorschriften.

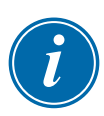

### ANMERKUNG

In einigen Fällen kann die Anlage durch mehrere Energiequellen versorgt werden. In diesem Fall muss mittels geeigneter Schritte sichergestellt werden, dass alle Energiequellen effektiv verriegelt sind.

Arbeitgeber müssen eine effektive Routine zur Wartungssicherung (Blockierung und Kennzeichnung) einrichten.

- 1. Schalten Sie die Maschine mithilfe der normalen Abschaltprozeduren und Bedienelementen aus. Dies sollte durch den oder in Absprache mit dem Maschinenbediener erfolgen.
- 2. Nachdem sichergestellt wurde, dass die Maschine komplett abgeschaltet wurde und alle Bedienelemente sich in der "Aus"-Stellung befinden, öffnen Sie den Haupttrennschalter im Schaltkasten.
- 3. Verwenden Sie Ihr eigenes oder ein von Ihrem Vorgesetzten zugewiesenes Vorhängeschloss und blockieren Sie den Trennschalter in der "Aus"-Stellung. Blockieren Sie nicht einfach den Kasten. Ziehen Sie den Schlüssel ab und tragen Sie diesen mit sich. Füllen Sie ein Verriegelungsschild aus und bringen Sie dieses am Trennschalter an. Alle an der Anlage arbeitenden Personen müssen diesen Schritt durchführen. Zuerst muss das Schloss der Person, die die Arbeit durchführt oder für deren Durchführung verantwortlich ist, angebracht werden. Dieses darf erst als letztes entfernt werden. Vergewissern Sie sich, dass der Haupttrennschalter nicht in die "Ein"-Position geschaltet werden kann.
- 4. Versuchen Sie, die Maschine mit den normalen Bedienungselementen und den Schaltern im Bedienbereich zu starten, um sicherzustellen, dass die Stromversorgung getrennt wurde.
- 5. Andere Energiequellen, die bei Arbeiten an der Anlage eine Gefahr darstellen könnten, müssen ebenfalls energielos geschaltet und ordnungsgemäß verriegelt werden. Dazu gehören unter anderem Schwerkraft, Druckluft, Hydraulik, Dampf und andere unter Druck stehende oder gefährliche Flüssigkeiten oder Gase. Siehe [Table 3-3](#page-24-1).
- 6. Stellen Sie nach Abschluss der Arbeiten und noch vor dem Entfernen des letzten Schlosses sicher, dass die Bedienelemente in "Aus"-Stellung stehen, sodass das Einschalten des Haupttrennschalters ohne Last erfolgt. Stellen Sie sicher, dass alle Sperren, Werkzeuge und anderen Fremdkörper aus der Maschine entfernt wurden. Stellen Sie ebenso sicher, dass das betroffene Personal darüber informiert wird, dass alle Verriegelungen entfernt werden.
- 7. Entfernen Sie das Schloss und das Anhängeschild und schließen Sie den Haupttrennschalter, wenn die Erlaubnis dazu erteilt wurde.
- 8. Wenn die Arbeiten nicht innerhalb der ersten Schicht abgeschlossen werden konnten, sollte der nächste Bediener ein eigenes Schloss und Anhängeschild anbringen, bevor der erste Bediener die seinigen entfernt. Wenn der nächste Bediener sich verspätet, muss vom nächsten Schichtleiter ein Schloss mit Anhängeschild angebracht werden. In den Verriegelungsprozeduren sollte festgelegt sein, wie eine derartige Übergabe erfolgen muss.
- 9. Es ist wichtig, dass alle Mitarbeiter und/oder Vorarbeiter, die in oder an der Maschine arbeiten, zum eigenen Schutz das eigene Schloss am Trennschalter anbringen. Kennzeichnen Sie laufende Arbeiten mit einem Anhängeschild mit Details der durchzuführenden Arbeiten. Erst nach Abschluss der Arbeiten und nach Abzeichnung der Arbeitsgenehmigung dürfen die Mitarbeiter jeweils das eigene Schloss entfernen. Als letztes sollte das Schloss der Person entfernt werden, die Aufsicht über die Verriegelung führt. Diese Verantwortung darf nicht delegiert werden.
- © Industrial Accident Prevention Association, 2008. 3-10 M1 Plus Regler Bedienungsanleitung

<span id="page-24-0"></span>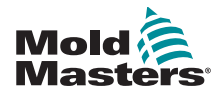

 $\blacksquare$ 

### 3.7.1 Energieformen und Leitlinien zur Wartungssicherung

<span id="page-24-1"></span>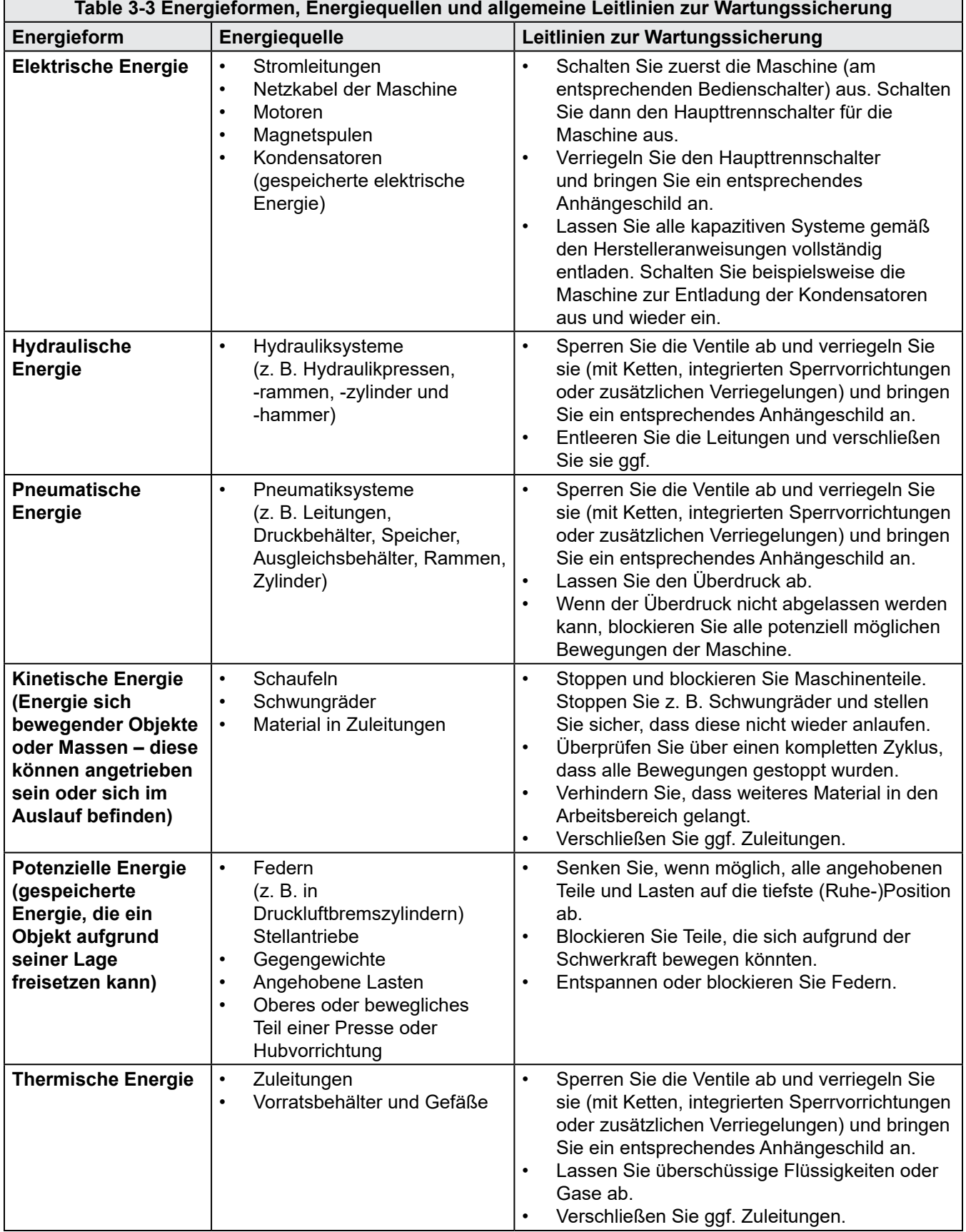

<span id="page-25-0"></span>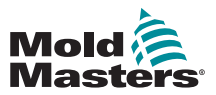

## 3.8 Geerdeter Masseanschluss

An der unten abgebildeten Stelle des M1 Plus-Reglers befindet sich ein geerdeter Masseanschluss:

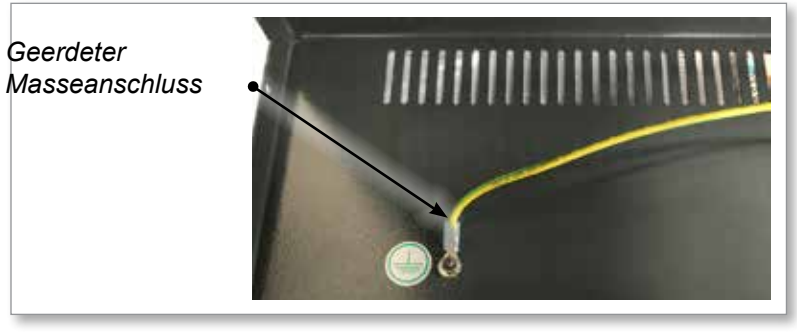

*Figure 3-1 Geerdeter Masseanschluss – Obere Abdeckung des M1 Plus*

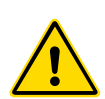

## WARNUNG

3.9 Entsorgung

Milacron *Mold-Masters* lehnt jede Verantwortung für Personen- oder Sachschäden ab, die sich aus der Wiederverwendung der einzelnen Komponenten ergeben, wenn diese Teile nicht für den ursprünglichen und bestimmungsgemäßen Zweck verwendet werden.

- 1. Heißkanal- und Systemkomponenten müssen vor der Entsorgung vollständig und ordnungsgemäß von den Energiequellen getrennt werden, einschließlich Elektrizität, Hydraulik, Pneumatik und Kühlung.
- 2. Stellen Sie sicher, dass das zu entsorgende System frei von Flüssigkeiten ist. Lassen Sie bei Hydrauliksystemen mit Nadelventil das Öl aus den Leitungen und Zylindern ab und entsorgen Sie dieses fachgerecht und auf umweltverträgliche Weise.
- 3. Die elektrischen Komponenten müssen demontiert und ggf. in umweltverträglichen Abfall und Sondermüll getrennt werden, der separat zu entsorgen ist.
- 4. Entfernen Sie die Verkabelung. Die elektronischen Bauteile müssen gemäß den nationalen Verordnungen für Elektronikschrott entsorgt werden.
- 5. Die Metallteile müssen dem Metallrecycling (Altmetall- und Schrotthandel) zugeführt werden. In diesem Fall sind die Anweisungen des entsprechenden Entsorgungsunternehmens zu befolgen.

Das Recycling aller möglichen Materialien sollte bei der Entsorgung an erster Stelle stehen.

<span id="page-26-0"></span>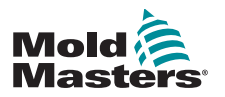

## 3.10 M1 Plus Regler – Gefahren für den Benutzer

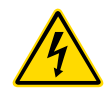

### WARNUNG – STROMSCHLAGGEFAHR

Die folgenden Warnungen müssen unbedingt beachtet werden, um Personenschäden zu vermeiden.

- Stellen Sie vor der Installation des Reglers im System sicher, dass alle Energiequellen im Regler und in der Spritzgießmaschine ordnungsgemäß verriegelt sind.
- Greifen Sie NICHT in das Gehäuse, ohne zuerst die Energiequellen zu TRENNEN. Im Inneren des Gehäuses befinden sich ungeschützte Klemmen, zwischen denen möglicherweise gefährliche Spannung anliegt. Bei Verwendung einer Drehstromversorgung kann dieses Potenzial bis zu 600 VAC betragen.
- An den Regler und an die Form sind Hochspannungskabel und Kabel mit hohen Stromstärken angeschlossen. Vor dem Anschließen oder Trennen von Kabeln muss die Stromversorgung abgeschaltet sein und Wartungssicherungsprozeduren (Blockierung und Kennzeichnung) müssen erfolgt sein.
- Die Integration sollte von ordnungsgemäß geschultem Personal gemäß den örtlich geltenden Bestimmungen und Vorschriften durchgeführt werden. Elektroprodukte sind möglicherweise nicht geerdet, wenn sie aus dem montierten, normalen Betriebszustand ausgebaut sind.
- Vertauschen Sie nicht Netzkabel mit Thermofühler-Verlängerungskabeln. Diese sind nicht für die Strombelastung ausgelegt und geben keine akkuraten Temperaturmesswerte in der jeweils anderen Anwendung aus.
- Der Hauptnetzschalter befindet sich auf der Vorderseite des Reglers. Dieser ist ausreichend bemessen, um die gesamte Stromlast beim Ein- und Ausschalten zu trennen.
- Der Hauptnetzschalter kann mit einem Vorhängeschloss gemäß der unter ["3.6 Wartungssicherheit" on page 3-9b](#page-22-1)eschriebenen Vorgehensweise verriegelt werden.
- Mittels Wartungssicherungsprozeduren wird der Betrieb während der Wartung verhindert.
- Alle Wartungsarbeiten sollten durch ordnungsgemäß geschultes Personal entsprechend den örtlichen Gesetzen und Vorschriften durchgeführt werden. Elektroprodukte sind möglicherweise nicht geerdet, wenn sie aus dem montierten, normalen Betriebszustand ausgebaut sind.
- Sorgen Sie vor Wartungsarbeiten für die ordnungsgemäße Erdung aller elektrischen Komponenten, um dem Risiko eines Stromschlags vorzubeugen.

<span id="page-27-0"></span>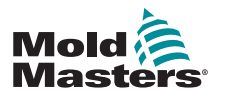

### 3.10.1 Betriebsumgebung

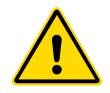

### WARNUNG

Die Anzeigekonsole und das Reglergehäuse sind zusammen für den Einsatz in der Kunststoff-Spritzgießindustrie als Temperaturregler für Heißkanalsysteme von Drittanbietern konzipiert, wie sie häufig in Spritzgießwerkzeugen zum Einsatz kommen. Sie dürfen nicht in Wohn-, Gewerbe-, oder Leichtindustrieumgebungen zum Einsatz kommen. Darüber hinaus dürfen sie nicht in einer explosionsfähigen Atmosphäre eingesetzt werden oder wenn die Möglichkeit besteht, dass sich eine derartige Atmosphäre entwickelt.

Das Reglergehäuse und die Touchscreen-Konsole sollten in einer sauberen, trockenen Umgebung mit den folgenden Umgebungsbedingungen aufgestellt werden:

- Temperatur  $+5$  bis  $+45$  °C
- Relative Luftfeuchtigkeit max. 90% (nicht kondensierend)

<span id="page-29-0"></span>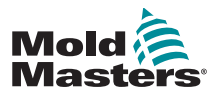

# Section 4 - Überblick

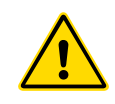

### WARNUNG

Sie müssen ["Section 3 - Sicherheit"](#page-14-1) vollständig gelesen haben, bevor Sie den Regler anschließen oder bedienen.

## 4.1 Spezifikation

Die folgenden Angaben sind allgemeine Spezifikationen. Bei den gelieferten Ausführungen von Regler/Konsole kann es vertragliche Abweichungen und unterschiedliche spezifizierte Optionen geben.

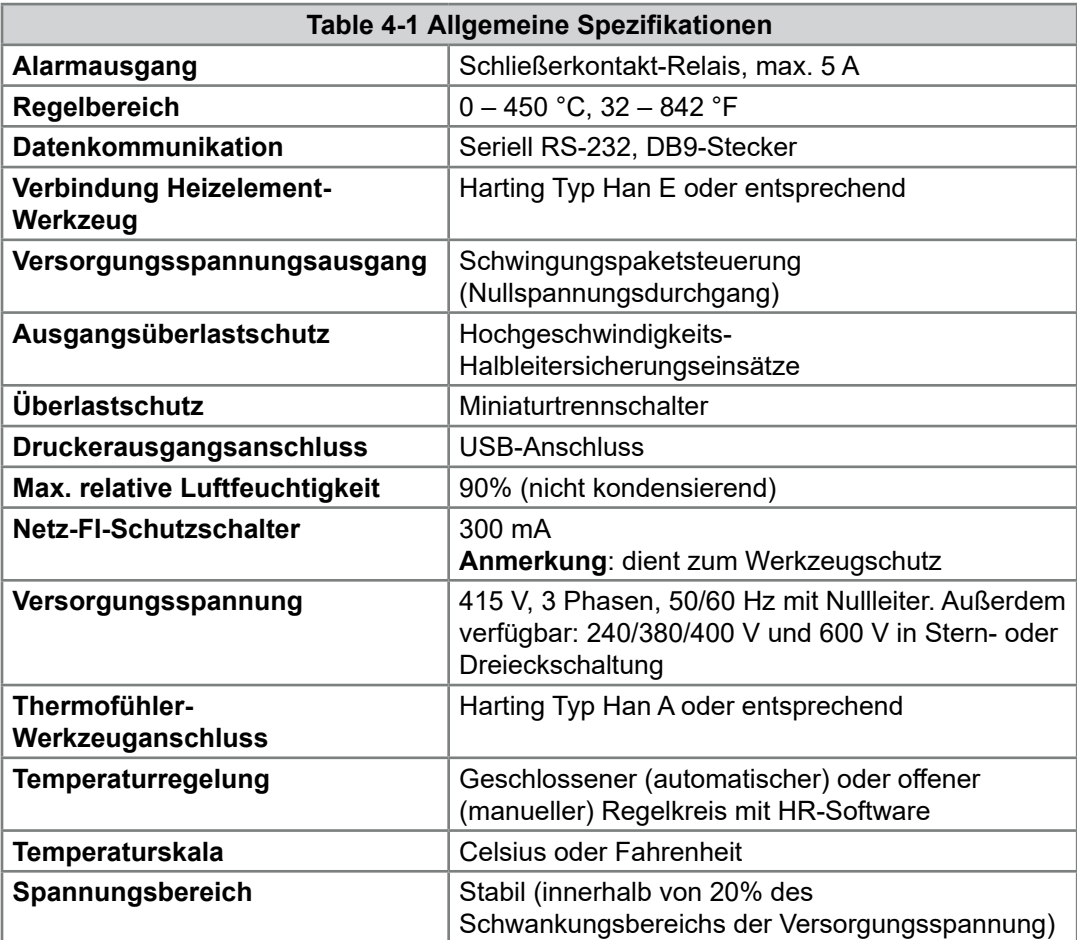

<span id="page-30-0"></span>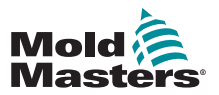

## 4.2 Reglergehäuse

Die Stromversorgung zum Reglergehäuse erfolgt über ein zugentlastetes Kabel mit Stecker, das in Stern- oder Dreieckschaltung verdrahtet sein kann. Schlagen Sie in Ihren Spezifikationen nach, welche Schaltung konfiguriert wurde. In der Regel werden zwei Typen von Kabeln geliefert: ein Thermofühleranschluss und ein Netzanschluss, die beide den Typ HAN24E als bevorzugten Anschluss verwenden.

Weitere Informationen finden Sie in "Section 9 - Verdrahtungsdetails für [Heißkanalregler"](#page-122-1).

Ein optionaler Alarmausgang ist verfügbar, um den Alarm weiterzuführen oder den Einspritzprozess zu blockieren.

### 4.2.1 Reglermodule

Der Regler nutzt 6-Zonen-Module, die eine Temperaturregelung in Echtzeit ermöglichen.

Jede Karte besteht aus drei Hauptkomponenten:

- CPU für Thermofühlereingang
- 2 Steuer-CPUs
- Mehrspannungs-Ausgangs-Triacs

### 4.2.2 Thermofühlereingänge

Die Thermofühlereingänge haben voreingestellte Ansprechverhalten für Thermofühler vom J- und K-Typ. Die zugehörige Konsole ermöglicht die Auswahl des Sensortyps, der wiederum die CPU-Linearisierung passend zum ausgewählten Thermofühlertyp festlegt.

### 4.2.3 Zentraleinheiten (CPUs)

Die CPU bietet die folgenden Funktionen:

- Regelung und Steuerung der Zonen
- Verarbeitung von Thermofühler- und Strommesswerten zur Anzeige auf dem Display
- Prüfung auf Alarmbedingungen, einschließlich Überstrom, falsche Thermofühlerverkabelung, Zonenübertemperatur, niedrige Impedanz zwischen Heizelement und Masse sowie Generierung von Alarminformationen für den Anzeigebildschirm und das Alarmrelais
- Steuerung der Ausgangsleistung an den integrierten Triac mittels einer Reihe selbstoptimierender Algorithmen

Die Karte erfordert keine analoge Kalibrierung und ist ab der Einrichtung in der Anzeigekonsole einsatzbereit.

### 4.2.4 Ausgangs-Triacs

Die Reglerkarte verfügt über sechs integrierte Triacs (je einen pro Kanal), die Heizlasten bis max. 16 A steuern können.

### 4.2.5 Stromversorgung

Die DC-Stromversorgungen für die Karten, die Datenkommunikation und ein Alarmausgangsrelais werden alle von einer einzigen Stromversorgungseinheit auf der oberen Gehäuseabdeckung bereitgestellt.

<span id="page-31-0"></span>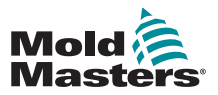

## 4.3 Bildschirm-Layout

### Überwachung und Information

Die untere Zeile zeigt Gesamtinformationen an. Dies sind von links nach rechts:

- aktueller Betriebsmodus
- **Meldungsleiste**
- aktueller Systemzustand

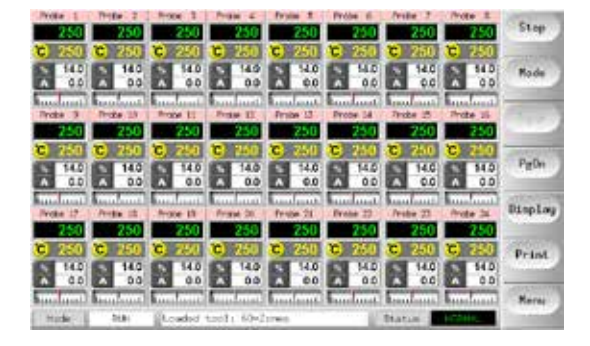

### Bedienung

Seitliche Befehlstasten; je nach Seite unterschiedlich

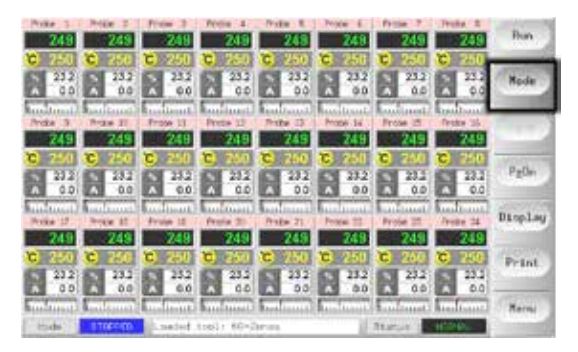

### Navigation

Die unterste der seitlichen Tasten auf der Hauptseite ist die Taste [**Menu**] (Menü), die den Navigationsbildschirm aktiviert.

Auf allen anderen Seiten befindet sich dort die Taste [**Back**] (Zurück), die die Rückkehr auf die Hauptseite erlaubt.

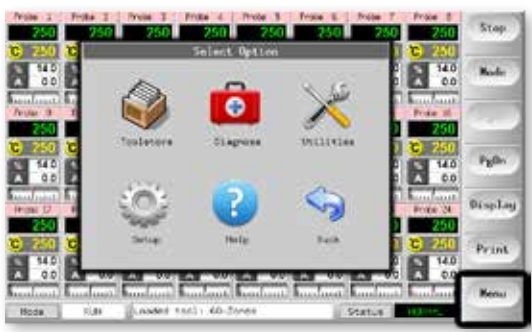

<span id="page-32-0"></span>**Mold** 

**ÜBERBLICK** 

## 4.4 Hauptseite

Bietet folgende Funktionen:

- **• Überwachung** Beobachtung des Zonenzustands
- **• Steuerung** Starten/Stoppen und Boost/Standby direkt verfügbar. Alle anderen Modi (Standby, Abschaltung, Stopp) sind über die Taste [**Mode**] (Modus) verfügbar.
- **• Einstellung** wählen Sie eine oder mehrere Zonen aus, um über die Funktion [**Set**] (Einstellen) Zonensollwerte oder Laufmodi einzustellen oder zu ändern.

## 4.4.1 Überwachung

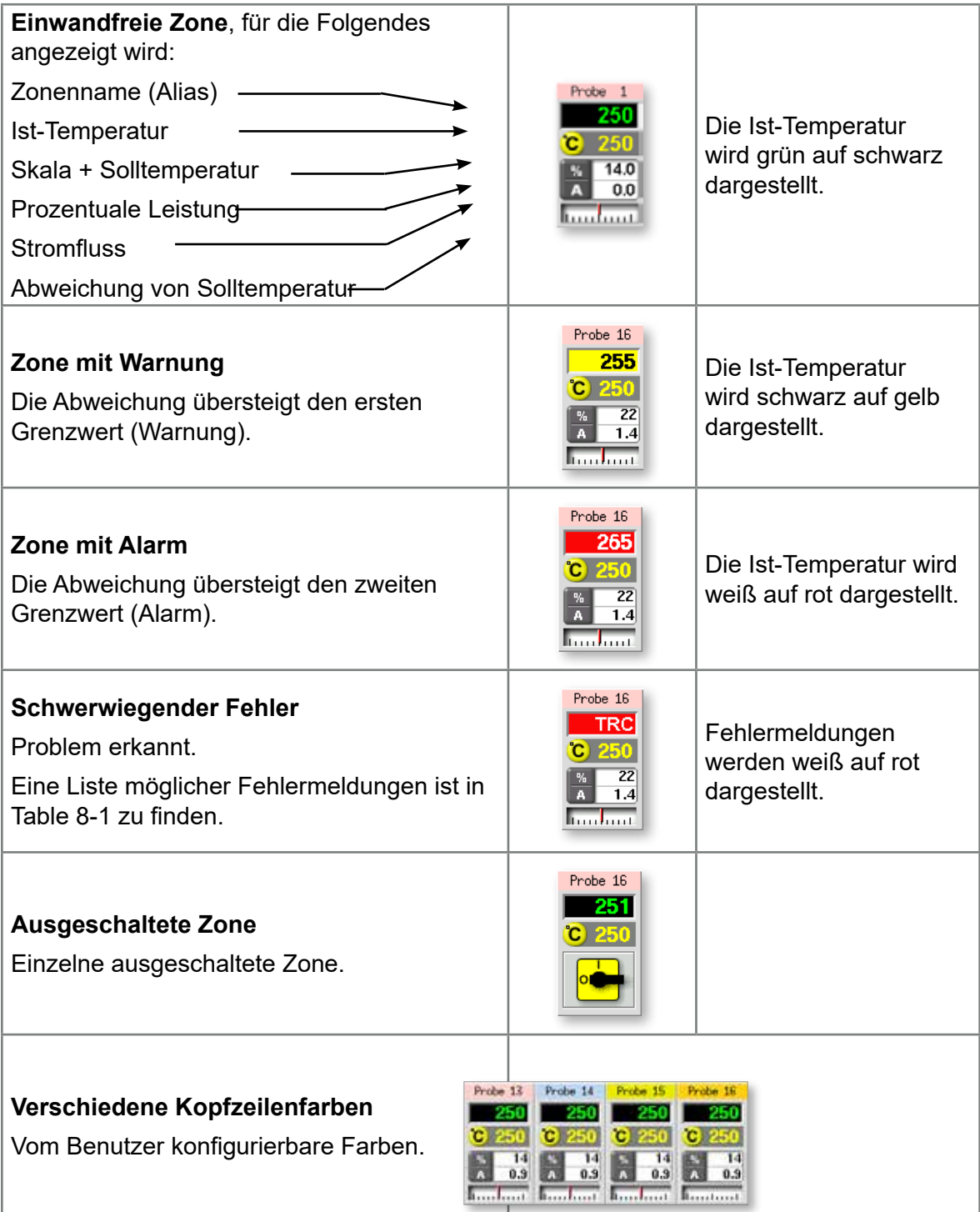

<span id="page-33-0"></span>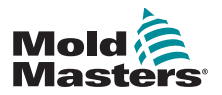

## 4.5 Hauptseite – Anzeigeoptionen

1. Wählen Sie die Taste [**Display**] (Anzeige), um die folgenden Optionen anzuzeigen:

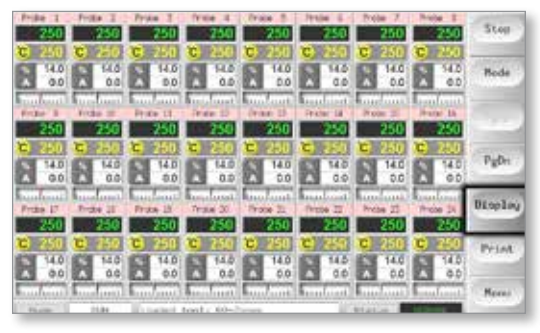

2. Mit einmaligem Antippen werden 40 Zonen angezeigt. Für jede Zone werden der Name, die Ist-Temperatur und die Solltemperatur angezeigt.

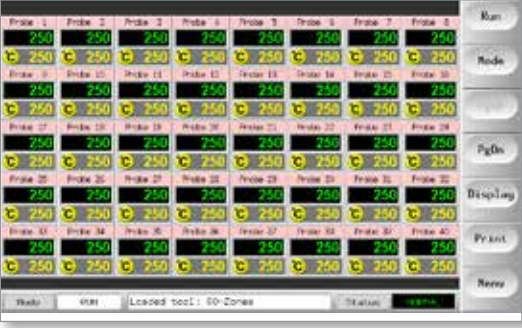

3. Mit nochmaligem Antippen werden 60 Zonen angezeigt. Für jede Zone werden der Name und die Ist-Temperatur angezeigt.

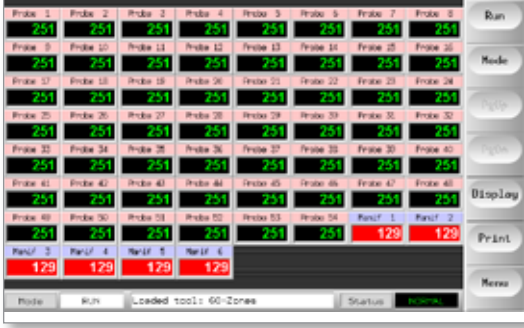

4. Mit nochmaligem Antippen wird die Datenseite angezeigt, auf der die Einrichtung und die Daten für alle Zonen angezeigt werden.

Im fixierten Fensterbereich unter dem Bildlauffenster werden der Gesamtstrom und die Gesamtleistung angezeigt.

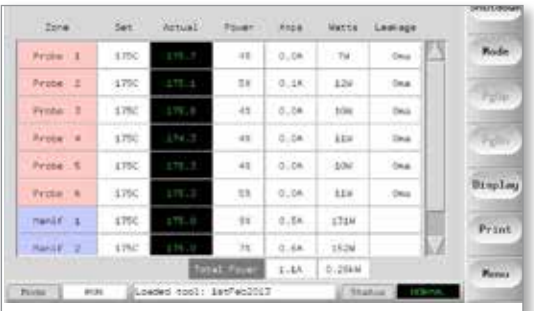

<span id="page-34-0"></span>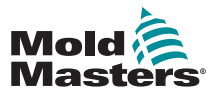

## 4.6 Hauptseite – Anlauf, Stopp und weitere Optionen

Die erste Taste kann entweder die Taste [**Run/Stop**] (Lauf/Stopp) oder die Taste [**Startup/Shutdown**] (Anlauf/Abschaltung) sein.

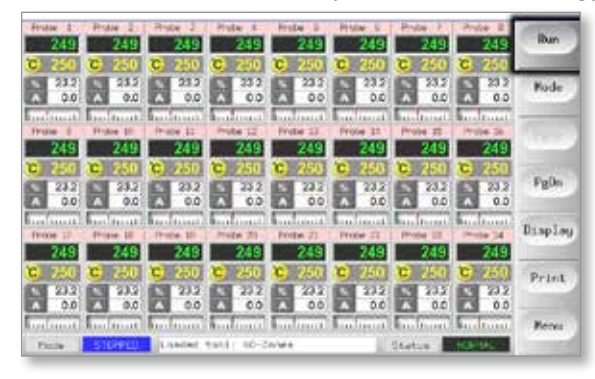

Die zweite Taste ist die Taste [**Mode**] (Modus).

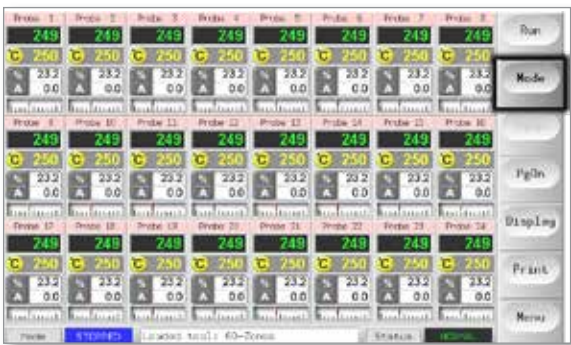

Wählen Sie [**Mode**] (Modus), um alle anderen Optionen für den Laufmodus anzuzeigen.

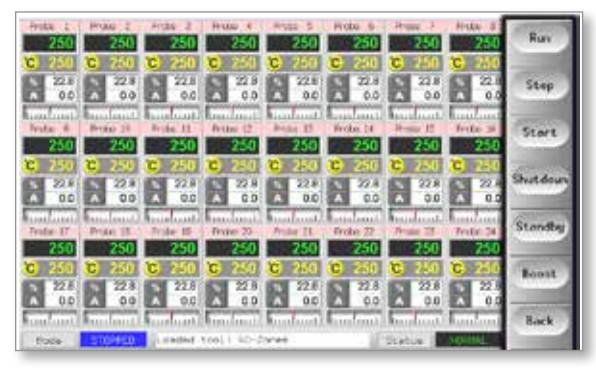

<span id="page-35-0"></span>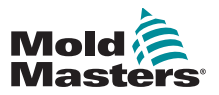

### 4.7 Weitere Seiten

Die Seite **ToolStore** (Toolstore) ist eine Werkzeugbank, in der bis zu 20 Werkzeugkonfigurationen gespeichert werden können.

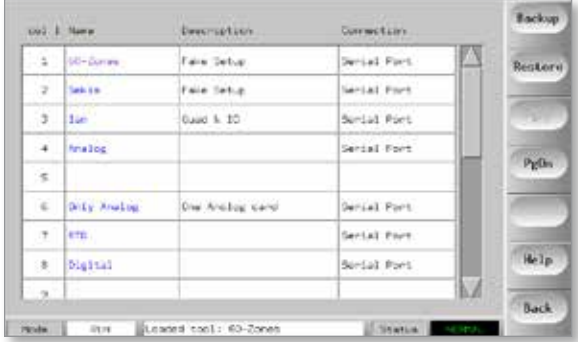

Die Seite **Diagnose** wird zum Testen von Zonen und/oder zum Durchführen von Verkabelungsprüfungen an neuen oder vor kurzen gewarteten Systemen verwendet.

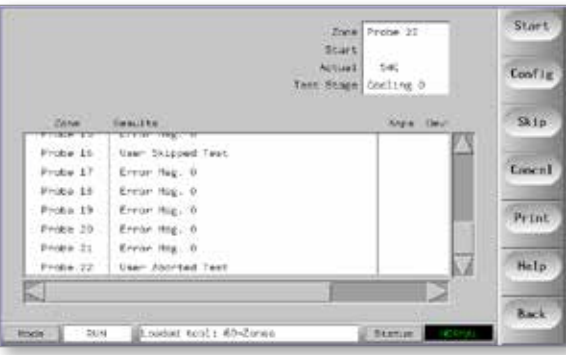

Die Seite **Utilities** (Dienstprogramme) bietet Zugriff auf die folgenden Funktionen:

- Taste [**Exit**] (Beenden) zum Herunterfahren dieses Systems
- Taste [**Config**] (Konfiguration) zum Einrichten der Systemparameter (siehe ["Regelkarten konfigurieren" on page 5-5](#page-42-1))
- Funktion [**Export**] (siehe [page 7-2\)](#page-101-1) und eine Taste [**QuadIO**] (siehe [page 6-31\)](#page-97-1)

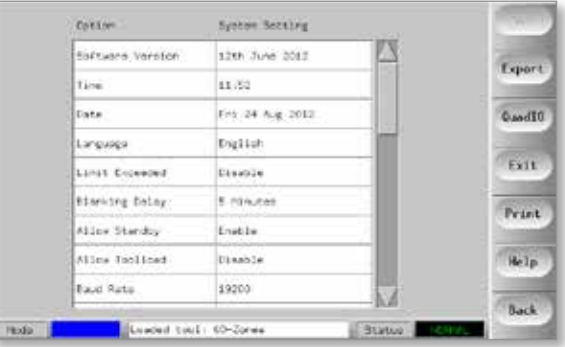
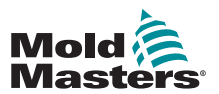

#### **ÜBERBLICK**

# Weitere Seiten (Forts.)

Die Seite **SetUp** (Einrichtung) dient zum Einrichten und Konfigurieren diverser globaler und spezifischer Werkzeugparameter.

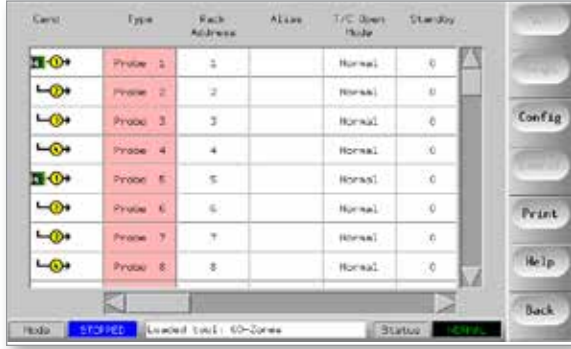

Die Hilfeseiten bieten Benutzerhilfe.

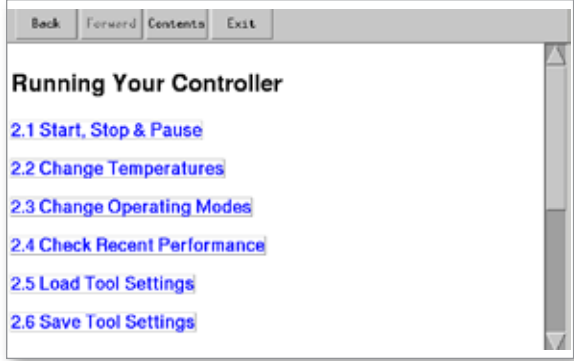

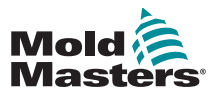

**ÜBERBLICK** 

# 4.8 Benutzerschnittstelle

Wenn bei der Konfiguration von Parametern eine Benutzerschnittstelle erforderlich ist, wird eine Buchstabentastatur oder ein Zifferntastenfeld eingeblendet.

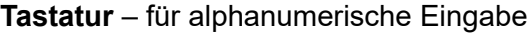

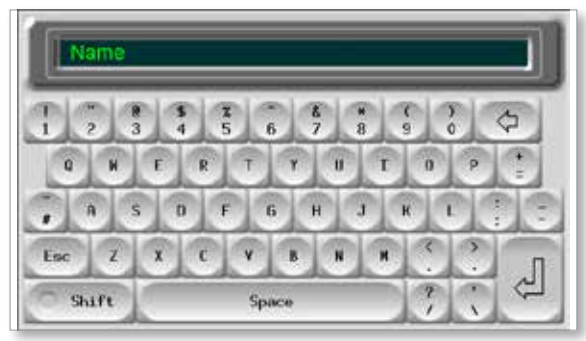

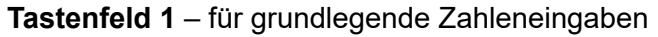

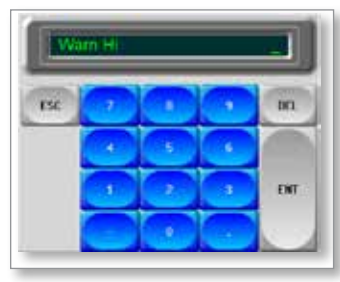

**Tastenfeld 2** – erweitertes Tastenfeld, das zusätzlich Folgendes bietet:

- **• Werttasten** Set (Einstellen), Temp (Temperatur), Add (Addieren) und Subtract (Subtrahieren) zur Temperatureinstellung
- **• Modustasten** Auto, Manual (Manuell) und Slave zur Einstellung des Arbeitsmodus

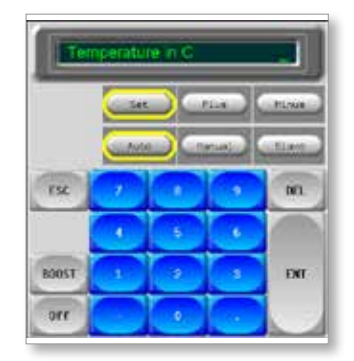

**Tastenfelder 3 und 4** – bieten weitere Tasten zur Auswahl und Konfiguration von Synchro- oder Spear-Düsen

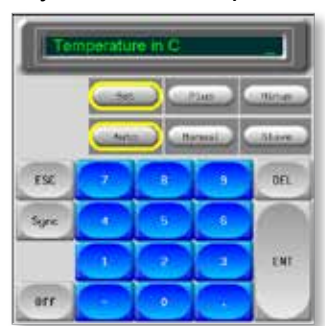

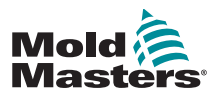

# Section 5 - Einrichtung

# 5.1 Einführung

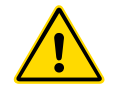

#### WARNUNG

Sie müssen ["Section 3 - Sicherheit"](#page-14-0) vollständig gelesen haben, bevor Sie den Regler anschließen oder bedienen.

Es liegt in der Verantwortung des Integrators, die internationalen und lokalen Normen für die Maschinensicherheit zu kennen und bei der Integration des Reglers mit dem Spritzgießsystem zu befolgen.

Der M1 Plus-Regler sollte so angeordnet sein, dass der Haupttrennschalter im Notfall leicht zugänglich ist.

M1 Plus-Regler werden mit einem Netzkabel geliefert, das für den Betrieb des Systems korrekt dimensioniert ist. Wenn Sie einen Stecker am Kabel anbringen, stellen Sie sicher, dass der Stecker der vollen Systemlast sicher standhalten kann.

Die Stromversorgung des M1 Plus-Reglers sollte über einen abgesicherten Trennschalter oder Hauptleistungsschalter entsprechend den örtlich geltenden Sicherheitsvorschriften verfügen. Die Stromversorgungsanforderungen entnehmen Sie dem Typenschild am Reglergehäuse. Wenn die örtliche Stromversorgung nicht im spezifizierten Bereich liegt, lassen Sie sich bitte von *Mold-Masters* beraten.

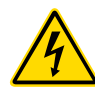

## WARNUNG – STROMSCHLAGGEFAHR

Die folgenden Warnungen müssen unbedingt beachtet werden, um Personenschäden zu vermeiden.

- Stellen Sie vor der Installation des Reglers im System sicher, dass alle Energiequellen im Regler und in der Spritzgießmaschine ordnungsgemäß verriegelt sind.
- Greifen Sie NICHT in das Gehäuse, ohne zuerst die Energiequellen zu TRENNEN. Im Inneren des Gehäuses befinden sich ungeschützte Klemmen, zwischen denen möglicherweise gefährliche Spannung anliegt. Bei Verwendung einer Drehstromversorgung kann dieses Potenzial bis zu 600 VAC betragen.
- An den Regler und an die Form sind Hochspannungskabel und Kabel mit hohen Stromstärken angeschlossen. Vor dem Anschließen oder Trennen von Kabeln muss die Stromversorgung abgeschaltet sein und Wartungssicherungsprozeduren (Blockierung und Kennzeichnung) müssen erfolgt sein.

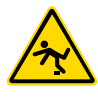

- Die Integration sollte von ordnungsgemäß geschultem Personal gemäß den örtlich geltenden Bestimmungen und Vorschriften durchgeführt werden. Elektroprodukte sind möglicherweise nicht geerdet, wenn sie aus dem montierten, normalen Betriebszustand ausgebaut sind.
- Vertauschen Sie nicht Netzkabel mit Thermofühler-Verlängerungskabeln. Diese sind nicht für die Strombelastung ausgelegt und geben keine akkuraten Temperaturmesswerte in der jeweils anderen Anwendung aus.

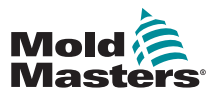

#### WARNUNG – STOLPERGEFAHR

Der Integrator sollte sicherstellen, dass die Reglerkabel keine Stolpergefahr auf dem Boden zwischen dem Regler und der Spritzgießmaschine darstellen.

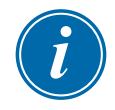

#### WICHTIG

Wir empfehlen die Durchführung einer Selbstdiagnoseroutine (siehe Abschnitt [7.5](#page-106-0)), um sicherzustellen, dass alle Zonen korrekt sequenziert sind und es keine falsch angeschlossenen Kabel zwischen den Zonen oder zwischen Heizelementausgängen und Thermofühlereingängen gibt.

# 5.2 Konsole einrichten

#### 5.2.1 Ein erstes Werkzeug erstellen

Der Befehl [**Detect**] (Erkennen) auf der Werkzeugseite durchsucht das Gehäuse, um festzustellen, welche Karten verfügbar sind, und übermittelt diese Informationen an die Seite [SetUp] (Einrichtung).

#### 5.2.2 Werkzeugparameter einrichten

Sobald die Karteninformationen an die Seite [SetUp] (Einrichtung) übermittelt wurden, müssen den angezeigten Karten Zonen zugewiesen werden.

Die Einstellung der Zonen passend zum Werkzeug erleichtert die Benutzung, da die Eigenschaften der Regelkarte vorprogrammiert sind, sodass sie mit größerer Wahrscheinlichkeit der Wärmebelastung entsprechen. Diese Routine wird beim ersten Automatikstart durchgeführt. Es ist jedoch hilfreich, den Karten vor ihrer ersten Verwendung Bezeichnungen zuzuordnen.

Die diversen Werkzeugparameter haben Standardwerte, die von der Kartenzuweisung abhängen. Diese Werte sind für den allgemeinen Einsatz geeignet, aber viele Werkzeugparameter, wie z. B. Warn- und Alarmstufen, erfordern möglicherweise eine weitere Feineinstellung für ein bestimmtes Werkzeug. Alle Werte werden zonenweise konfiguriert, um präzise Einstellungen zu ermöglichen.

Alle Werte auf der Seite [SetUp] (Einrichtung) werden mit der Werkzeugeinstellung gespeichert, die derzeit auf der Werkzeugseite ausgewählt ist. Wenn ein neues Werkzeug für einen anderen Zweck geladen wird, werden die Einstellungen dieses neuen Werkzeugs auf der Werkzeugseite angezeigt.

## 5.2.3 Systemeinstellungen konfigurieren

Die Taste [**Config**] (Konfiguration) öffnet weitere Einstellungen, wie z. B. [Startup] (Anlauf) und [Boost], sowie Werkzeugparameter wie [Alarms] (Alarme) und [Limits] (Grenzwerte), die alle auf der Seite [SetUp] (Einrichtung) konfiguriert werden.

#### 5.2.4 Betriebsparameter einrichten

Sobald alle der oben aufgeführten Systemeinstellungen konfiguriert sind, kann ein Benutzer zurück zur Hauptseite wechseln und die Hauptbetriebstemperaturen einrichten.

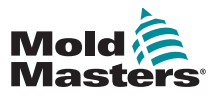

## Das erste Werkzeug erstellen (Forts.)

Andere Werte für Überwachungszonen in der Konsole, wie z. B. Stahltemperatur, Wasserfluss, Kühlmitteltemperatur und weitere ergänzende Funktionen, können ebenfalls auf der Hauptseite eingerichtet werden.

# <span id="page-40-0"></span>5.3 Das erste Werkzeug erstellen

1. Wählen Sie [**Menu**] (Menü), um die Werkzeugseite zu öffnen.

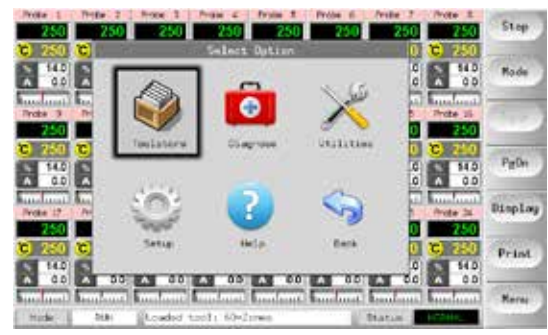

- 2. Wählen Sie eine leere Werkzeugposition aus und wählen Sie dann [**Detect**] (Erkennen).
- 3. Geben Sie das Systemkennwort ein.

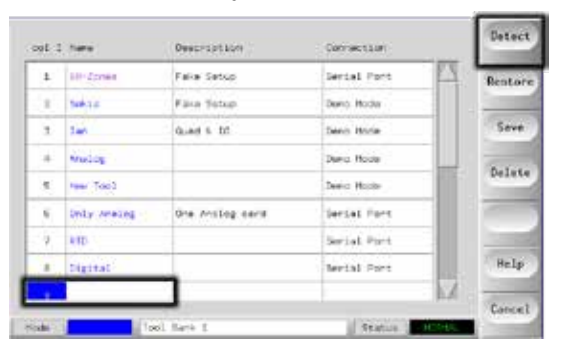

- 4. Geben Sie einen neuen Namen für das vorgeschlagene Werkzeug ein und drücken Sie [**Ent**] (Eingabe).
- 5. Wenn das Werkzeug über ein Netzwerk mit einem anderen Gehäuse verbunden ist, wird im nächsten Schritt eine Option angezeigt, über die Sie den lokalen Regler (Serial Port) oder einen fernen Regler (hrcnetx) auswählen können.
	- Wenn keine über ein Netzwerk verbundenen Regler erkannt werden, wird dieser Schritt automatisch übersprungen und Sie gelangen direkt zu Schritt 6.
- 6. Die Konsole führt eine automatische Routine zur Erkennung von Karten durch, um zu ermitteln, welche Typen und wie viele Karten im ausgewählten Regler installiert sind.
- 7. Sobald die Routine abgeschlossen ist, öffnet sich die Seite [SetUp] (Einrichtung) und die Reglerparameter können für dieses Werkzeug konfiguriert werden.

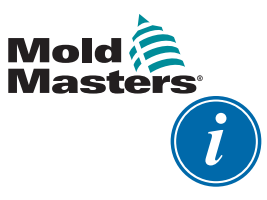

## ANMERKUNG

Wenn beim Ausführen der Erkennungssequenz ein Problem auftritt, wird möglicherweise "Auto Detect Failed" (Autom. Erkennung fehlgeschlagen) gemeldet und Sie werden gefragt, ob die Erkennung wiederholt werden soll. Wenn die Fehlerursache offensichtlich ist, z. B. ein loses Netzwerkkabel oder eine Störung des Stromnetzes, können Sie [**OK**] wählen, um die Kartenerkennung erneut zu versuchen.

Wenn die Erkennungsroutine weiterhin fehlschlägt, kontaktieren Sie Ihren Ausrüster.

# 5.4 Erkennbare Karten

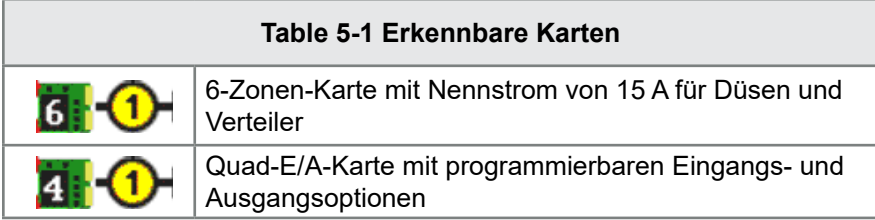

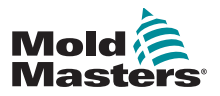

# 5.5 Regelkarten konfigurieren

Die Tabelle [SetUp] (Einrichtung) enthält in der ersten Spalte Symbole, die zeigen, welche Karten erkannt wurden.

Alle Temperaturregelkarten sind anfänglich auf die Zone "Probe" (Düse) eingestellt und verwenden entsprechende Standardwerte (siehe erstes Bild unten).

Das Werkzeug kann mit dieser Grundeinstellung arbeiten. Es ist jedoch besser, größere, langsamere Zonen wie z. B. Verteiler zu konfigurieren.

Überzählige Zonen sollten auf "Not Used" (Nicht verwendet) gesetzt werden, um Fehlalarme zu vermeiden.

**Beispiel**: Wenn Sie sechs Karten mit insgesamt 36 Steuerzonen haben, aber nur 32 Zonen verwenden, empfiehlt es sich, die letzten vier Zonen auf [**Not Used**] (Nicht verwendet) zu setzen, damit keine Fehlalarme wie z. B. "T/C Fail" (Thermofühlerfehler) angezeigt werden.

## 5.5.1 Zonentypen einstellen

Wählen Sie mit einer der folgenden Methoden eine oder mehrere Zonen aus:

1. Wählen Sie alle erforderlichen Zonen einzeln nacheinander aus. – Oder –

Wählen Sie die erste Zone und dann die letzte Zone aus und wählen Sie dann [**Range**] (Bereich), um alle dazwischen liegenden Zonen einzuschließen (siehe unten):

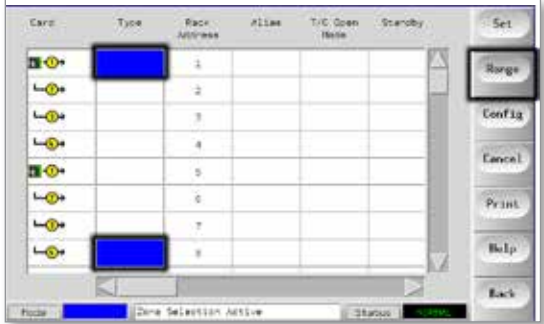

2. Wählen Sie [**Set**] (Einstellen), um das Menü [Configure Card Slot] (Kartensteckplatz konfigurieren) zu öffnen.

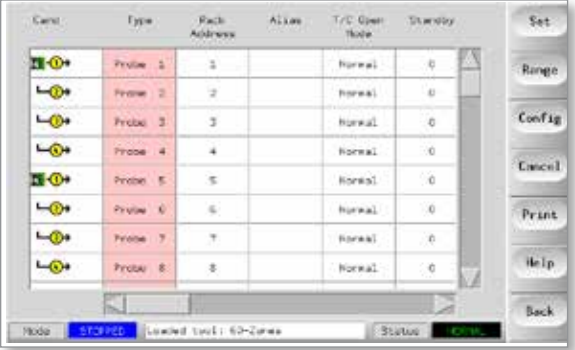

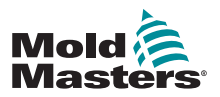

## Zonentypen einstellen (Forts.)

- 3. Wählen Sie den Zonentyp aus:
	- a) [**Not Used**] (Nicht verwendet) deaktiviert nicht benötigte Kartenzonen
	- b) [**Manifold**] (Verteiler) stellt die Zone auf eine langsamere Ansprechkurve ein
	- c) [**Probe**] (Düse) stellt die Zone auf eine schnellere Ansprechkurve ein
	- d) [**Monitor**] (Überwachung) erlaubt das Einstellen einer beliebigen Regelzone jeder Karte als Überwachungszone ohne Regelfunktion
	- e) [**Special**] (Spezial) verfügbar, wenn die automatische Erkennung feststellt, dass eine Quad-E/A-Karte eingesetzt ist
- 4. Wählen Sie eine beliebige Kopfzeilenfarbe aus, wenn die Standardauswahl nicht erforderlich ist.

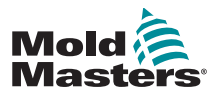

# 5.6 Vorkonfigurierte Einrichtungswerte

[Table 5-2](#page-44-0) bietet eine Übersicht über die Einrichtung und die vorkonfigurierten Werte für die Düsen- und die Verteilerzonen. Diese Werte können für jedes Werkzeug passend geändert werden.

<span id="page-44-0"></span>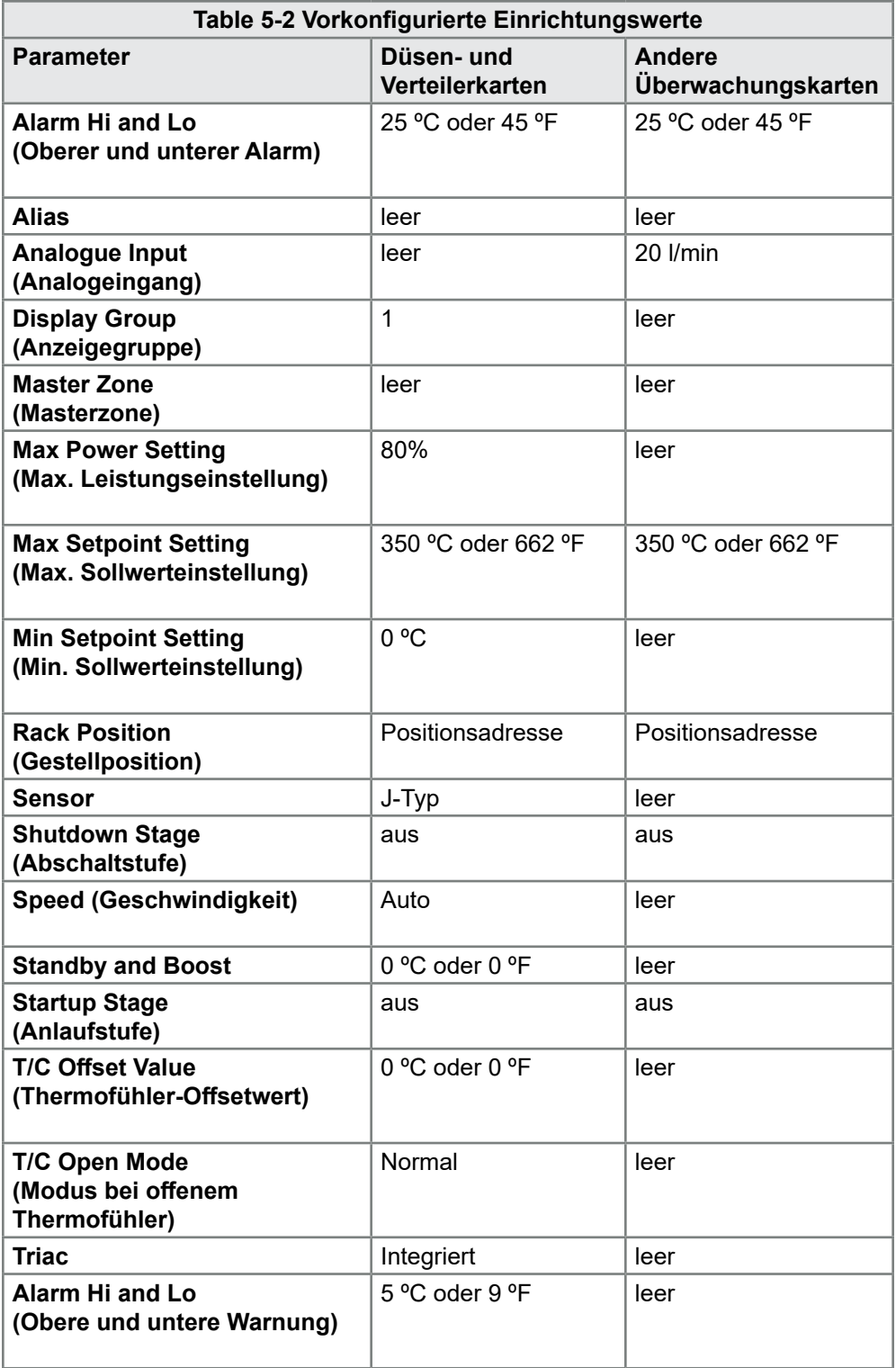

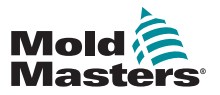

# 5.7 Regler konfigurieren

Der Fensterbereich [Configure Tool] (Werkzeug konfigurieren) listet diverse globale Parameter sowie eine kurze Beschreibung jedes Parameters auf.

1. Wählen Sie [**Config**] (Konfiguration), um die Reglerparameter anzuzeigen.

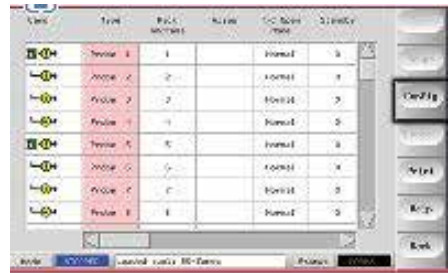

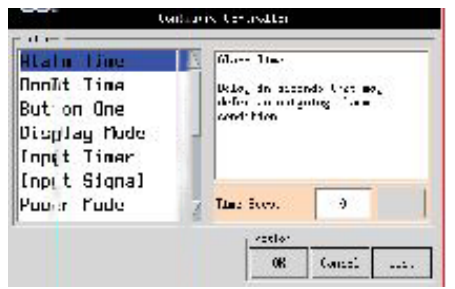

2. Wählen Sie [**List**] (Auflisten) für eine Übersicht über die Reglerparameter und deren aktuelle Einstellung.

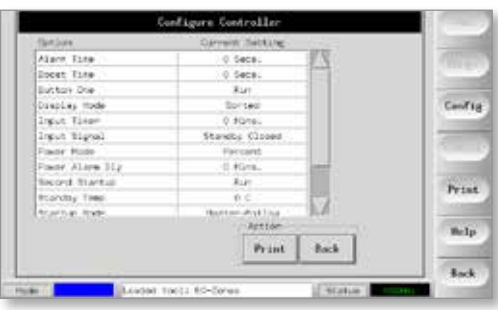

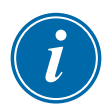

## ANMERKUNG

Parameter können Folgendes haben:

**Werteinstellungen** – über die Taste [**Edit**] (Bearbeiten) können Sie ein Tastenfeld einblenden, über das Werte eingegeben werden können oder

**Auswahlkästchen** – wählen Sie den Parameter aus oder ab

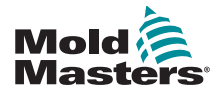

# 5.8 Globale Parameter

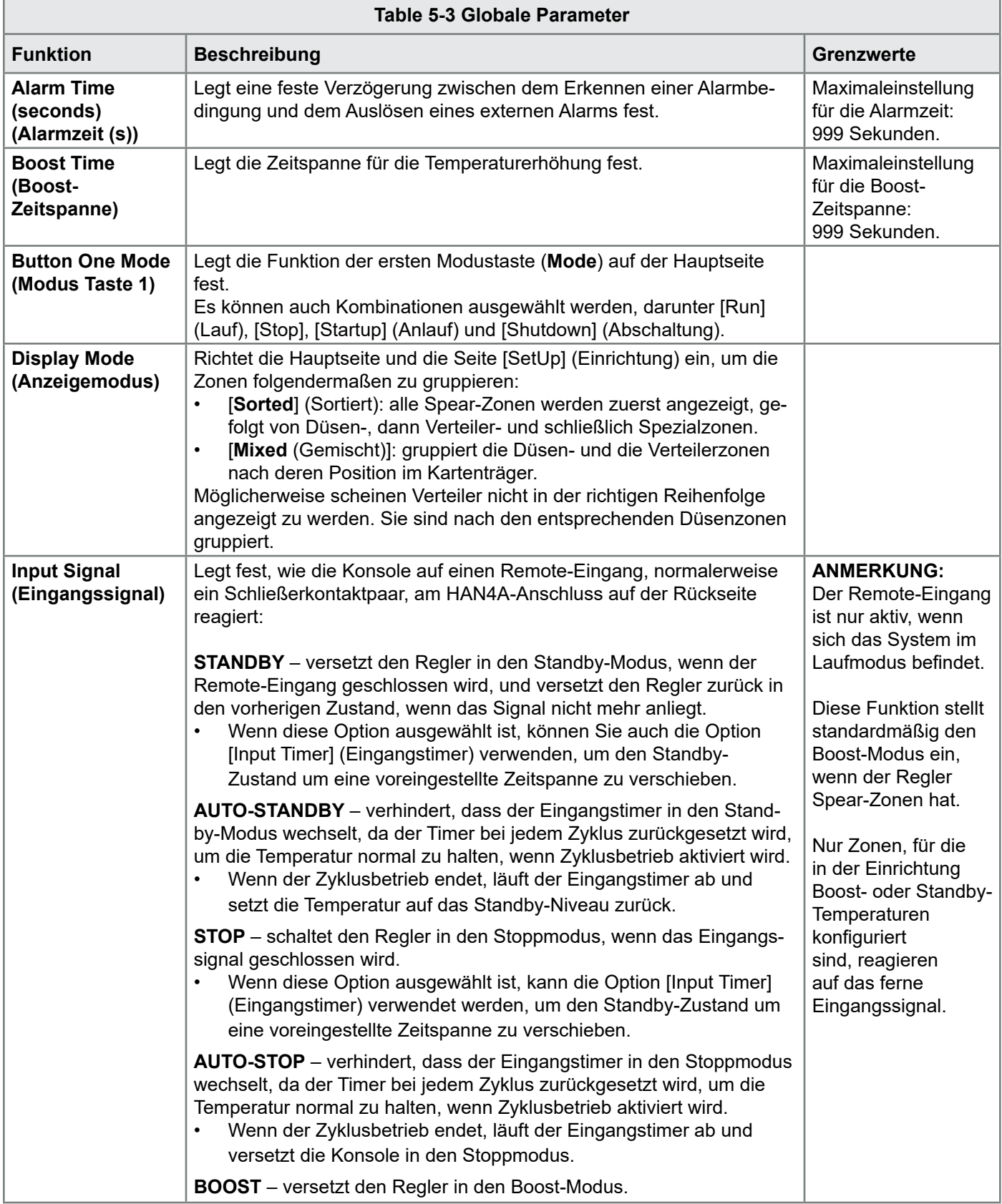

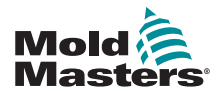

П

## Globale Parameter (Forts.)

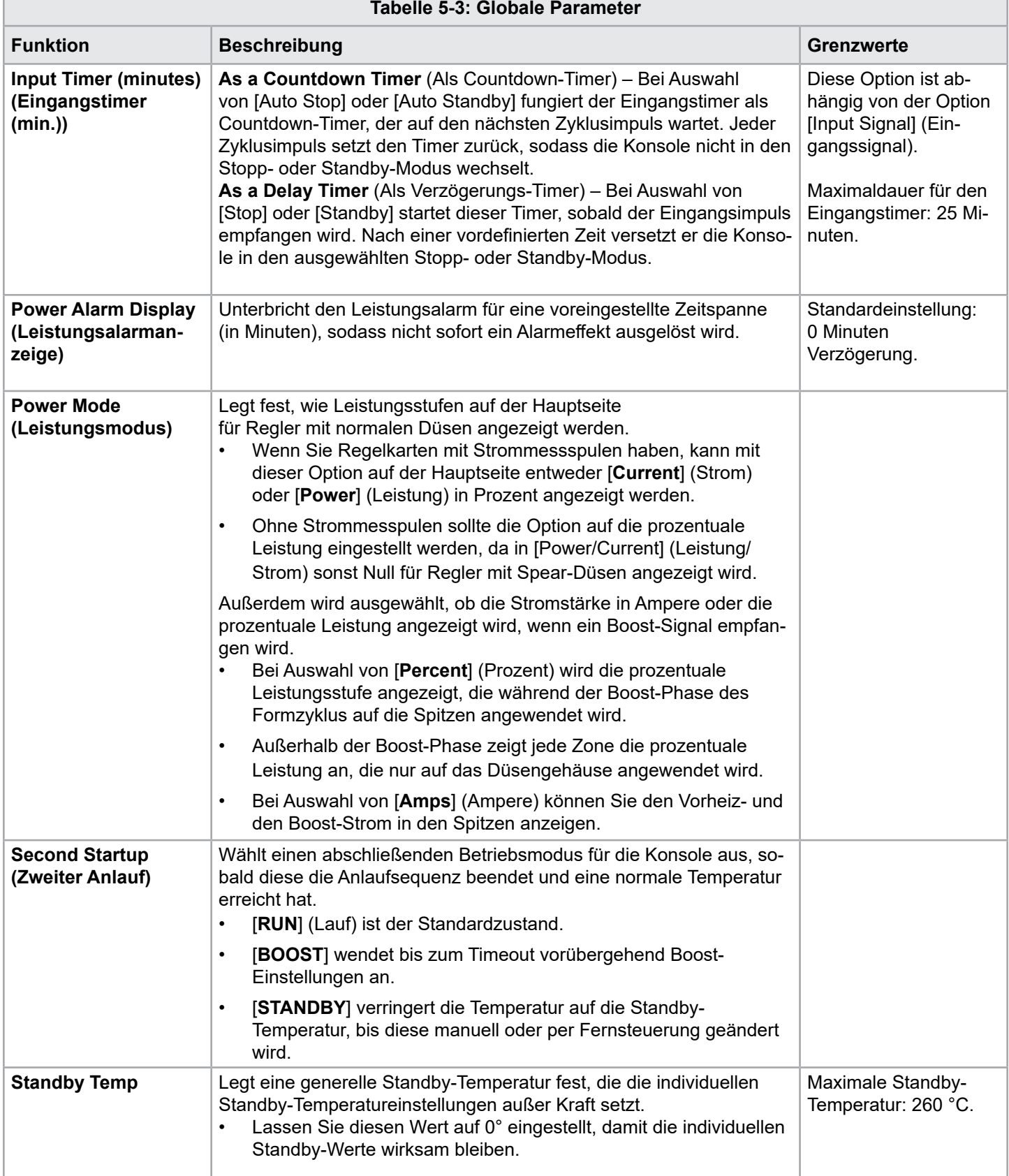

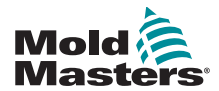

## Globale Parameter (Forts.)

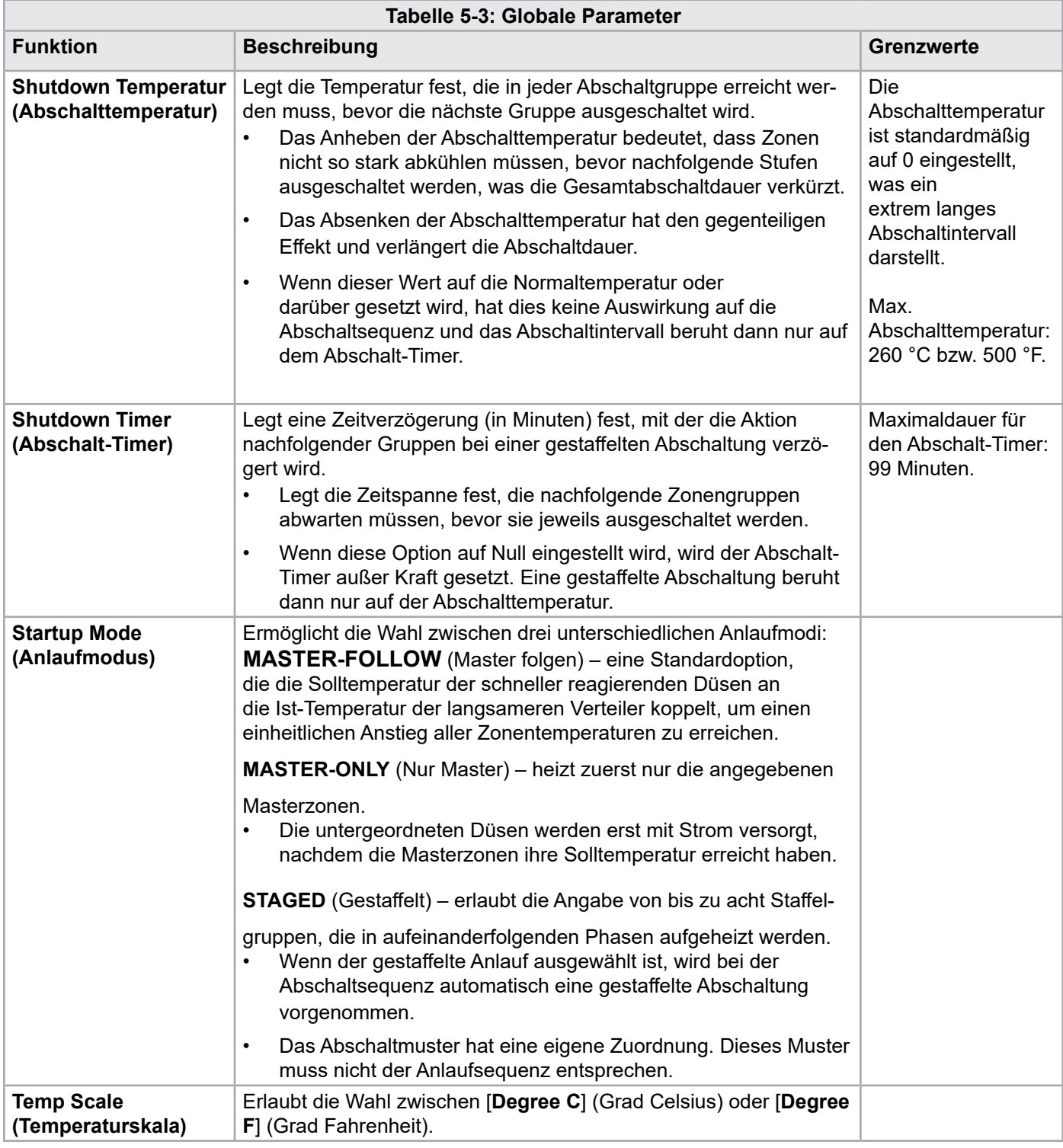

# 5.9 Konfigurierte Einstellungen speichern

- 1. Wählen Sie [**OK**], um alle Konfigurationseinstellungen zu speichern.
- 2. Wählen Sie [**Cancel**] (Abbrechen), um die Seite zu verlassen, ohne Änderungen vorzunehmen.

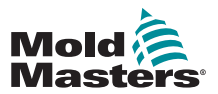

# 5.10 Werkzeugparameter einrichten

1. Wählen Sie die Zonen aus.

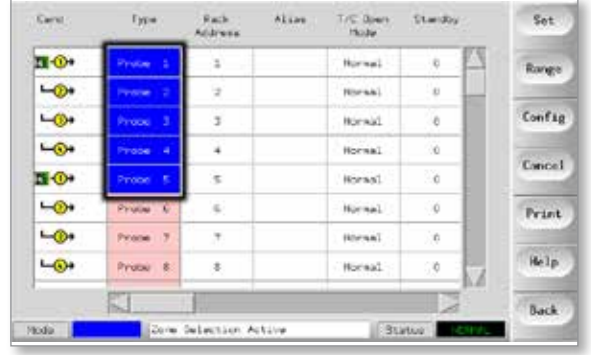

2. Wählen Sie den Parameter aus.

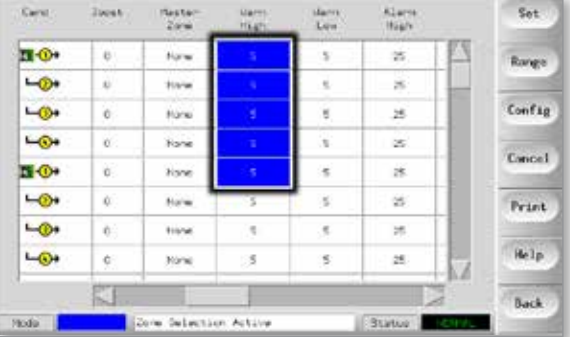

3. Wählen Sie [**Set**] (Einstellen).

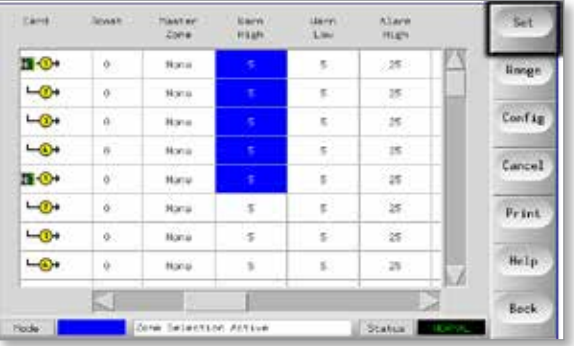

4. Legen Sie den Wert fest.

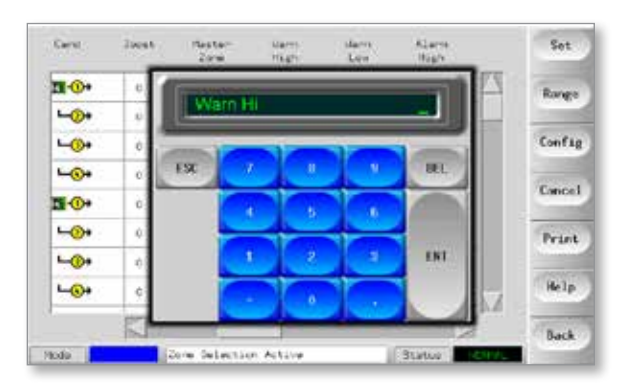

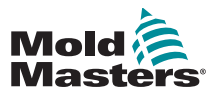

# 5.11 Werkzeugparameter

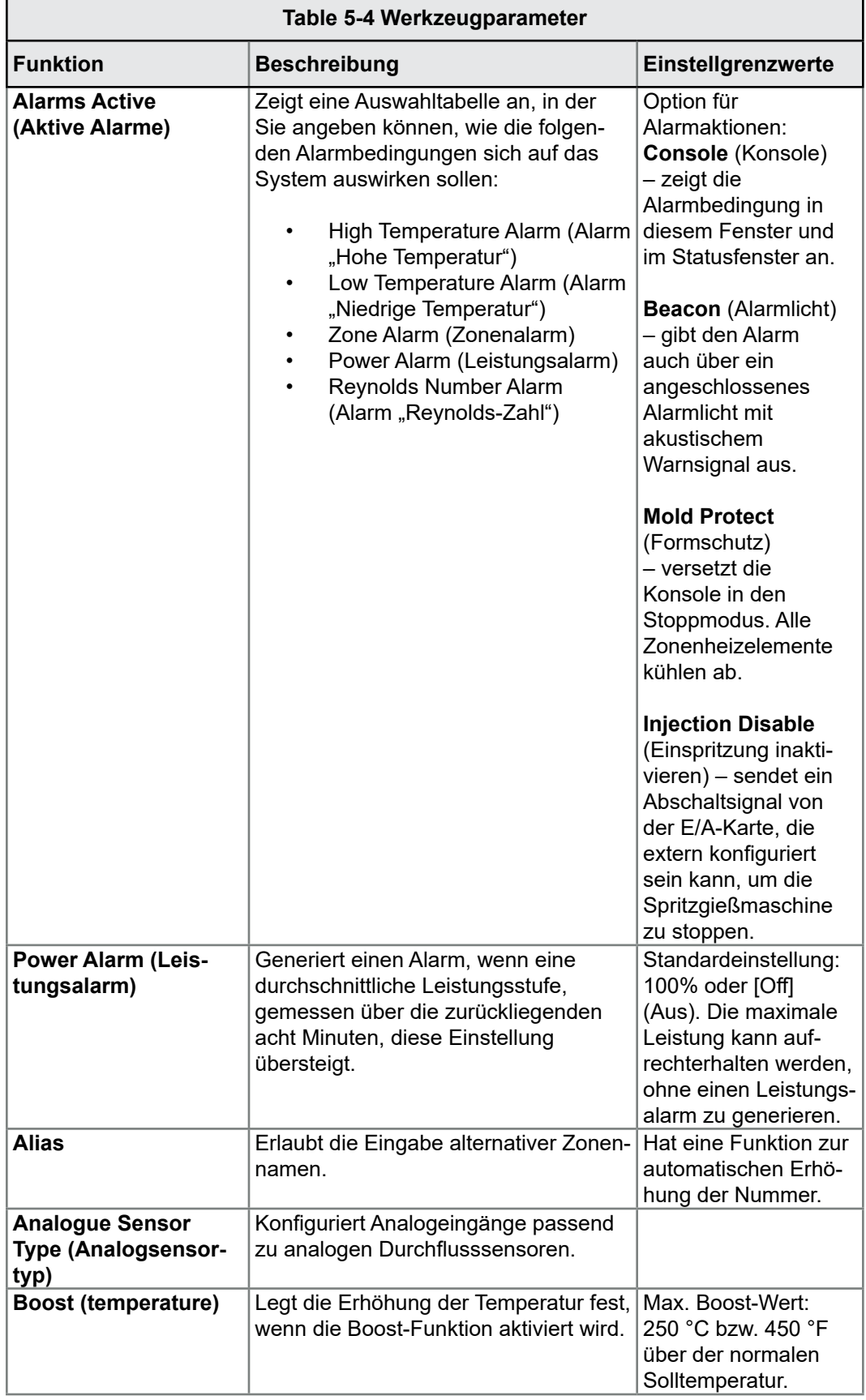

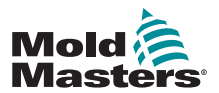

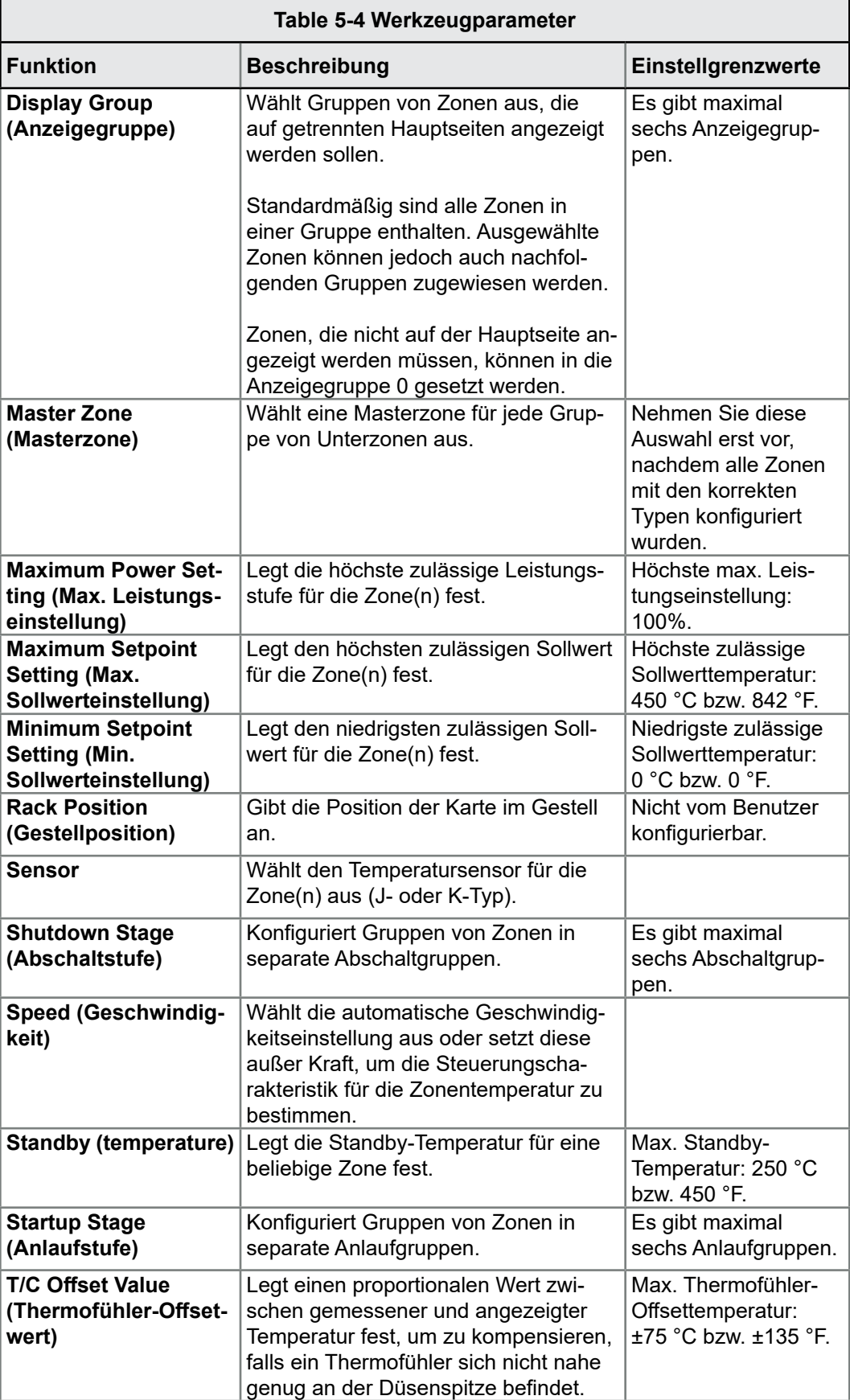

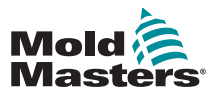

п

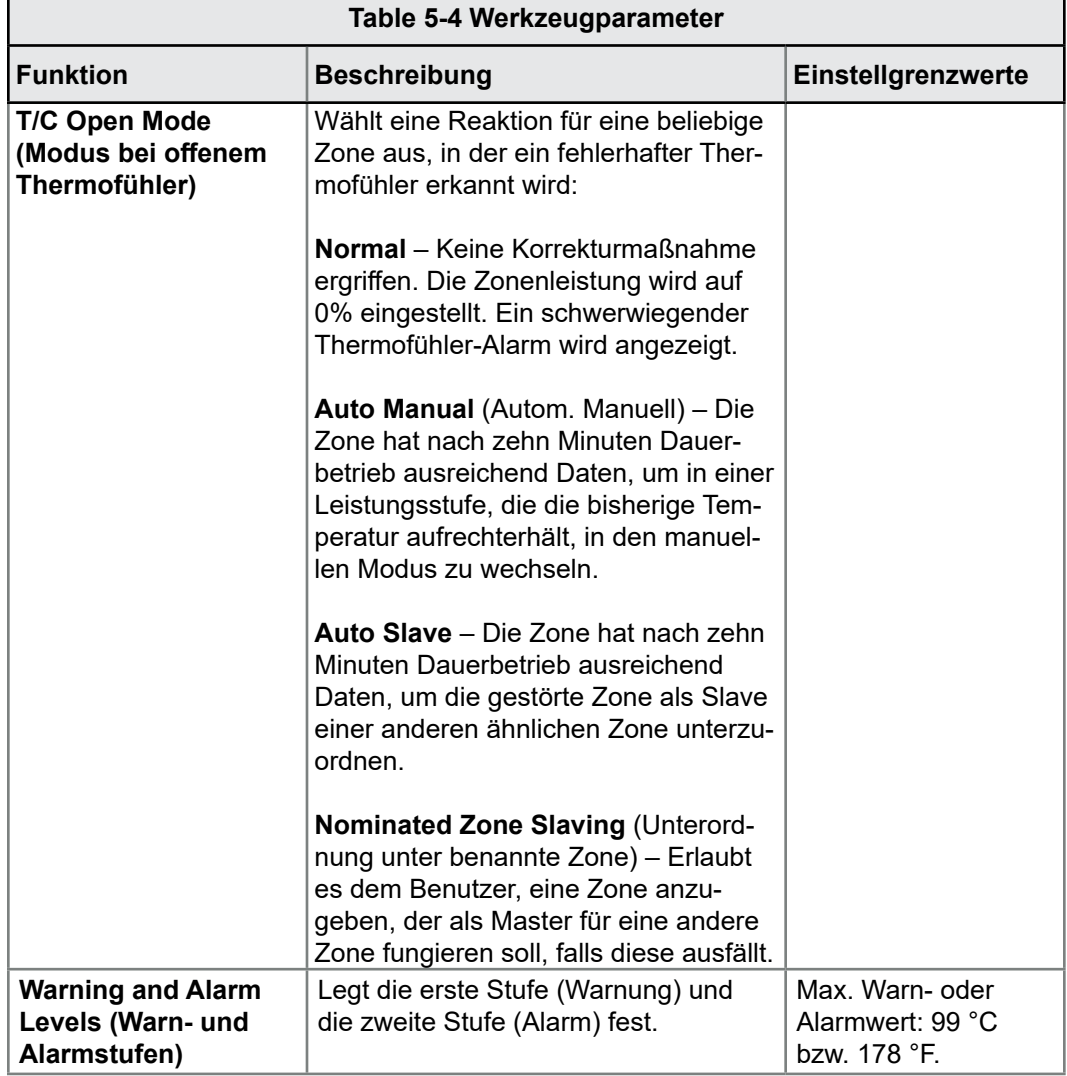

٦

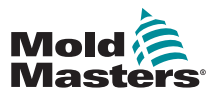

# 5.12 Betriebsparameter einrichten

#### 5.12.1 Zonen auswählen

1. Wählen Sie die erste Zone aus.

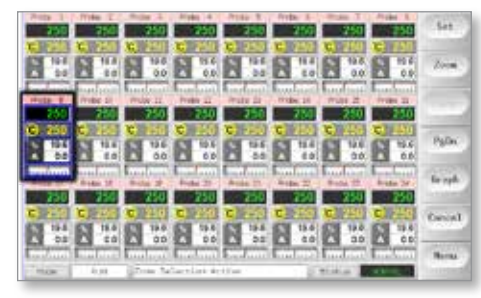

2. Wählen Sie die letzte Zone aus.

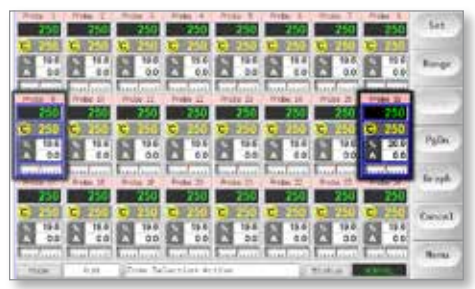

3. Wählen Sie [**Range**] (Zone).

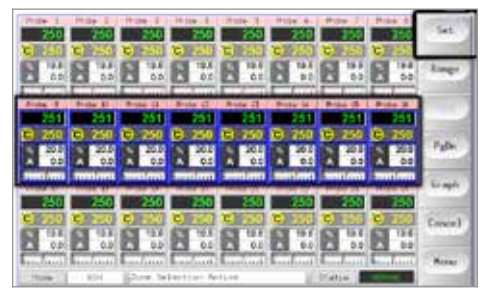

4. Wählen Sie [**Set**] (Einstellen).

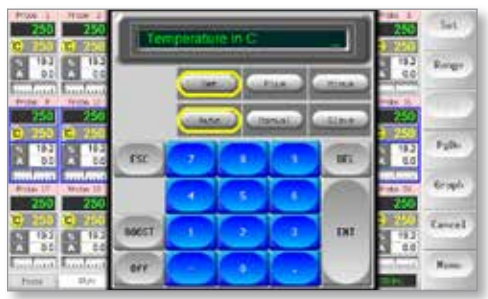

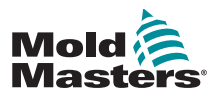

## Betriebsparameter einrichten (Forts.)

5. Legen Sie den Wert fest.

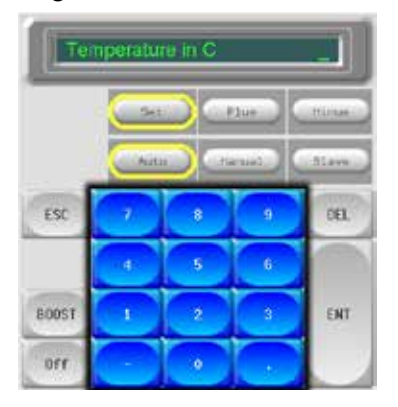

6. Wählen Sie [**Ent**] (Eingabe), um die Einstellungen zu bestätigen, oder [**Esc**] (Abbrechen), um die Seite zu verlassen, ohne Änderungen vorzunehmen.

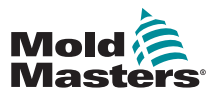

#### 5.12.2 Düsen- und Verteilertemperaturen einstellen

1. Wählen Sie [**Set**] (Einstellen).

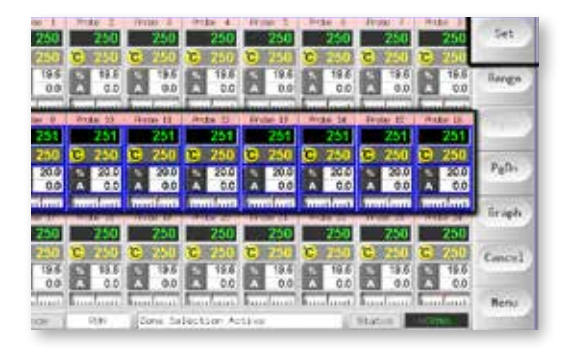

2. Wählen Sie [**Auto**].

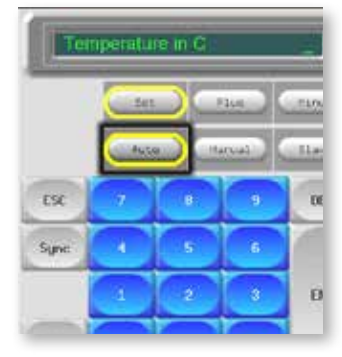

3. Stellen Sie den Temperaturwert ein oder wählen Sie [**Delete**] (Löschen), um die letzte Eingabe zu löschen.

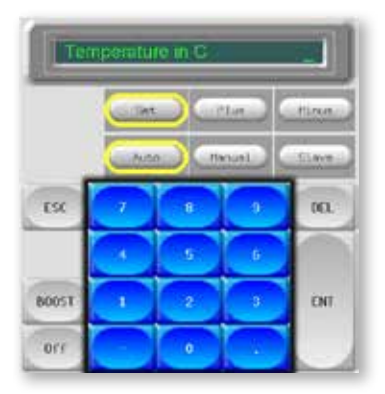

4. Wählen Sie [**Ent**] (Eingabe), um die Einstellungen zu bestätigen, oder [**Esc**] (Abbrechen), um die Seite zu verlassen, ohne Änderungen vorzunehmen.

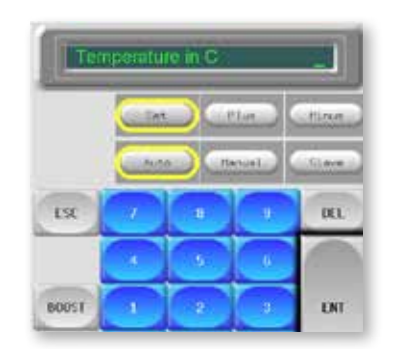

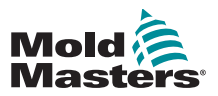

#### 5.12.3 Einstellungen in der Werkzeugbank speichern

1. Öffnen Sie die Seite [ToolStore] (Werkzeugspeicher).

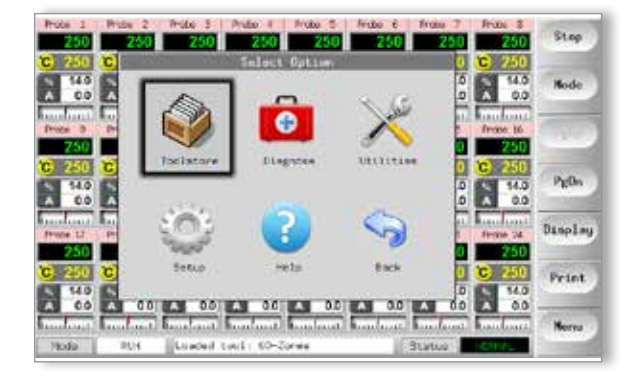

2. Wählen Sie das neue, vorhin benannte Werkzeug aus. Siehe ["5.3 Das erste Werkzeug erstellen" on page 5-3.](#page-40-0)

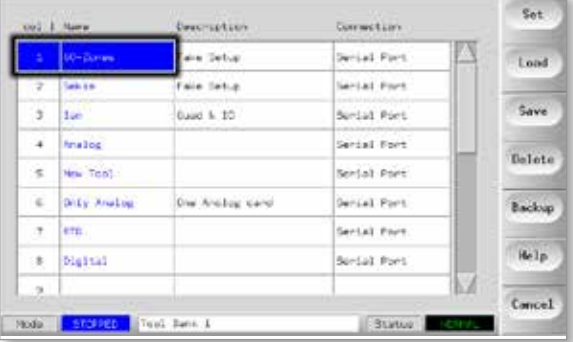

3. Wählen Sie [**Save**] (Speichern).

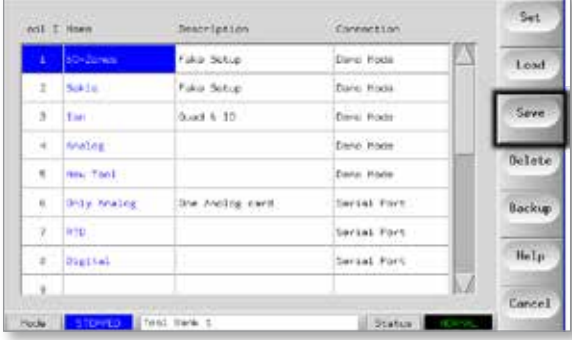

#### 5.12.4 Weitere Dienstprogramme einrichten

Der Bildschirm [Utilities] (Dienstprogramme) bietet Zugriff auf Parameter und listet die aktuelle Softwareversion auf. Der Parameter für die Softwareversion zeigt immer das Versionsdatum an und ist nicht konfigurierbar. Er wird automatisch aktualisiert, wenn die Software aktualisiert wird.

Notieren Sie sich das Softwareversionsdatum, bevor Sie sich mit technischen Fragen an Ihren Ausrüster wenden.

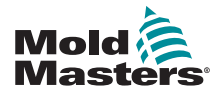

## 5.12.5 Dienstprogrammparameter

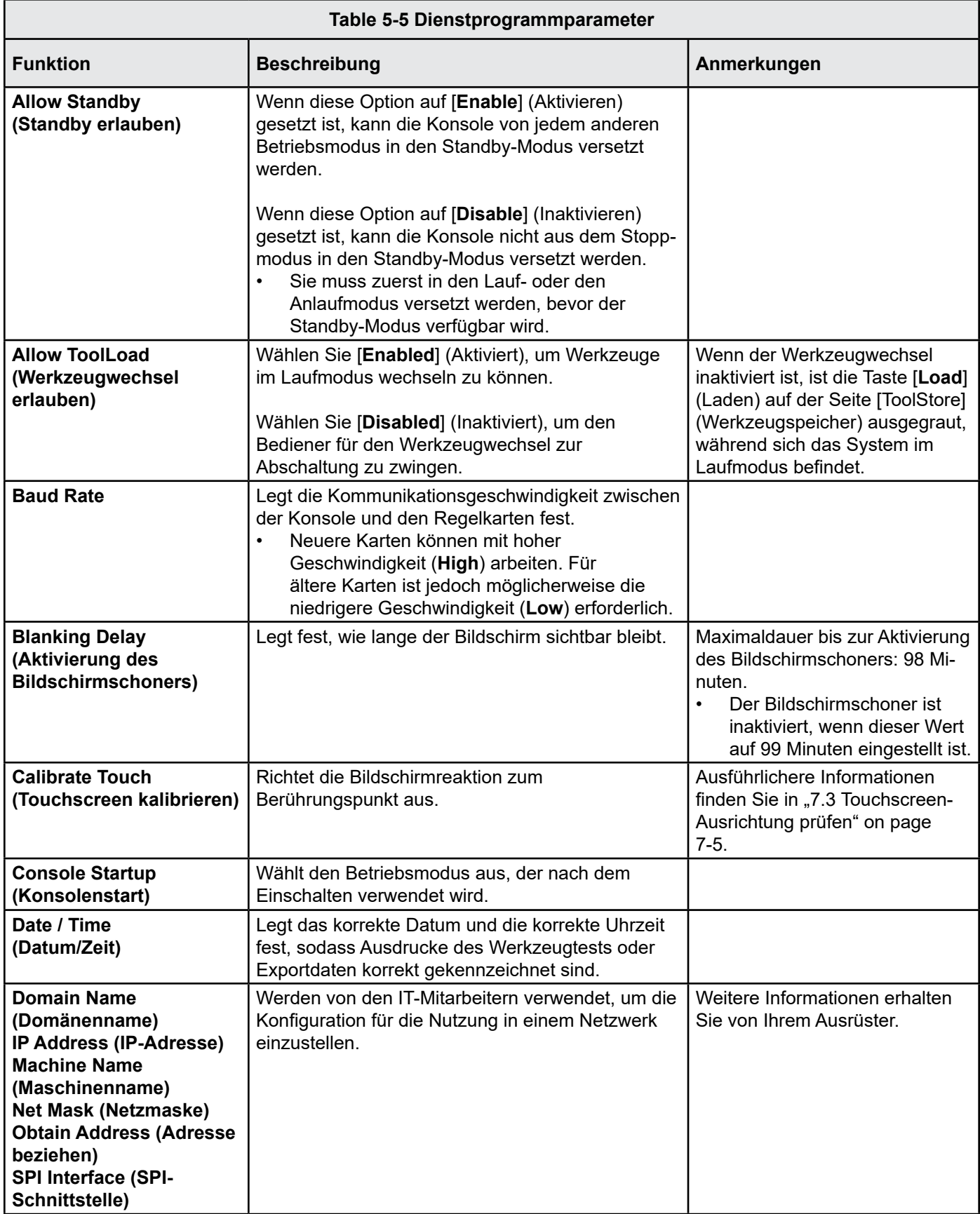

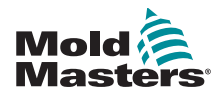

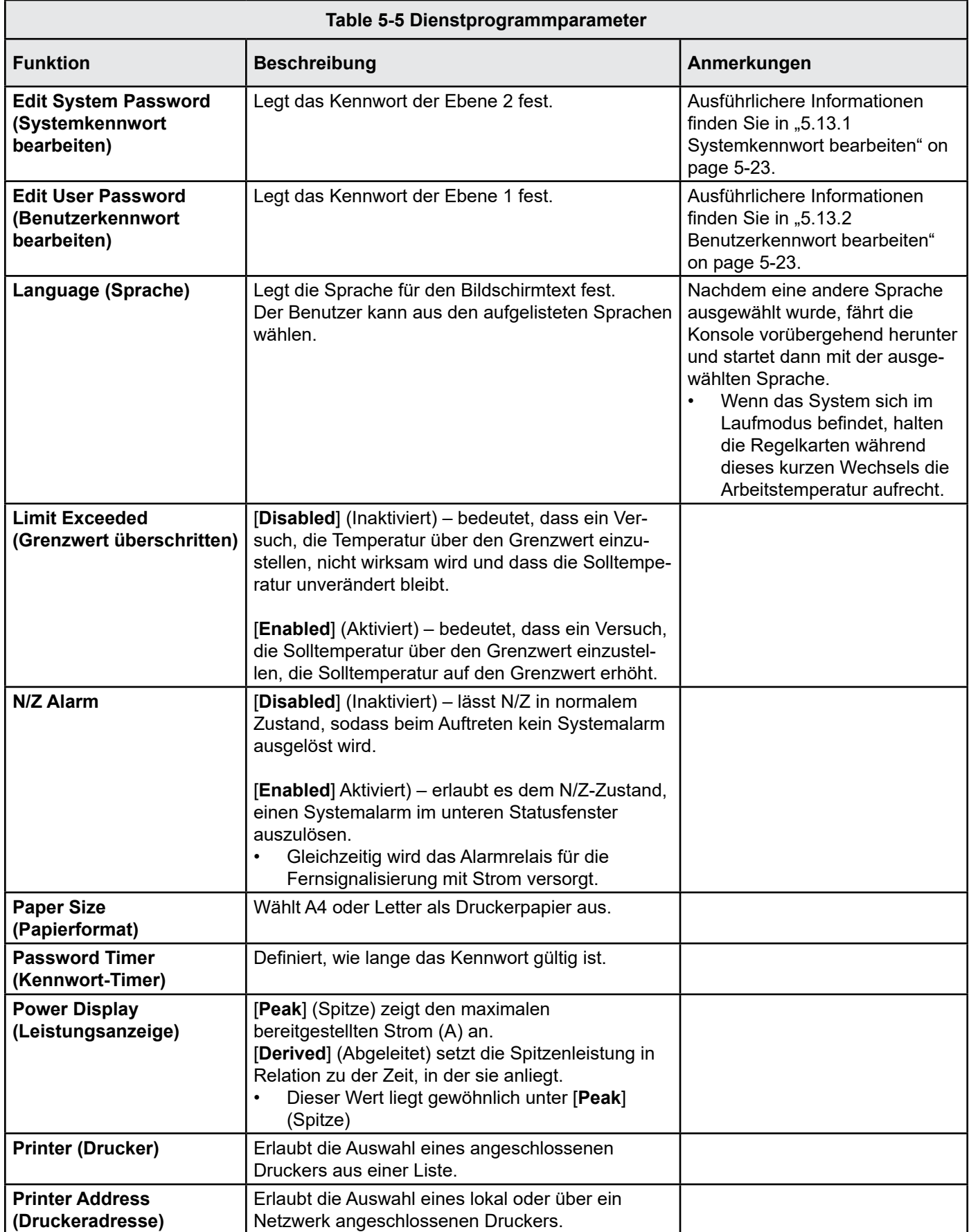

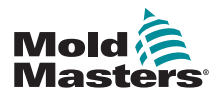

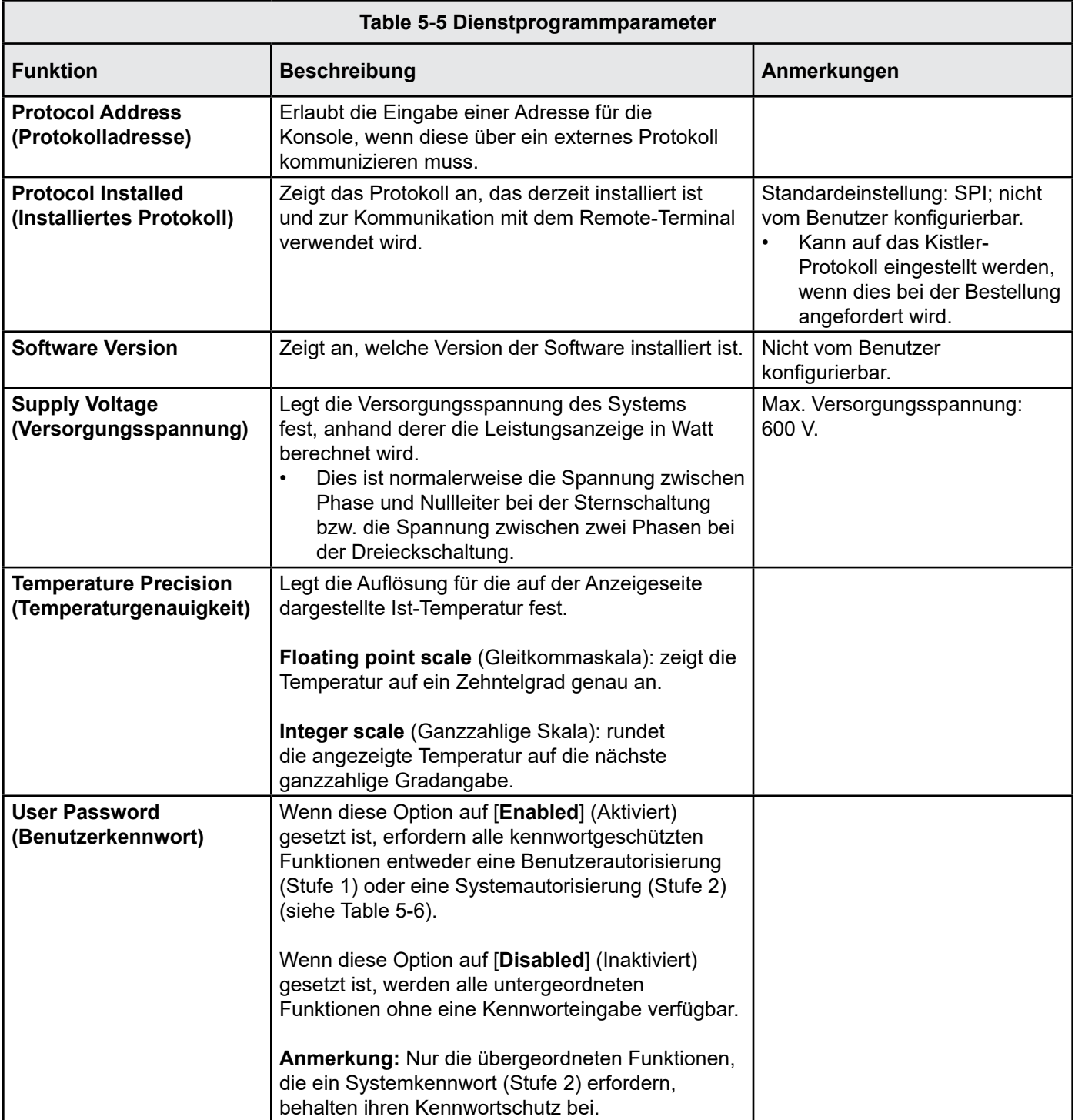

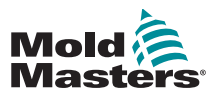

# 5.13 Kennwortsicherheit

Jede Maschine wird ab Werk mit zwei Stufen des Kennwortschutzes ausgeliefert. Diese Kennwörter sind auf einer herausnehmbaren Seite vorn in der Anleitung notiert. Wir empfehlen, dass Sie diese Kennwörter aus Sicherheitsgründen so bald wie möglich ändern.

Einige Funktionen des Touchscreen-Reglers sind kennwortgeschützt. Eine Eingabeaufforderung im Meldungsfenster unten im Bildschirm gibt an, ob eine bestimmte Funktion ein Benutzer- oder ein Systemkennwort erfordert.

## <span id="page-60-0"></span>5.13.1 Systemkennwort bearbeiten

- 1. Wählen Sie [**Menu**] (Menü) und öffnen Sie die Seite [Utils] (Dienstprogramme).
- 2. Wählen Sie [**Edit System Password**] (Systemkennwort bearbeiten).
- 3. Wählen Sie [**Set**] (Einstellen).
- 4. Geben Sie das alte Systemkennwort ein.
- 5. Geben Sie das neue Systemkennwort ein.
- 6. Geben Sie das neue Systemkennwort zur Bestätigung erneut ein.
- 7. Wählen Sie [**Back**] (Zurück), um zur Hauptseite zurückzukehren.

## <span id="page-60-1"></span>5.13.2 Benutzerkennwort bearbeiten

- 1. Wählen Sie [**Menu**] (Menü) und öffnen Sie den Bildschirm [Utilities] (Dienstprogramme).
- 2. Wählen Sie [**Edit User Password**] (Benutzerkennwort bearbeiten).
- 3. Wählen Sie [**Set**] (Einstellen).
- 4. Geben Sie das alte Systemkennwort ein.
- 5. Geben Sie das neue Benutzerkennwort ein.
- 6. Geben Sie das neue Benutzerkennwort zur Bestätigung erneut ein.
- 7. Wählen Sie [**Back**] (Zurück), um zur Hauptseite zurückzukehren.

## 5.13.3 Kennwort-Timer einstellen

- 1. Wählen Sie [**Menu**] (Menü) und öffnen Sie die Seite [Utils] (Dienstprogramme).
- 2. Wählen Sie [**Password Timer**] (Kennwort-Timer).
- 3. Wählen Sie [**Set**] (Einstellen). Geben Sie ggf. bei der nächsten Eingabeaufforderung das Systemkennwort ein.
- 4. Geben Sie (in Minuten) ein, wie lange das Kennwort aktiv sein soll, und drücken Sie dann [**Ent**] (Eingabe).
- 5. Wählen Sie [**Back**] (Zurück), um zur Hauptseite zurückzukehren.

## 5.13.4 Aufhebung des Kennwortschutzes

Um das Benutzerkennwort und das Systemkennwort außer Kraft zu setzen, stellen Sie den Kennwort-Timer auf 99 ein. Mit dieser Einstellung entfällt die

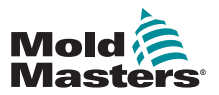

Notwendigkeit zur Eingabe eines Kennworts an den üblichen Prüfpunkten wie z. B. beim Laden von Werkzeugen oder bei Temperaturänderungen.

Die einzige Funktion, für die weiterhin eine Kennworteingabe erforderlich ist, ist die Kennwortänderung.

# 5.14 Kennwortoptionen

## 5.14.1 Kennwort aktiviert

Wenn das Benutzerkennwort auf [**Enabled**] (Aktiviert) gesetzt ist, gibt es drei Zugriffskontrollstufen:

- 1. Offene Stufe umfasst diverse Funktionen, für die kein Kennwort erforderlich ist, z. B. Start und Stopp.
- 2. Das Benutzerkennwort ist ein Kennwort der Stufe 1, das Low-Level-Zugriff auf Folgendes bietet:
	- a) Ein- und Ausschalten des Werkzeugs
	- b) Temperaturänderungen
	- c) Auswahl unterschiedlicher Werkzeuge
- 3. Das Systemkennwort ist ein Kennwort der Stufe 2, das High-Level-Zugriff auf Folgendes bietet:
	- a) alle Funktionen der Benutzerstufe
	- b) Einstellung des Benutzerkennworts
	- c) Rekonfiguration der Einstellungen für ein neues Werkzeug
	- d) Speichern und Laden neuer Werkzeugeinstellungen auf die bzw. von der Festplatte

## 5.14.2 Kennwort inaktiviert

Wenn die Kennwortoption auf [**Disabled**] (Inaktiviert) gesetzt ist, werden alle Funktionen, für die normalerweise ein Benutzerkennwort der Stufe 1 erforderlich wäre, in die offene Stufe versetzt und erfordern für den Zugriff kein Kennwort mehr.

Nur die übergeordneten Funktionen, die ein Systemkennwort (Stufe 2) erfordern, behalten ihren Kennwortschutz bei.

## 5.14.3 Mögliche Nutzungsdauer nach Kennworteingabe

Nach der Eingabe eines Kennworts bleibt der Zugriff möglich, solange Sie Daten eingeben. Jede Tastenbetätigung setzt den Timer zurück. Nach 20 Sekunden Inaktivität wird der Bildschirm per Timeout inaktiviert.

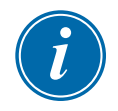

## ANMERKUNG

Dies gilt sowohl für Benutzerkennwörter der Stufe 1 als auch für Systemkennwörter der Stufe 2.

Wenn das Systemkennwort aktiv ist, der Benutzer jedoch eine Seite aufruft, für die höchstens ein Kennwort der Stufe 1 erforderlich ist, läuft der Zugriff mittels Systemkennwort nach 20 Sekunden ab. Der Benutzer kann weiterhin auf alle Seiten zugreifen, für die höchstens ein Kennwort der Stufe 1 erforderlich ist.

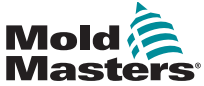

# 5.15 Kennwortgeltungsbereich

[Table 5-6](#page-62-0) unten bietet einen schnellen Überblick über die Anforderungen der verschiedenen Kennwortstufen:

<span id="page-62-0"></span>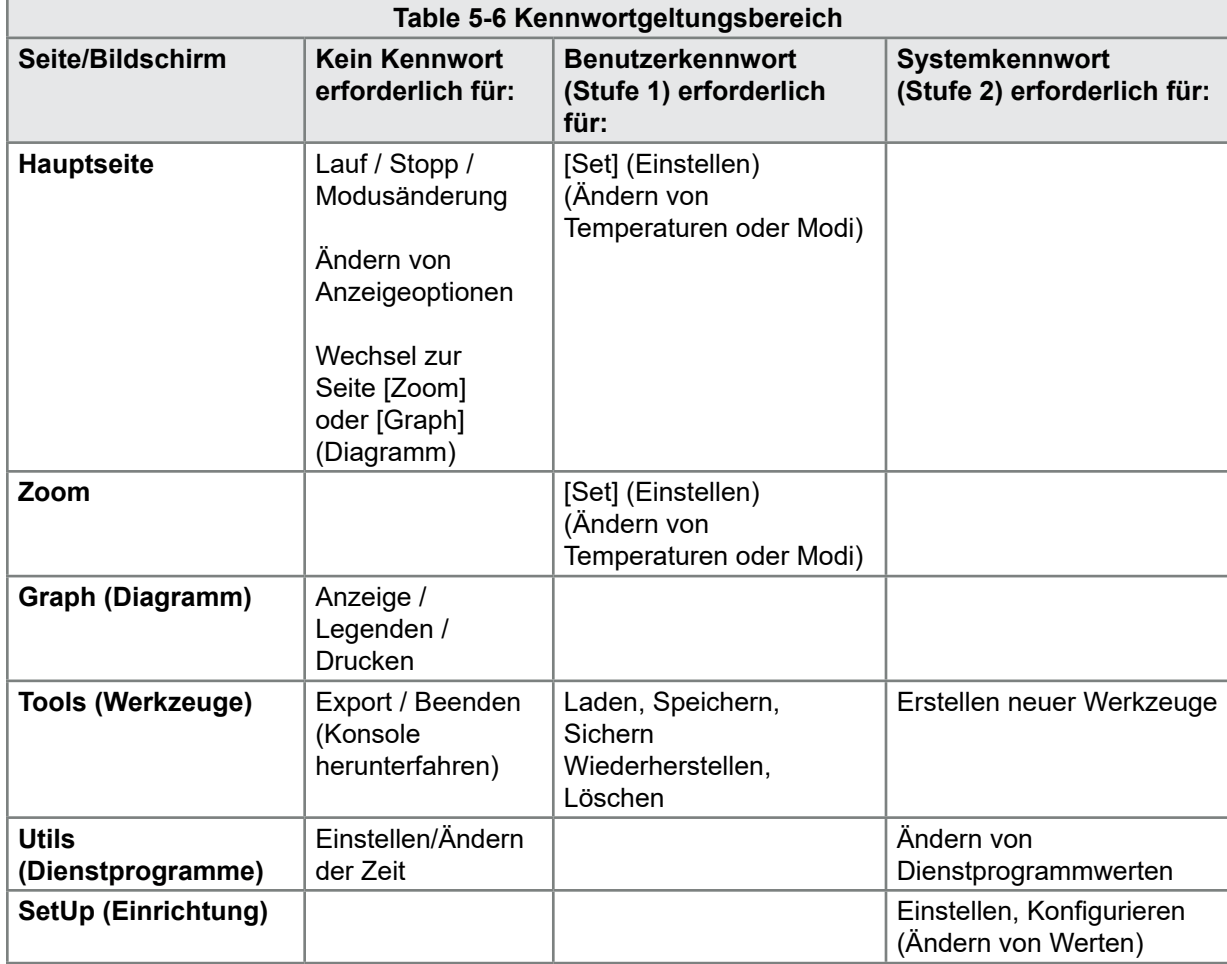

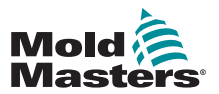

# 5.16 Drucker konfigurieren

- 1. Wählen Sie [**Menu**] (Menü) und öffnen Sie die Seite [Utils] (Dienstprogramme).
- 2. Wählen Sie [**Printer**] (Drucker).
- 3. Wählen Sie [**Set**] (Einstellen).

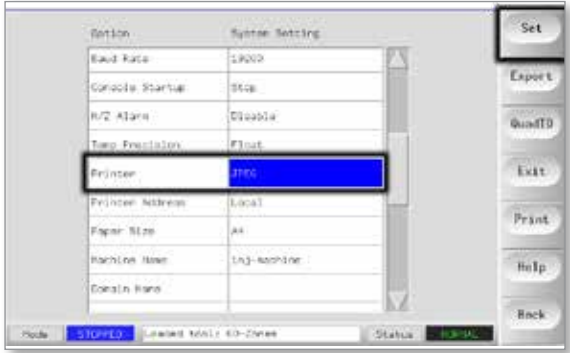

- 4. Blättern Sie in der Liste nach unten, um einen geeigneten Druckertreiber zu finden.
- 5. Wählen Sie [**Local**] (Lokal) für den Druckeranschluss und wählen Sie dann [**OK**].
- 6. Wählen Sie [**Paper Size**] (Papierformat).
- 7. Wählen Sie [**Set**] (Einstellen), um das Fenster zur Papierformatauswahl anzuzeigen.
- 8. Wählen Sie [**A4**] oder [**Letter**] und wählen Sie dann [**OK**].
- 9. Wählen Sie [**Back**] (Zurück), um zur Hauptseite zurückzukehren.

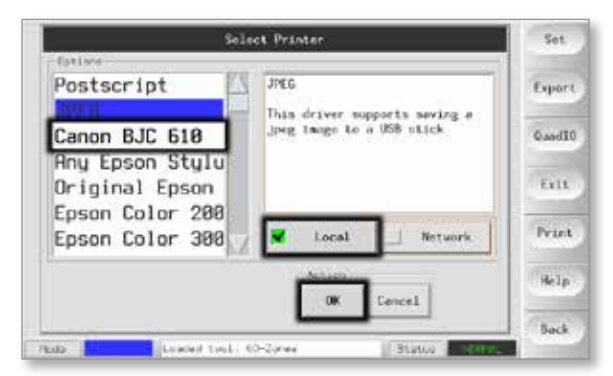

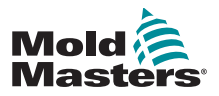

# 5.17 Weitere Tasten der Dienstprogrammfunktion

## 5.17.1 Export

Exportiert ein Protokoll der Leistungsdaten.

Siehe ["7.2 Exportfunktion" on page 7-2.](#page-101-0)

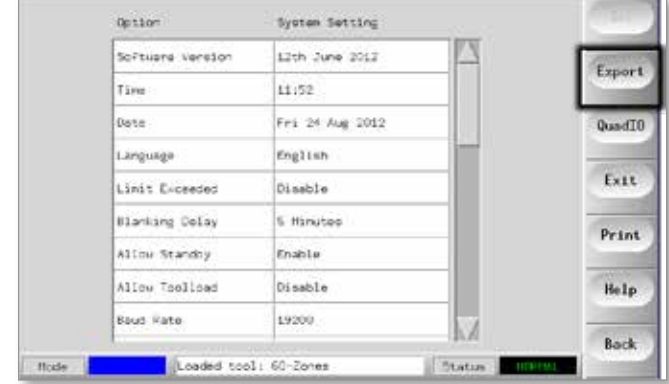

## 5.17.2 Exit (Beenden)

Zum korrekten Herunterfahren der Konsole wählen Sie [**Exit**] (Beenden) und warten Sie dann, bis die Konsole sich ausschaltet, bevor Sie den Haupttrennschalter ausschalten.

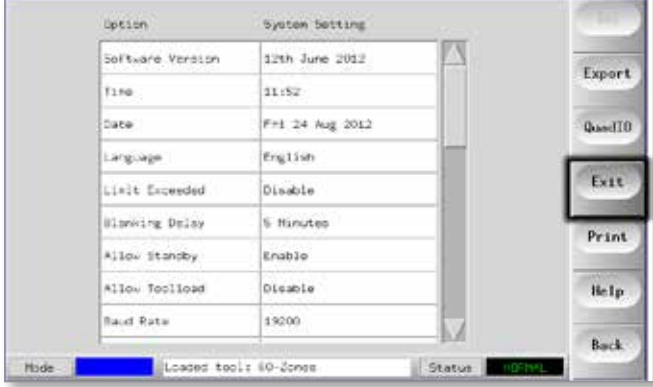

## 5.17.3 Quad IO (Quad-E/A)

Dies ist eine digitale Ein-/Ausgabe-Karte, die bis zu vier separate Eingänge und Ausgänge bietet, um per Fernsteuerung mit dem Regler zu interagieren. Anweisungen zur Einrichtung finden Sie in "QCIO - 4-Kanal-E/A-Karte" on [page 6-31.](#page-97-0)

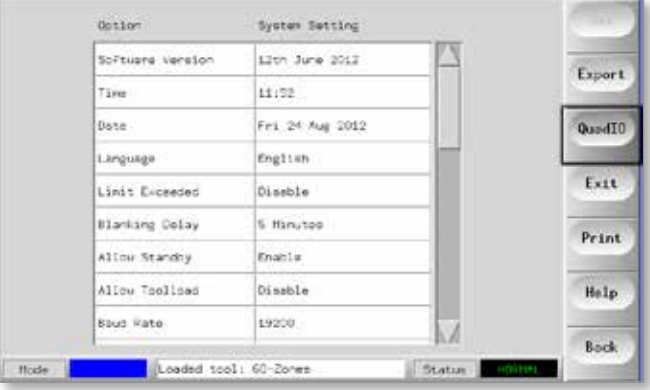

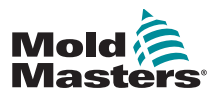

# Section 6 - Bedienung

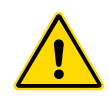

#### WARNUNG

Sie müssen ["Section 3 - Sicherheit"](#page-14-0) vollständig gelesen haben, bevor Sie den Regler bedienen.

In diesem Abschnitt der Anleitung wird beschrieben, wie der Regler verwendet werden kann, wie z. B. das Stoppen und Starten des Reglers, die Anpassung von Temperaturen und Einstellungen und die Erkennung von Alarmen.

Außerdem werden die zusätzlichen Funktionen erläutert, die den Benutzer unterstützen, z. B. die Verlaufsprotokolle und die Flexibilität durch die Nutzung der Seite [ToolStore] (Werkzeugspeicher) und die E/A-Karte.

# 6.1 Regler trennen

Der Hauptnetzschalter hat eine ausreichende Leistung, um die gesamte Stromlast während des Ein- und Ausschaltens zu trennen. Um zu verhindern, dass dieser während Wartungsarbeiten versehentlich betätigt wird, können Sie ein geeignetes Vorhängeschloss oder eine ähnliche Vorrichtung verwenden, um den Schalter in der "Aus"-Position zu verriegeln.

Der Haupttrennschalter ist beim M1-48 ein Drehschalter; bei den kleineren M1-12- und M1-24-Reglern ist er ein Trennschalter.

## 6.1.1 Einschalten

Durch das Einschalten des Haupttrennschalters für den Regler werden das Gehäuse und die Konsole mit Strom versorgt, wodurch automatisch die Startsequenz durchlaufen wird.

Sobald der Anzeigebildschirm aktiviert ist, gibt es für die Konsole zwei Möglichkeiten:

- Wenn der Konsolenstart auf [**Stop**] eingestellt ist, bleibt das Werkzeug ausgeschaltet und wird nicht aufgeheizt.
- Wenn der Konsolenstart auf **Startup** (Anlauf), **Standby** oder **Run** (Lauf) eingestellt ist, versorgt der Controller die Zonen mit Strom, sodass sie aufgeheizt werden.

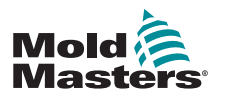

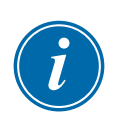

# 6.1.2 Ausschalten (Abschaltung)

#### ANMERKUNG

Wir empfehlen, die Heizung über die Konsole auszuschalten und den Drehschalter (M1-48) bzw. den Trennschalter (M1-12 und 24) nur zum Ausschalten eines inaktiven Reglers zu verwenden.

1. Nehmen Sie die Heizung außer Betrieb.

Wählen Sie auf der Hauptseite den Modus [**Stop**], um die Heizlast auf Null abzusenken.

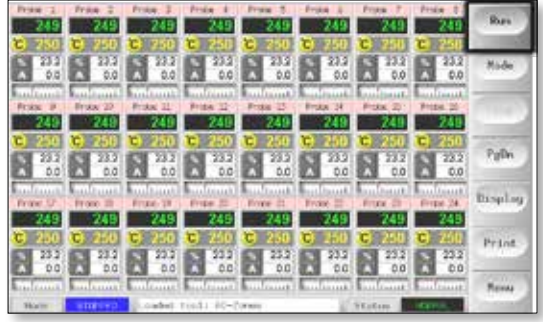

2. Fahren Sie die Konsole herunter.

Wählen Sie auf der Seite [Utils] (Dienstprogramme) die Option [**Exit**] (Beenden), um den Konsolencomputer herunterzufahren.

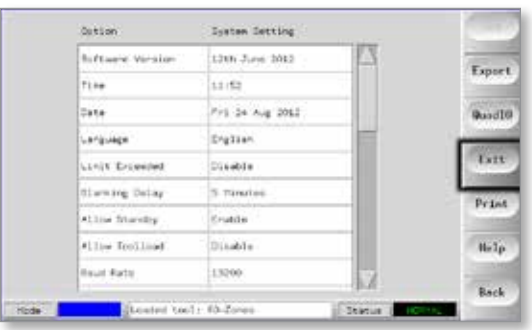

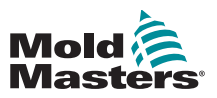

3. Fahren Sie den Regler herunter. Schalten Sie das gesamte System über den Hauptnetzschalter aus.

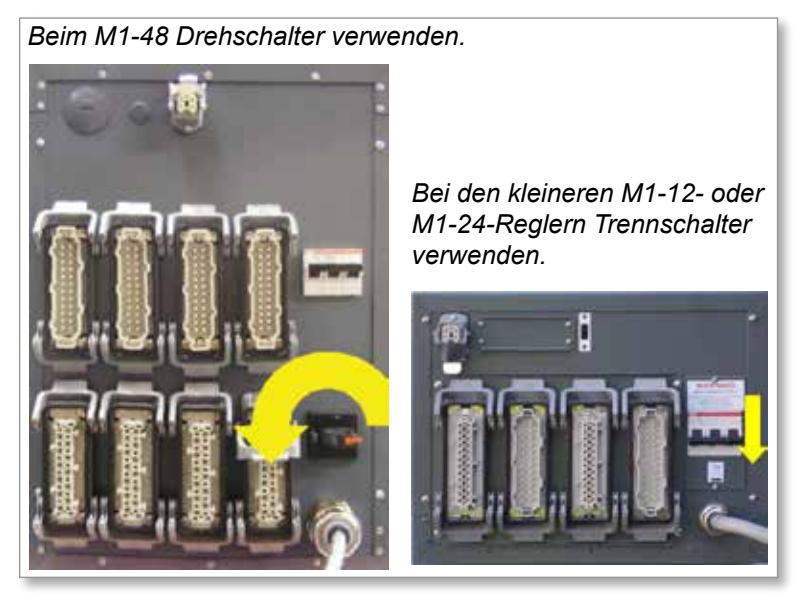

*Figure 6-1 Regelmodi für alle Zonen*

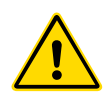

## WARNUNG

Durch Auswahl des Stoppmodus werden die Heizelemente nicht spannungsfrei geschaltet. **Versuchen Sie in diesem Modus nicht, Sicherungen zu wechseln oder Einheiten zu trennen.**

Der Zugriff auf diese Modi kann über die Hauptseite erfolgen.

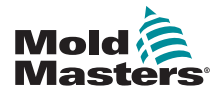

# Regelmodi für alle Zonen (Forts.)

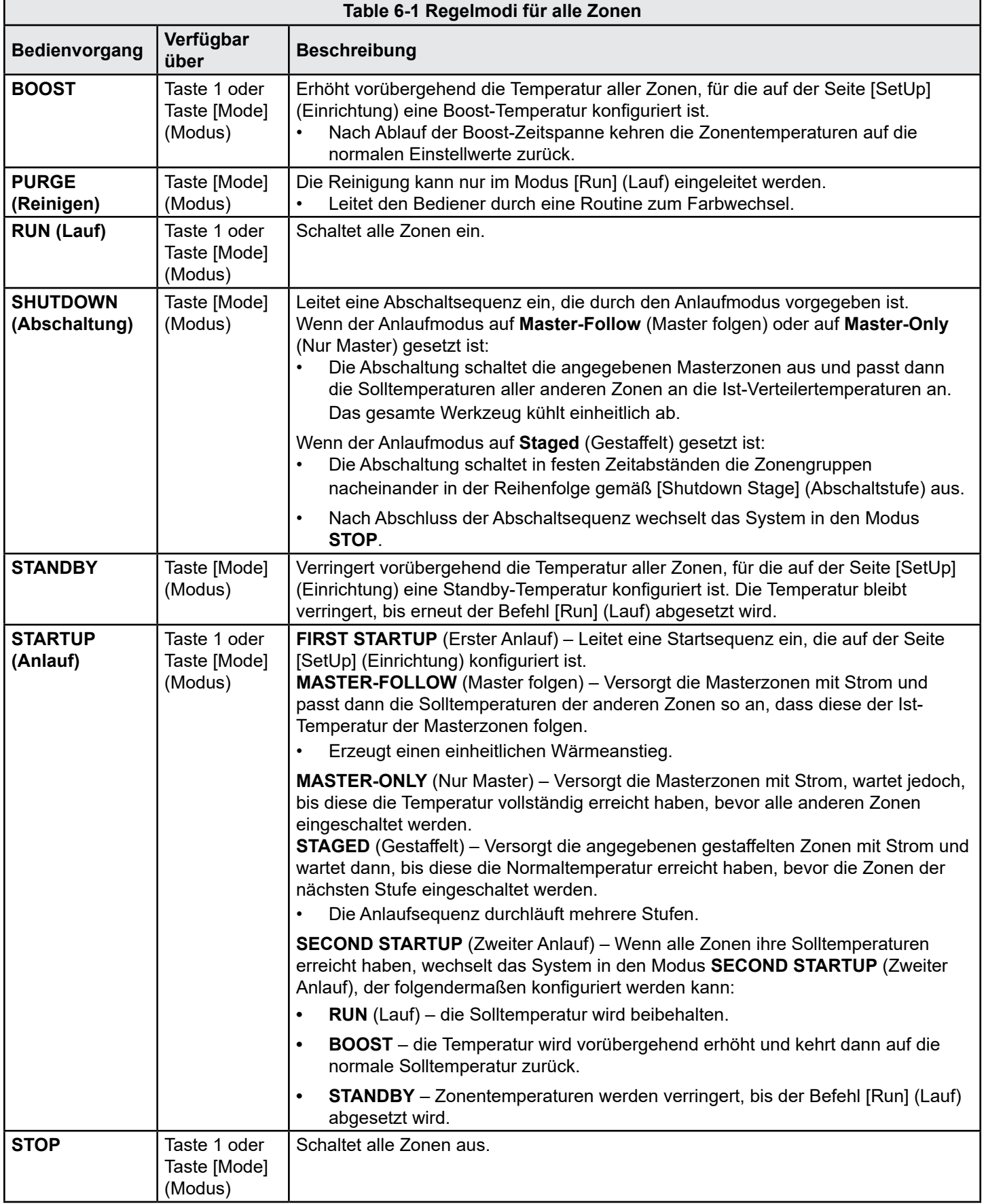

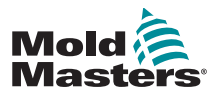

# 6.2 Zonentemperaturen einstellen oder ändern

- 1. Wählen Sie die erforderlichen Zonen aus.
- 2. Wählen Sie [**Set**] (Einstellen).

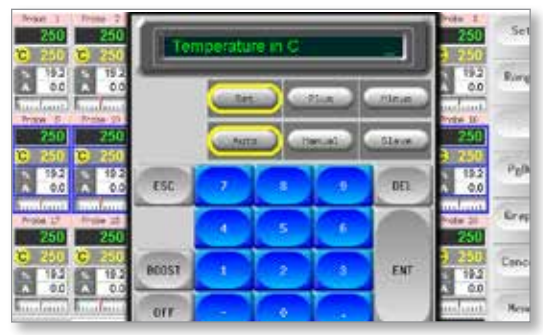

- 3. Gehen Sie dann wie folgt vor:
	- Zur Einstellung einer neuen Temperatur: Wählen Sie [**Set**] (Einstellen).
	- Zum Anheben der Temperatur insgesamt: Wählen Sie [**Plus**].
	- Zum Absenken der Temperatur insgesamt: Wählen Sie [**Minus**].

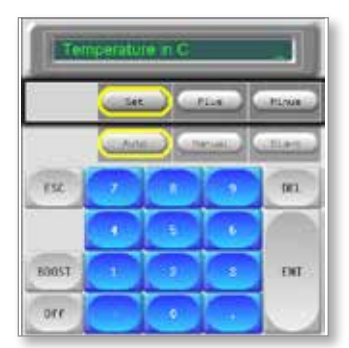

4. Geben Sie den Wert für die Temperatureinstellung oder -änderung ein.

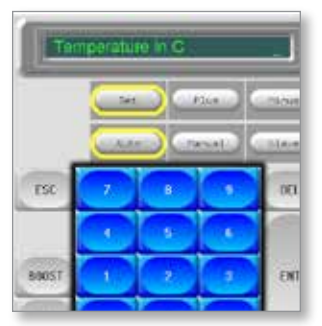

5. Wählen Sie [**Ent**] (Eingabe), um die erforderliche Temperatur einzustellen, oder [**Esc**] (Abbrechen), um die Seite zu verlassen, ohne Änderungen vorzunehmen.

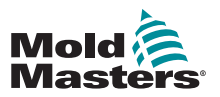

# 6.3 Modi ändern

- 1. Wählen Sie die erforderlichen Zonen aus.
	- Die Funktionstasten werden automatisch von den globalen Einstellungen auf die Zoneneinstellungen umgeschaltet.

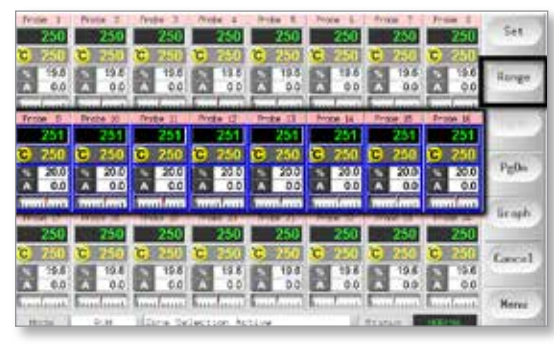

2. Wählen Sie [**Set**] (Einstellen), um die Tastatur einzublenden.

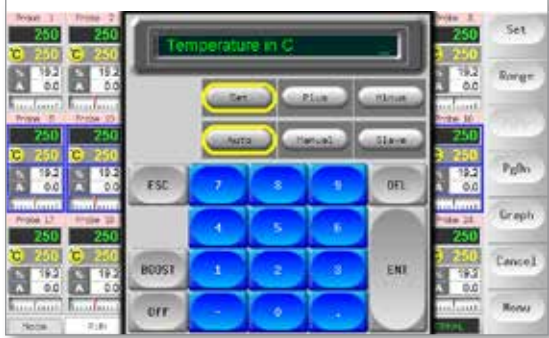

- 3. Gehen Sie dann wie folgt vor:
	- Um in den manuellen Modus zu wechseln, wählen Sie [**Manual**] (Manuell) und legen Sie die prozentuale Leistung fest.
	- Um eine Zone als Slave unterzuordnen, wählen Sie [**Slave**] und wählen Sie eine ähnliche Masterzone aus der Zonenliste aus.
	- Um in den Automatikmodus zurückzukehren, wählen Sie [**Auto**] und geben Sie die erforderliche Zonentemperatur ein.

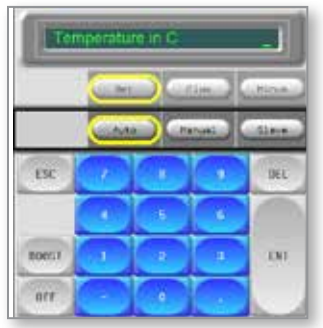

4. Wählen Sie [**Ent**] (Eingabe), um die erforderliche Temperatur einzustellen, oder [**Esc**] (Abbrechen), um die Seite zu verlassen, ohne Änderungen vorzunehmen.

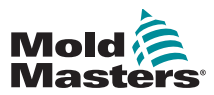

# 6.4 Regelung für einzeln ausgewählte Zonen

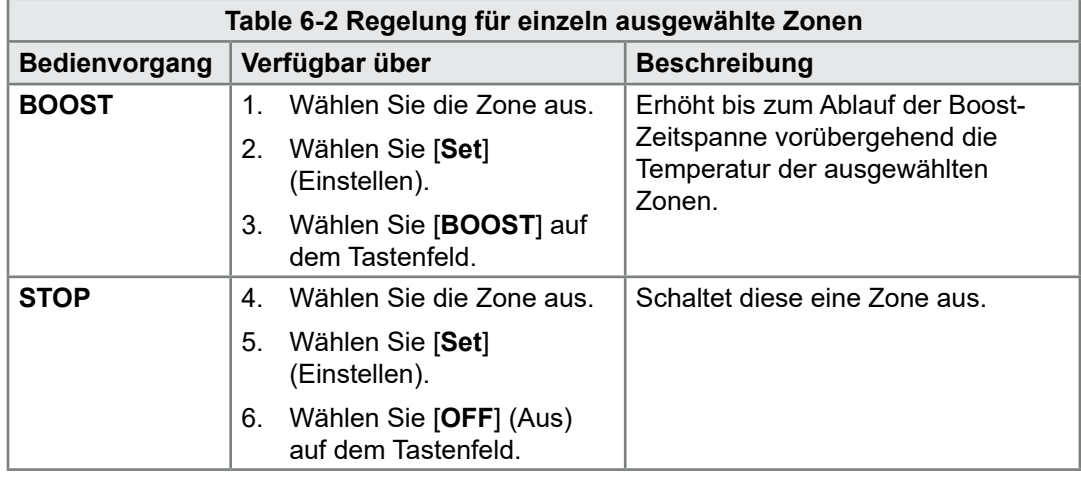

# 6.5 Weitere Informationen zum Boost-Modus

Der Boost-Modus wird durch zwei Parameter bestimmt:

- Boost-Temperatur
- Boost-Zeitspanne

Die Boost-Zeitspanne hat Vorrang vor der Boost-Temperatur. Sobald die Boost-Zeitspanne beendet ist, wird die zusätzliche Heizleistung zurückgenommen, unabhängig davon, ob die Zonen tatsächlich die konfigurierte Boost-Temperatur erreicht haben.

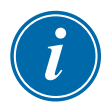

## ANMERKUNG

[Boost] erhöht nur die Temperatur der Zonen, für die eine Boost-Temperatur konfiguriert ist.

Der Boost-Modus ist nur verfügbar, während das System sich im Laufmodus befindet.

Der Boost-Befehl kann lokal durch die Konsolenschnittstelle oder per Fernsteuerung über die ferne Konsolenschnittstelle oder die Quad-E/A-Karte empfangen werden.

## 6.5.1 Anzeige bei manuellem Boost

Wenn der manuelle Boost-Befehl abgesetzt wird, zeigt das Modusfenster [BOOST] schwarz auf gelb an. Die BOOST-Meldung wird angezeigt, bis die Boost-Zeitspanne abgelaufen ist. Danach kehren die Zonen auf die normale Solltemperatur zurück und im Modusfenster wird wieder [RUN] (Lauf) angezeigt.

## 6.5.2 Anzeige bei fernem Boost

Wenn ein Boost-Befehl von einer externen Quelle empfangen wird, zeigt das Modusfenster [**M/C BOOST**] schwarz auf weiß an.

Wie lange die Meldung angezeigt wird, hängt vom externen Signal ab.

Wenn die Boost-Zeitspanne **größer** als die Signaldauer ist, wird die Meldung [**M/C BOOST**] während der gesamten Boost-Periode angezeigt.

Wenn die Boost-Zeitspanne **kleiner** als die Signaldauer ist, wird die Meldung [**M/C BOOST**] angezeigt, solange das Signal anliegt. Der Boost-Strom wird jedoch nur über die eingestellte Boost-Zeitspanne angelegt.
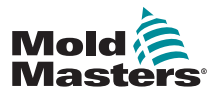

# 6.6 Weitere Informationen zur Zonenunterordnung (Slaving)

Bei Verwendung von Zonenunterordnung (Slaving) sind mehrere Punkte zu beachten:

- 1. Sie können Zonen nur anderen ähnlichen Zonen als Slave unterordnen. Sie können eine Düsenzone nicht einer Verteilerzone als Slave unterordnen.
- 2. Sie können keine Zone auswählen, die bereits einer anderen Zone als Slave untergeordnet ist.
	- Wenn beispielsweise Zone 2 derzeit Zone 3 als Slave untergeordnet ist, können Sie nicht Zone 1 Zone 2 als Slave unterordnen. Die übergeordnete Zone muss eine einwandfreie Zone sein.
- 3. Sie können keine Zone auswählen, die eine Schleife bildet.
	- Wenn beispielsweise Zone 2 Zone 3 als Slave untergeordnet ist, können Sie Zone 3 nicht ihrerseits Zone 2 als Slave unterordnen.
- 4. Wenn Sie eine übergeordnete Zone für eine untergeordnete Slave-Zone

auswählen, sollten Sie einen ähnlichen Zonentyp finden, der derzeit mit derselben Temperatur und derselben Leistungsstufe arbeitet.

Wenn Sie eine übergeordnete Zone auswählen, die mit derselben Temperatur arbeitet, jedoch eine deutlich unterschiedliche Leistungsstufe ausgibt, wird die Slave-Zone möglicherweise nicht effizient geregelt.

# 6.7 Reinigungsfunktion

Die Reinigungsfunktion ist nur verfügbar, während das Werkzeug sich im Modus [Run] (Lauf) befindet. Sie bietet zwei unterschiedliche Optionen:

# 6.7.1 Mechanische Reinigung

Die mechanische Reinigung führt den Bediener durch vier programmierte Schritte, mit denen eine Farbe ausgestoßen und eine neue Farbe zugeführt wird.

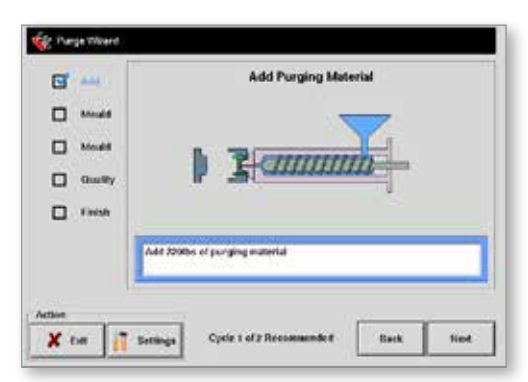

- 1. Wählen Sie [**Purge**] (Reinigen) aus dem Dropdown-Menü [**Mode**] (Modus).
	- Die Bildschirmanzeige ändert sich und leitet den Bediener durch die vier Schritte.
	- Bei jedem Schritt wird der Bediener aufgefordert, eine vordefinierte

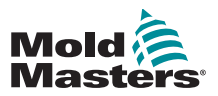

### Mechanische Reinigung (Forts.)

Aktion durchzuführen.

- Wählen Sie [**Next**] (Weiter), um zum nächsten Schritt der Prozedur zu gelangen.
- 2. Sobald die Routine abgeschlossen ist, wird der Bediener gefragt, ob die Qualität der neuen Farbe akzeptabel ist.
	- Wählen Sie [**No**] (Nein), um die Sequenz erneut durchzuführen.
	- Wählen Sie [**Yes**] (Ja), um den Reinigungsbildschirm zu schließen und zur Hauptseite zurückzukehren.
- 3. Wählen Sie zu einem beliebigen Zeitpunkt [**Exit**] (Beenden), um den Reinigungsassistenten zu verlassen.

# 6.7.2 Chemische Reinigung

Die chemische Reinigung ist die bevorzugte Sequenz. Sie nutzt ein spezielles Reinigungsmittel von Mold-Masters.

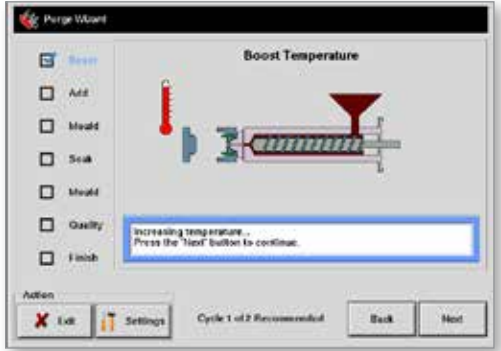

- 1. Wählen Sie [**Purge**] (Reinigen) aus dem Dropdown-Menü [**Mode**] (Modus).
	- Die Bildschirmanzeige ändert sich und leitet den Bediener durch die sieben Schritte.
	- Die Boost-Funktion wird gestartet und die normale Boost-Zeitspanne wird außer Kraft gesetzt.
	- Die Boost-Temperatur wird gehalten, bis der Bediener [**Next**] (Weiter) wählt.
- 2. Während der Einwirkphase hält der Regler die Form mindestens während der voreingestellten Einwirkzeit auf Temperatur.
	- Während dieser Phase sind die Tasten [**Next**] (Weiter) und [**Back**] (Zurück) ausgegraut, weil sie nicht verfügbar sind.
	- Sobald der Timer abgelaufen ist, wählt der Bediener [**Next**] (Weiter),

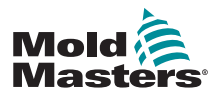

um mit dem letzten Formschritt und den Qualitätsprüfungen fortzufahren.

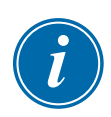

### ANMERKUNG

Wählen Sie zu einem beliebigen Zeitpunkt [**Exit**] (Beenden), um den Reinigungsassistenten zu verlassen.

### 6.7.3 Reinigungsparameter konfigurieren

1. Wählen Sie [**Purge**] (Reinigen). Dort haben Sie drei Möglichkeiten:

- Wechseln Sie in den Reinigungsmodus.
- Nehmen Sie die Auswahl zurück und kehren Sie zur Hauptseite zurück.
- Wechseln Sie auf die Seite mit den Reinigungseinstellungen.

Die letzte Option bietet Zugriff auf das Fenster mit den Reinigungseinstellungen, das die Reinigungsparameter enthält.

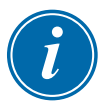

#### ANMERKUNG

Die Reinigungsparameter können jederzeit eingestellt werden, während der Reinigungsassistent angezeigt wird.

### 6.7.4 Voreingestellte Reinigungsparameter

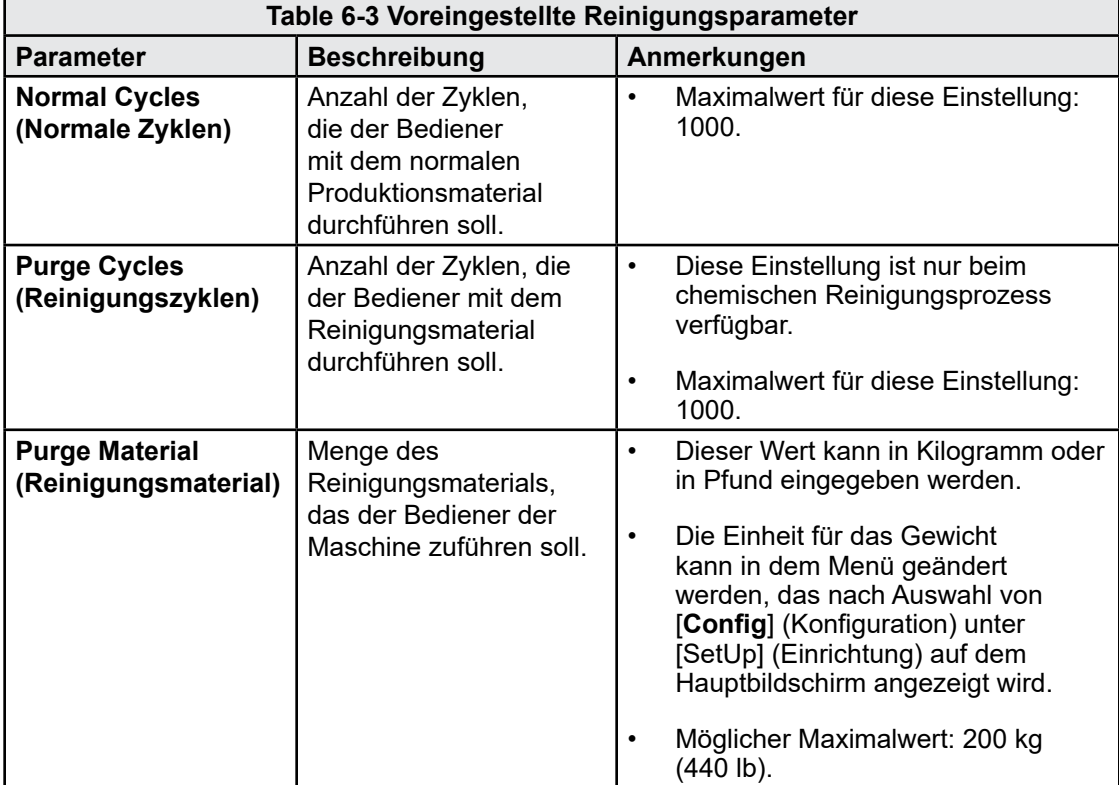

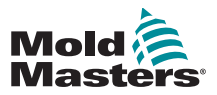

### Chemische Reinigung (Forts.)

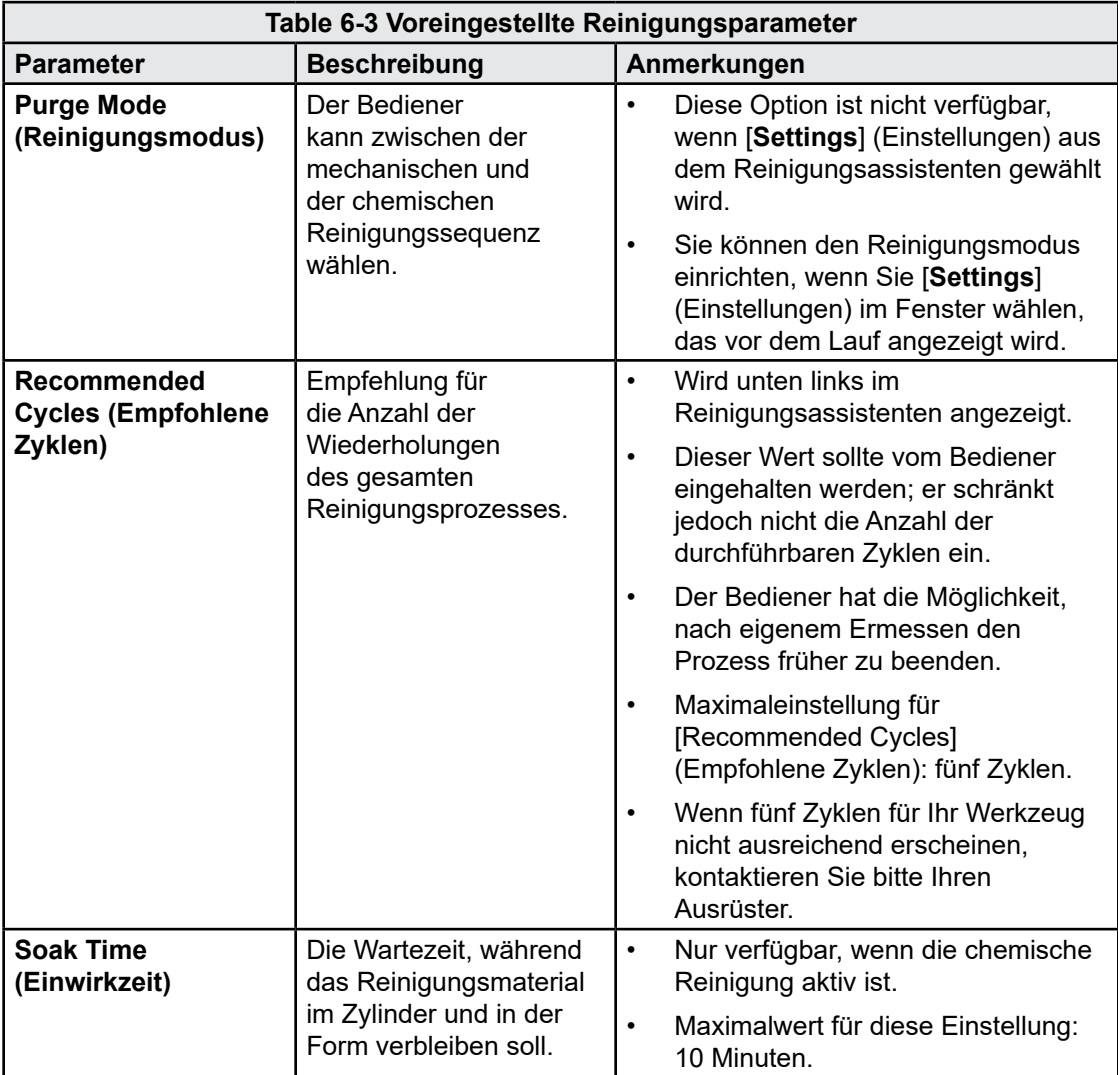

### 6.7.5 Farbreinigungszyklus aufzeichnen

Am Ende eines zufriedenstellenden Reinigungsdurchlaufs werden die Parameter zusammen mit einer Option zum Ausdruck angezeigt.

Wählen Sie [**Exit**] (Beenden), um den Bildschirm zu verlassen.

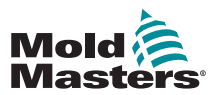

### Zoneneinstellungen prüfen (Forts.)

# 6.8 Zoneneinstellungen prüfen

1. Wählen Sie eine beliebige Zone aus.

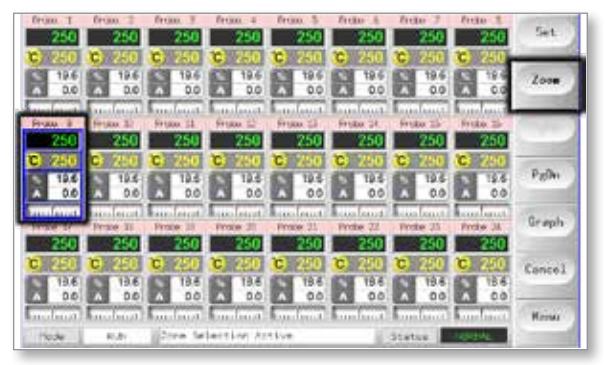

2. Wählen Sie [**Zoom**].

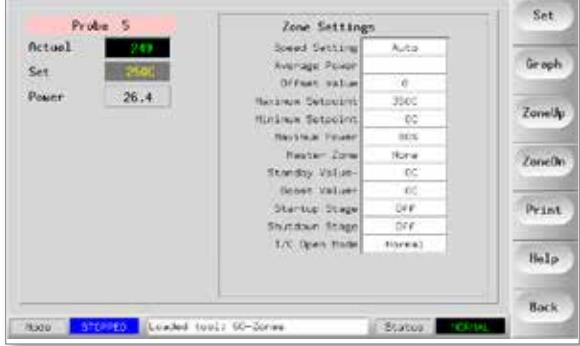

Oben auf der Seite wird der Zonenname oder ein Alias auf einem Hintergrund der entsprechenden Farbe zusammen mit Echtzeit-Temperaturinformationen angezeigt.

Im unteren Bereich wird die aktuelle Einrichtung angezeigt.

Mit den Tasten [**ZoneUp**] (Zone auf) und [**ZoneDn**] (Zone ab) können andere Zonen angezeigt werden, ohne auf die Hauptseite zurückzukehren.

# 6.9 Bisherige Leistung einer Zone grafisch darstellen

Der Regler kann die vergangenen 30 Minuten des Temperaturverlaufs aufzeichnen und diese Werte grafisch darstellen.

1. Wählen Sie bis zu sechs Zonen aus.

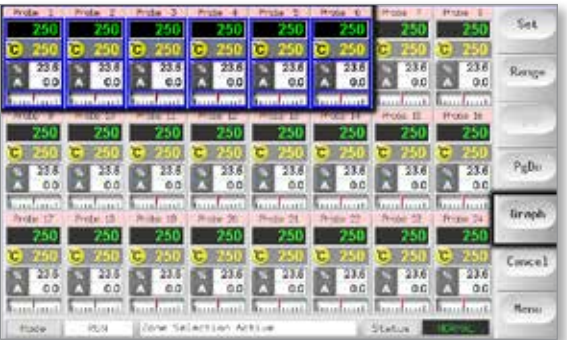

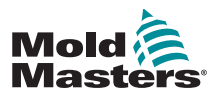

### Bisherige Leistung einer Zone grafisch darstellen (Forts.)

2. Wählen Sie [**Graph**] (Diagramm).

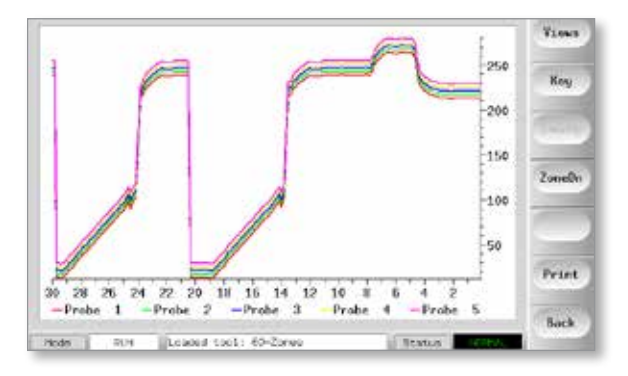

- 3. Wählen Sie [**Key**] (Legende), um das Diagramm zu vergrößern.
	- Mit dieser Aktion werden die Farbinformationen in der Legende unten ausgeblendet.

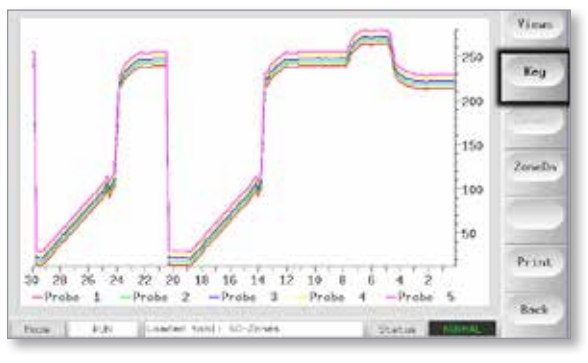

4. Verwenden Sie die Taste [**Views**] (Ansichten), um die Achsen zu zoomen.

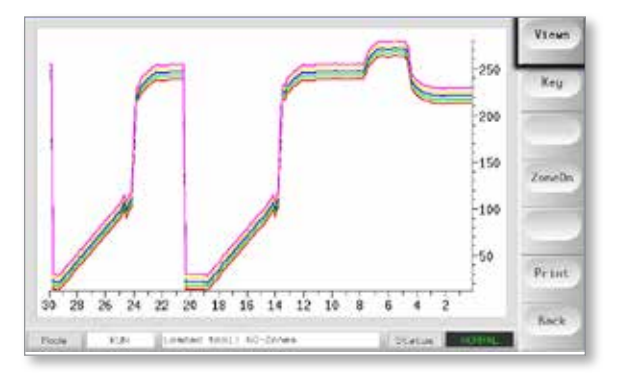

5. Mit den vier Zoom-Tasten können sie die Zeit der Temperaturskalen erweitern. Ziehen Sie eine der Skalen, um die Anzeige zu verschieben.

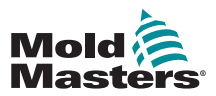

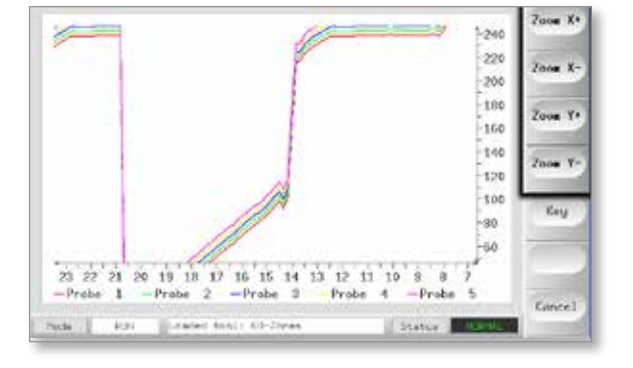

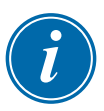

#### ANMERKUNG

Sobald im Diagramm ein Zoom verwendet wird, werden die Daten nicht mehr aktualisiert.

# 6.10 Alarme

Das Modus- und das Statusfeld befinden sich unten auf jeder Seite:

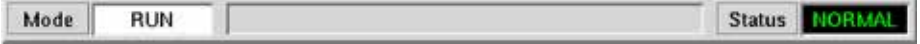

Wenn der Regler eingeschaltet ist und normal läuft, wird im Modusfeld auf der linken Seite [RUN] (Lauf) angezeigt; das Statusfeld auf der rechten Seite zeigt [NORMAL] an.

### 6.10.1 Modusfeld

Wenn der Regler manuell aus dem Modus [Run] (Lauf) geschaltet wird, zeigt das Modusfeld die ausgewählte Funktion an und blinkt.

In der Tabelle unten werden die verschiedenen Anzeigen aufgelistet:

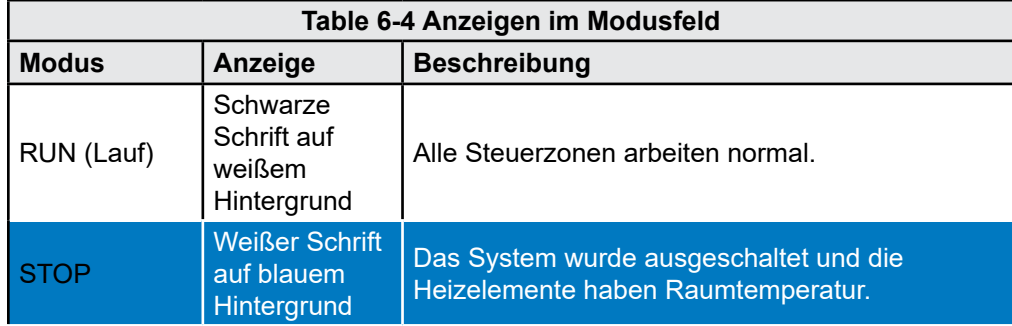

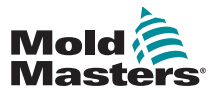

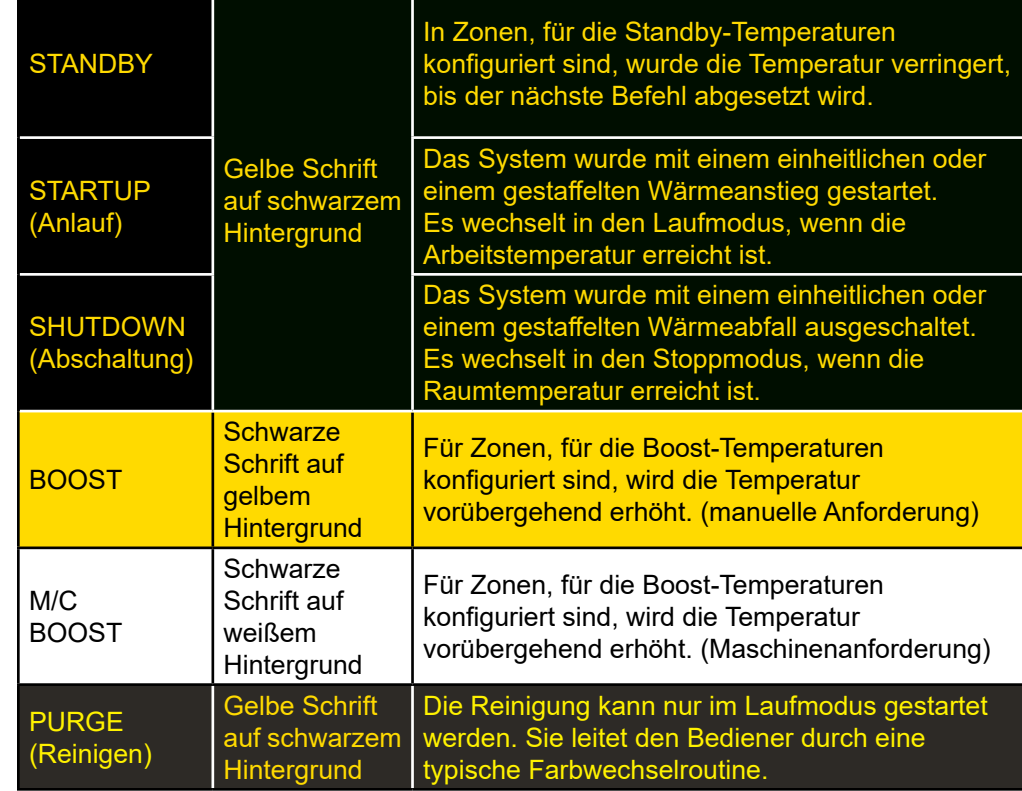

# 6.10.2 Statusfeld

Das Statusfeld auf der rechten Seite zeigt [NORMAL] an, wenn alle Zonen ihre Solltemperatur haben und keine Fehler erkannt wurden. Wenn für eine Zone ein Fehler erkannt wird, ändert das Statusfeld seine Anzeige und Farbe. Siehe [Table 6-5](#page-79-0).

<span id="page-79-0"></span>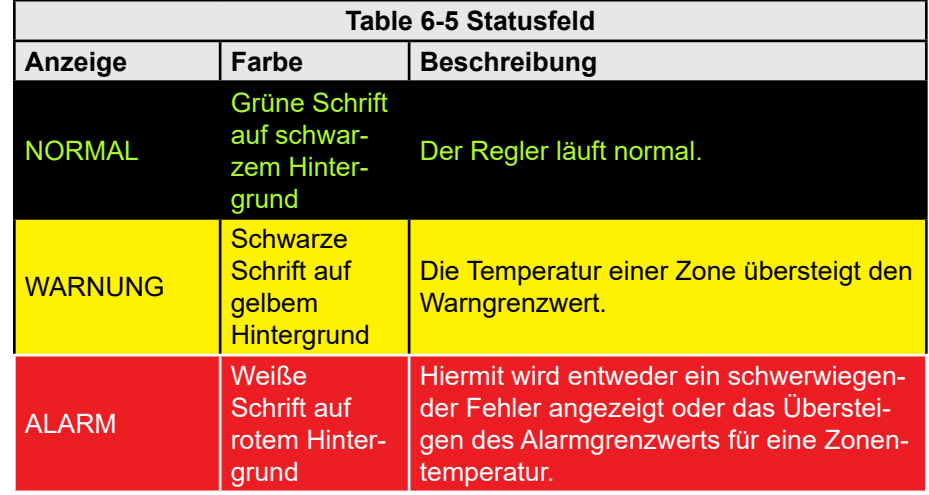

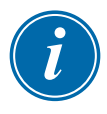

#### ANMERKUNG

Der Statusalarm ist nur im Laufmodus aktiv, um zu verhindern, dass langsamere Systeme, die z. B. dem Master folgen, unnötige Alarme auslösen.

Sobald Systeme ihre Solltemperatur erreicht haben, schalten sie in den Laufmodus um und der Alarm wird inaktiv.

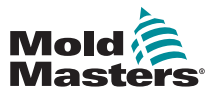

### 6.10.3 Zonen mit Alarmen erkennen

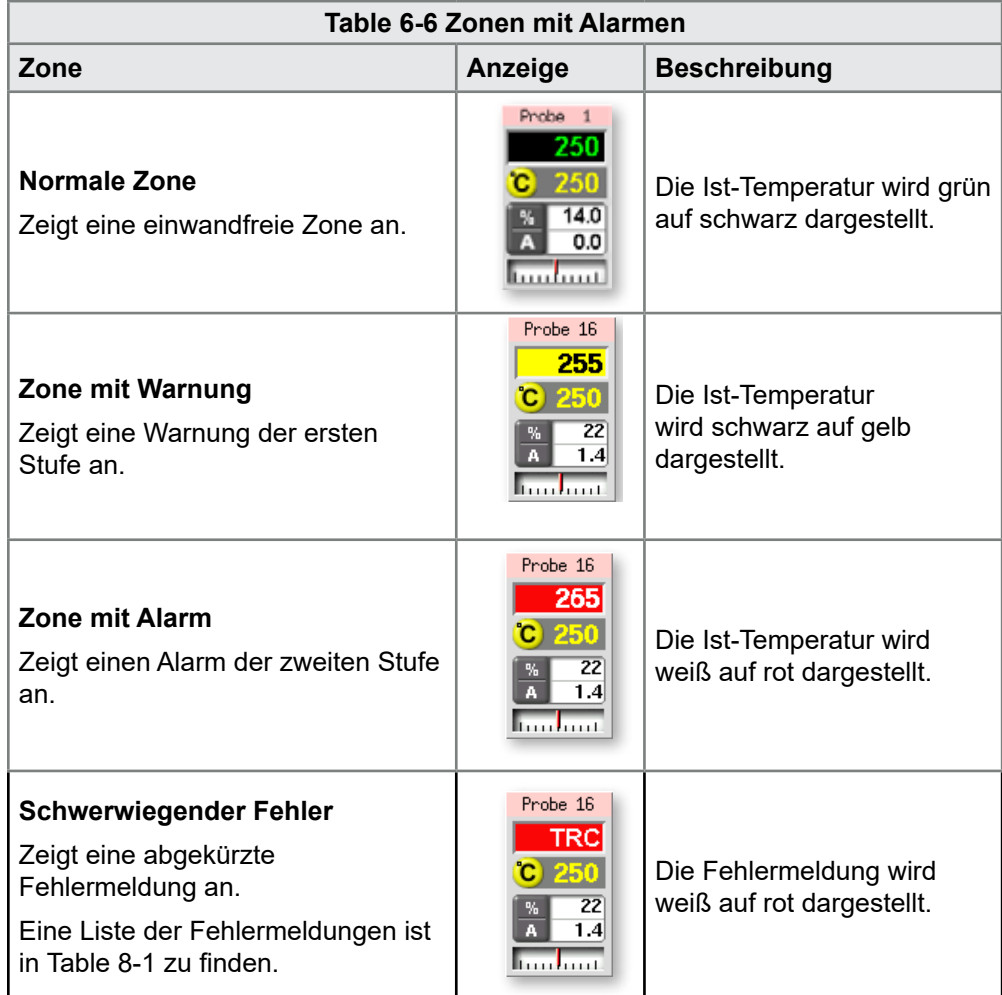

### 6.10.4 Erweiterung mit Alarmlicht und akustischem **Warnsignal**

Jeder Temperaturalarm der zweiten Stufe und jeder schwerwiegende Fehler kann auch über ein Alarmlicht mit akustischem Warnsignal ausgegeben werden. Durch Behebung der Ursache für die Alarmbedingung wird das optische/akustische Warnsignal inaktiviert.

Das akustische Warnsignal kann auch jederzeit mit einem Schlüsselschalter stummgeschaltet werden.

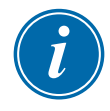

#### ANMERKUNG

Es wird nicht daran erinnert, dass das akustische Signal stummgeschaltet ist, wenn das System einwandfrei ist.

Bei einem erneuten Auftreten von Alarmbedingungen leuchtet das Alarmlicht auf, es ertönt jedoch kein akustisches Signal.

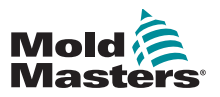

# 6.11 Kartenanzeigen

Die Zonenregelkarten haben eigene LEDs, die über Gehäuseöffnungen sichtbar sind und den Status anzeigen.

**SCAN** (Abtastung) – Diese LED blinkt kurz, während der Regler nacheinander die einzelnen Karten abtastet.

**FAULT** (Fehler) – Sollte normalerweise nicht leuchten. Leuchtet auf, um anzuzeigen, dass für eine Zone der Karte ein Fehler erkannt wurde. Die Art des Fehlers wird für die jeweilige Zone in der Konsole angezeigt.

Eine Liste der Fehlermeldungen ist in "Table 8-1 Fehler- und [Warnmeldungen" on page 8-2](#page-117-0) zu finden.

# 6.12 Trainings- und Demomodus

Der Regler hat einen Demomodus für Schulungs- oder Vorführzwecke.

Im Demomodus kommuniziert der Regler nicht mit dem zugehörigen Reglergehäuse. Es wird empfohlen, das System in den Leerlauf zu schalten, bevor der Demomodus verwendet wird.

# <span id="page-81-0"></span>6.12.1 Demomodus

Der Demomodus versorgt jede Zone im ausgewählten Werkzeug mit einer Folge voraufgezeichneter Temperaturdaten. Die Konsole scheint zu arbeiten und bietet bei Auswahl der Diagrammseite eine echte Verfolgung.

### 6.12.2 Demomodus wählen

- 1. Öffnen Sie die Seite [ToolStore] (Werkzeugspeicher), um ein beliebiges Werkzeug auszuwählen und zu laden.
	- Notieren Sie sich seine derzeitige Verbindungseinstellung.

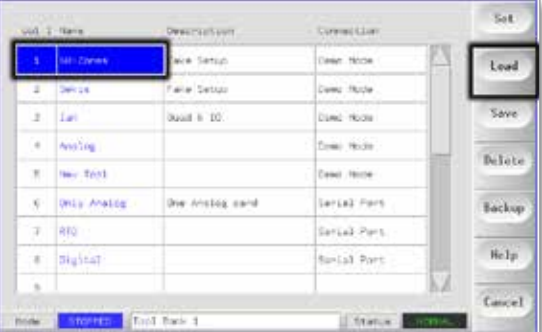

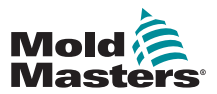

2. Wählen Sie [**Connection**] (Verbindung) und anschließend [**Set**] (Einstellen).

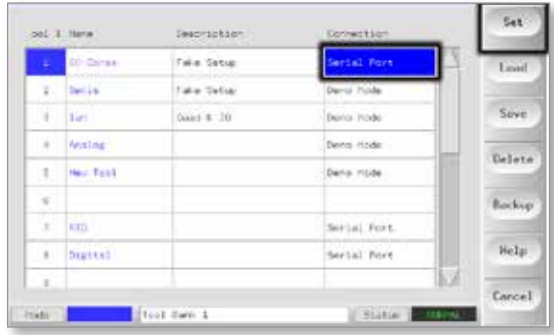

3. Wählen Sie [**Demo Mode**] (Demomodus) im Optionsfeld [Select Connection] (Verbindung wählen).

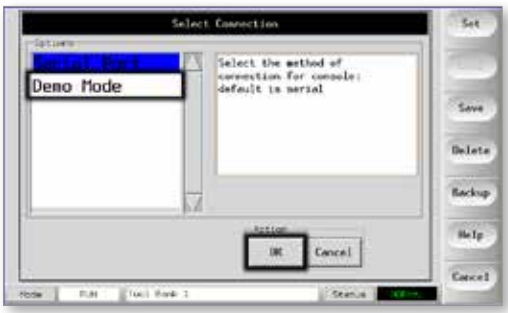

4. Bestätigen Sie die Warnung, dass diese Option die Konsole inaktiviert.

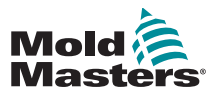

### 6.12.3 Demomodus abwählen

Um den Demomodus zu verlassen, gehen Sie in umgekehrter Reihenfolge vor.

1. Wählen Sie das aktuelle Werkzeug aus.

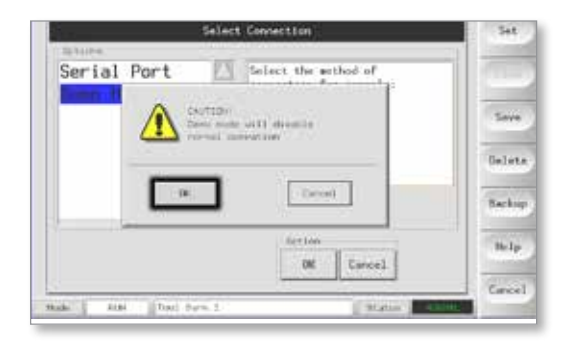

2. Wählen Sie [**Connection**] (Verbindung) und anschließend [**Set**] (Einstellen).

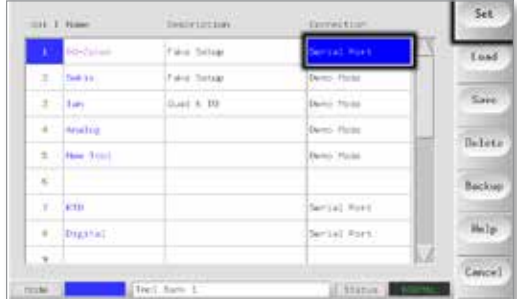

3. Wählen Sie die ursprüngliche Einstellung, die in Schritt 2 bei der Auswahl des Demomodus notiert wurde.

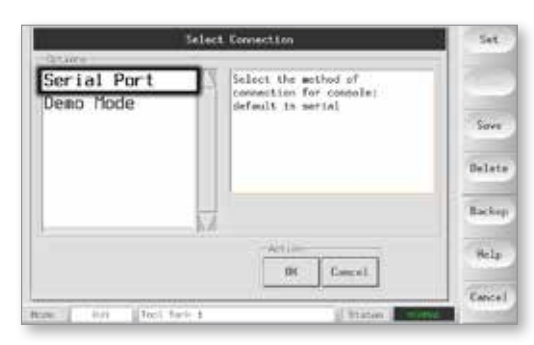

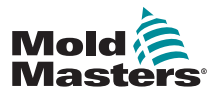

# 6.13 Seite [ToolStore] (Werkzeugspeicher) verwenden

Das Anfangsfenster zeigt die 20 Werkzeugpositionen zusammen mit den Tasten [**PgUp**] (Seite auf) und [**PgDn**] (Seite ab) an, mit denen fünf weitere Werkzeugseiten angezeigt werden können, sodass insgesamt 100 unterschiedliche Werkzeugeinstellungen möglich sind.

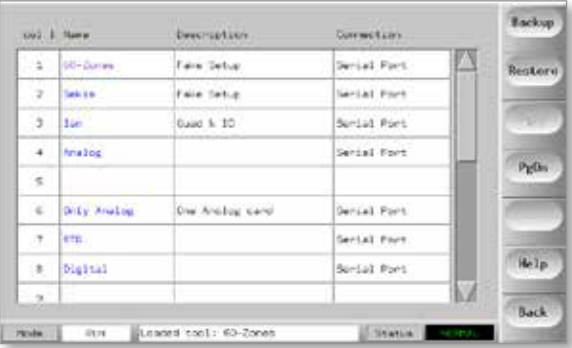

Das Hauptfenster hat vier Spalten mit den folgenden Informationen:

- 1. **Tool** (Werkzeug) die zugewiesene Werkzeugnummer
- 2. **Name** ein vom Benutzer konfigurierbares Textfeld für den Werkzeugnamen

Die Farbe des Namens zeigt den Status des Werkzeugs an:

- **• schwarz** Werkzeug, das benannt wurde, aber keine Einstellungen enthält
- **• blau** Werkzeug, das benannt und gespeichert wurde, derzeit aber nicht verwendet wird
- **• violett** Werkzeug, das derzeit verwendet wird und an dem keine Änderungen an Einstellungen vorgenommen wurden
- **• rot** Werkzeug, das derzeit verwendet wird, dessen gespeicherte Einstellungen jedoch geändert wurden
- 3. **Description** (Beschreibung) ein vom Benutzer konfigurierbares Textfeld für eine erweiterte Beschreibung des Werkzeugs
- 4. **Connection** (Verbindung) zeigt normalerweise [Local Serial] (Lokal seriell) an, was angibt, dass die Werkzeugeinstellungen lokal im Konsolenspeicher gespeichert sind

Wenn sich die Konsole in einem Netzwerk befindet und an mehrere Reglergehäuse angeschlossen ist, zeigt diese Spalte möglicherweise den Namen von einer oder mehreren fernen HRC-NET-Karten an.

Die Spalte [Connection] (Verbindung) verfügt auch über eine Demofunktion. Weitere Informationen finden Sie in "6.12.1 Demomodus" [on page 6-17.](#page-81-0)

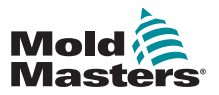

# 6.14 Neues Werkzeug erstellen

Wenn Sie unterschiedliche Werkzeuge für unterschiedliche Anwendungen benötigen, müssen Sie neue Werkzeuge erstellen, die mit anderen Einstellungen konfiguriert sind.

1. Wählen Sie eine leere Werkzeugposition aus und wählen Sie dann [**Save**] (Speichern).

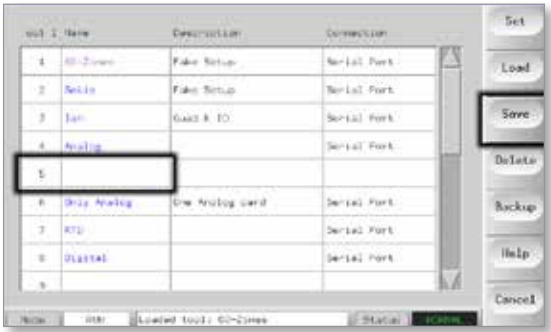

2. Geben Sie über die Tastatur einen Namen für das neue Werkzeug ein.

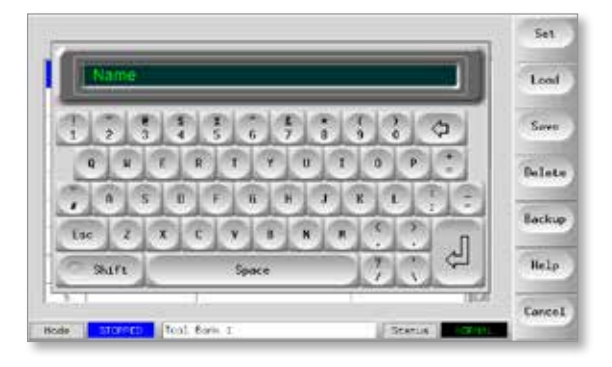

3. Öffnen Sie die Seite [SetUp] (Einrichtung).

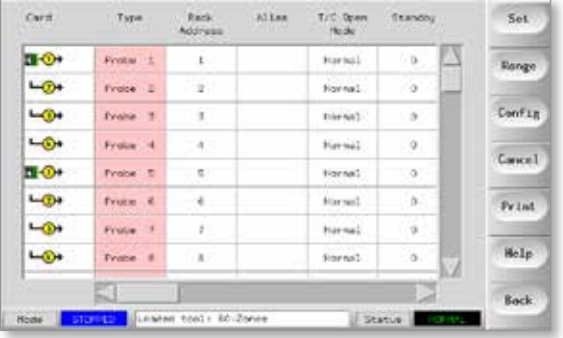

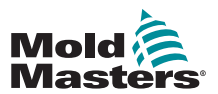

4. Wählen Sie im neuen Werkzeug die zu ändernde(n) Zone(n) aus und wählen Sie dann [**Set**] (Einstellen).

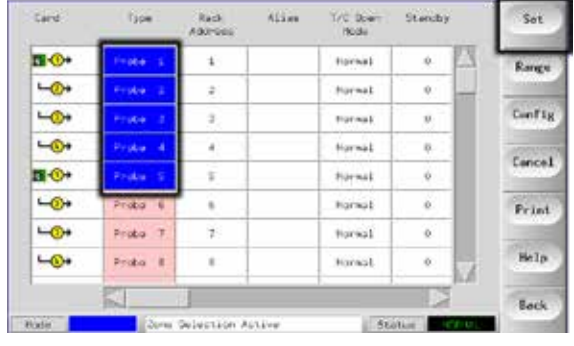

5. Geben Sie neue Werte über die Tastatur ein.

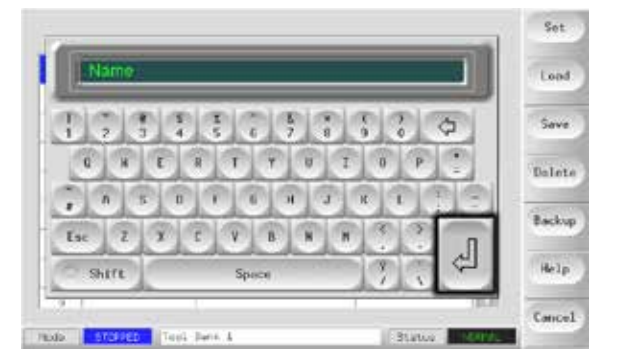

6. Schließen Sie die erforderlichen Änderungen für das neue Werkzeug ab. Kehren Sie dann zur Seite [Tool] (Werkzeug) zurück und wählen Sie [**Save**] (Speichern).

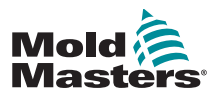

# 6.15 Vorhandenes Werkzeug umbenennen

1. Wählen Sie die entsprechende Werkzeugregisterkarte.

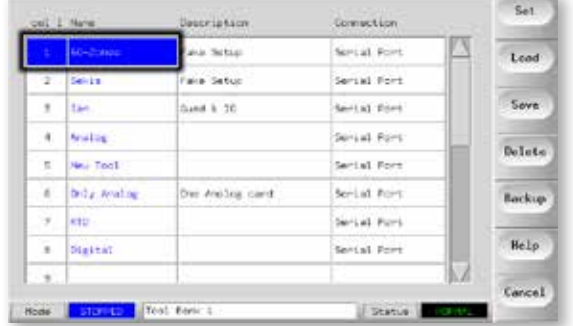

2. Wählen Sie die Taste [**Set**] (Einstellen).

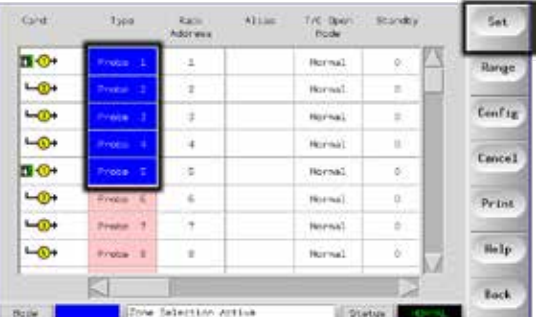

3. Bearbeiten Sie den Namen.

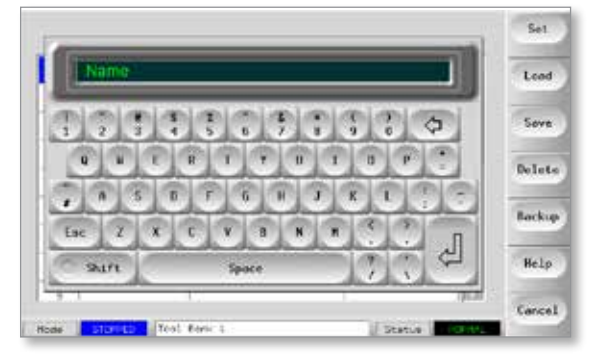

4. Wählen Sie [**Enter**] (Eingabe).

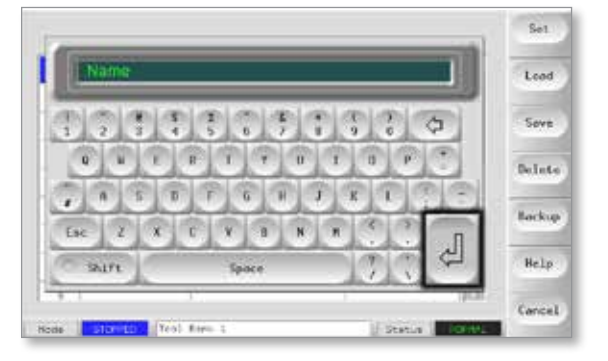

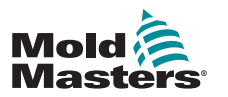

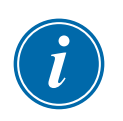

# 6.16 Werkzeugeinstellungen lokal laden

### ANMERKUNG

Wenn der Controller im Laufmodus ist und eine andere Werkzeugeinstellung ausgewählt und geladen wird, beginnt das Werkzeug sofort den Lauf mit der neuen eingehenden Temperatureinstellung.

1. Wählen Sie das erforderliche Werkzeug aus.

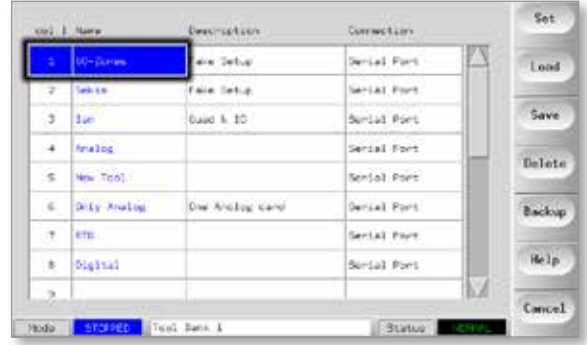

- 2. Wählen Sie [**Load**] (Laden).
	- Wenn die Taste [**Load**] (Laden) ausgegraut ist, wurde die Option zum Änderung von Werkzeugen im Laufmodus deaktiviert. Siehe "Allow ToolLoad (Werkzeugwechsel erlauben)" in "Table 5-5 [Dienstprogrammparameter" on page 5-20.](#page-59-0)

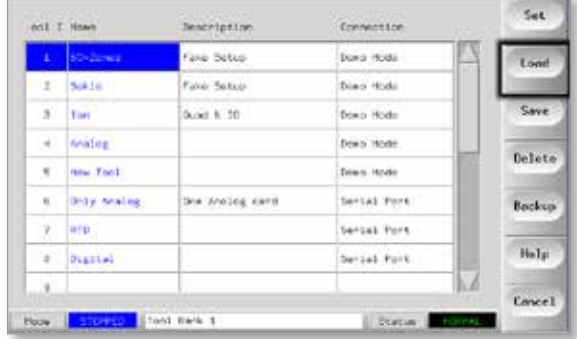

3. Wählen Sie [**OK**], um zu speichern, oder [**Cancel**] (Abbrechen), um zu beenden.

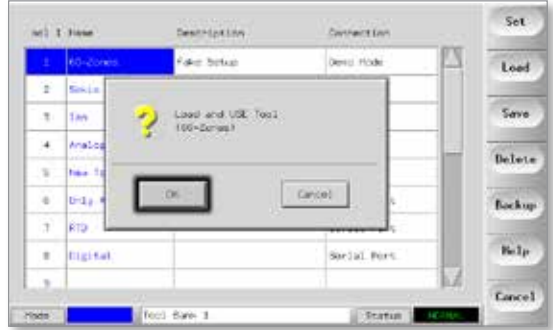

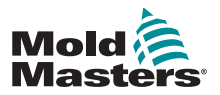

# 6.17 Werkzeugeinstellungen (per Fernzugriff) speichern

Es gibt zwei Optionen zum Speichern geänderter Werkzeugeinstellungen.

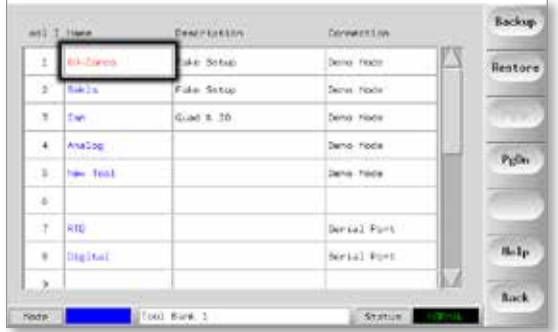

# 6.17.1 Mit gespeicherten Einstellungen überschreiben

Wenn die neuen Einstellungen zufriedenstellend sind, können sie in derselben Registerkarte im Werkzeugspeicher gespeichert werden.

1. Wählen Sie das Werkzeug aus.

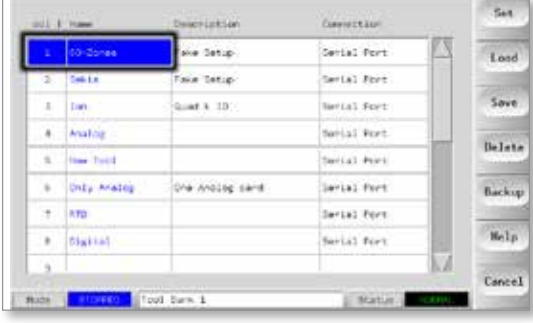

2. Wählen Sie [**Save**] (Speichern).

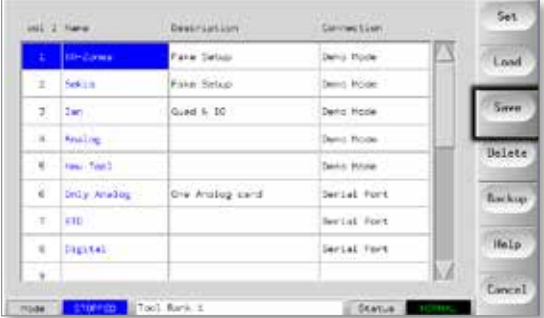

3. Wählen Sie [**OK**].

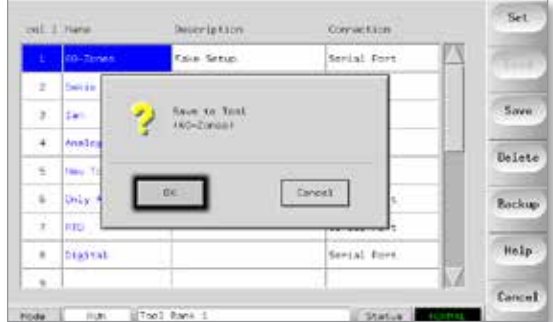

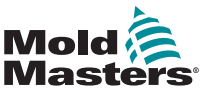

### 6.17.2 Alte und neue Einstellungen speichern

Um neue Werkzeugeinstellungen zu speichern und dabei die ursprünglichen Einstellungen beizubehalten, müssen die neuen Einstellungen erstellt und in einer neuen Werkzeugregisterkarte im Werkzeugspeicher gespeichert werden.

1. Wählen Sie eine leere Werkzeugregisterkarte.

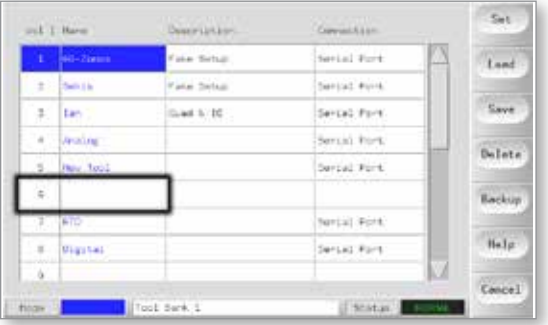

### 2. Wählen Sie [**Save**] (Speichern).

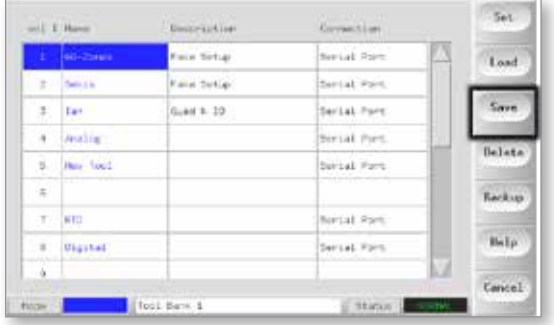

#### 3. Wählen Sie [**OK**].

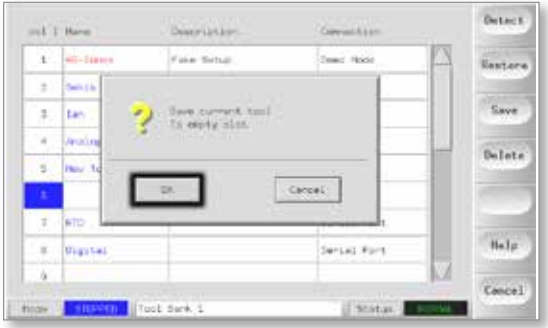

4. Geben Sie einen neuen Werkzeugnamen ein und wählen Sie [**Ent**] (Eingabe).

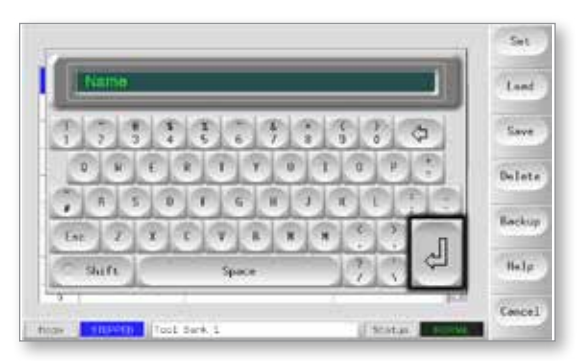

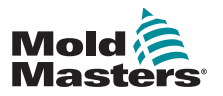

# 6.18 Werkzeug löschen

### ANMERKUNG

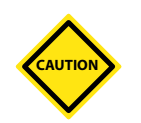

Sobald Sie ein Werkzeug gelöscht haben, gibt es keine Möglichkeit mehr, seine vorherigen Einstellungen wiederherzustellen. Vergewissern Sie sich, dass Sie das richtige Werkzeug löschen.

1. Wählen Sie das nicht mehr benötigte Werkzeug aus.

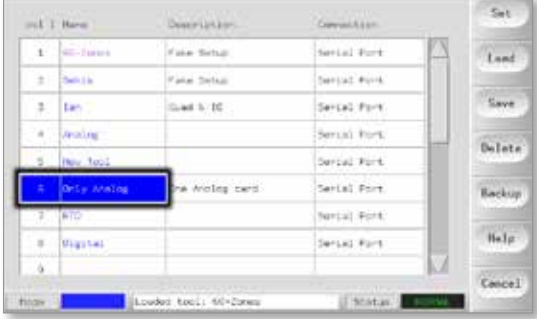

2. Wählen Sie [**Delete**] (Löschen).

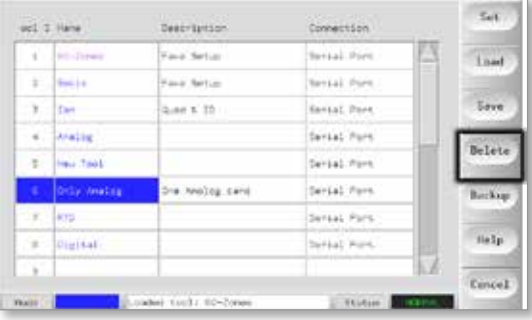

3. Wählen Sie [**OK**].

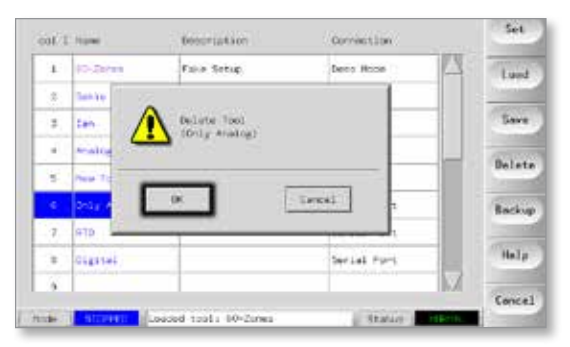

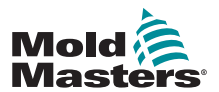

4. Kehren Sie auf die Seite [ToolStore] (Werkzeugspeicher) zurück, um zu überprüfen, ob das nicht benötigte Werkzeug gelöscht wurde.

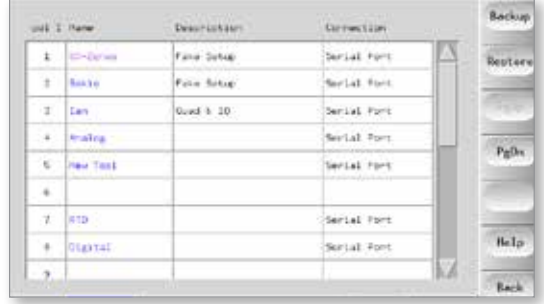

# 6.19 Werkzeugeinstellungen sichern

Beim Sichern von Werkzeugen werden die Werkzeugeinstellungen auf einer externen Speichereinheit gespeichert. Die gespeicherten Einstellungen können für eine sichere Wiederherstellung verwendet werden oder zur Nutzung an einen anderen Regler übertragen werden.

### 6.19.1 Alle Werkzeuge sichern

1. Öffnen Sie die Seite [ToolStore] (Werkzeugspeicher).

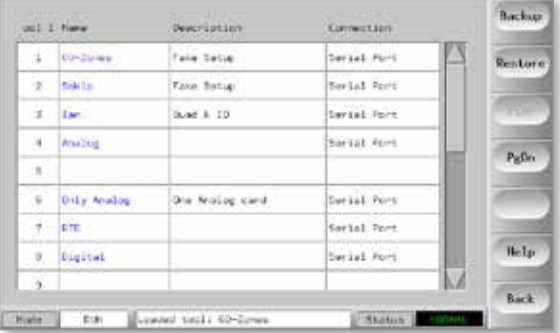

2. Stecken Sie einen Memorystick ein und warten Sie, bis dieser einsatzbereit ist.

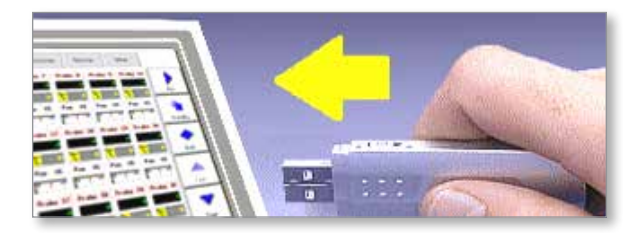

3. Wählen Sie [**Backup**] (Sichern).

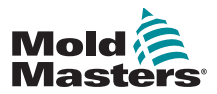

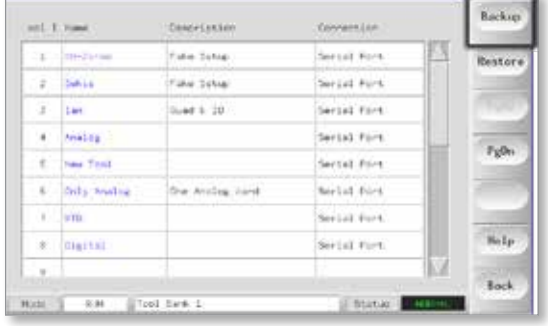

4. Warten Sie etwa 10 Sekunden und entfernen Sie dann den Memorystick.

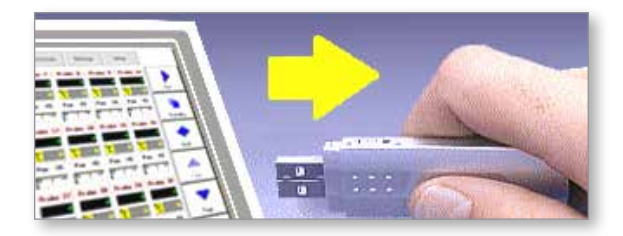

### 6.19.2 Nur eine ausgewählte Werkzeugeinstellung sichern

1. Stecken Sie einen Memorystick ein und warten Sie, bis dieser einsatzbereit ist.

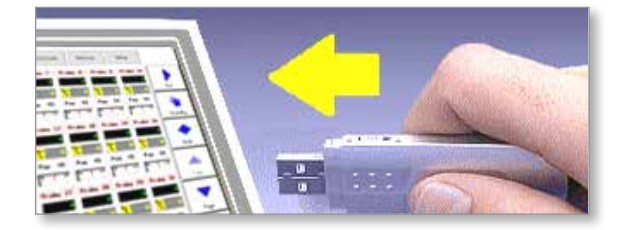

2. Wählen Sie das Werkzeug aus, das gesichert werden soll.

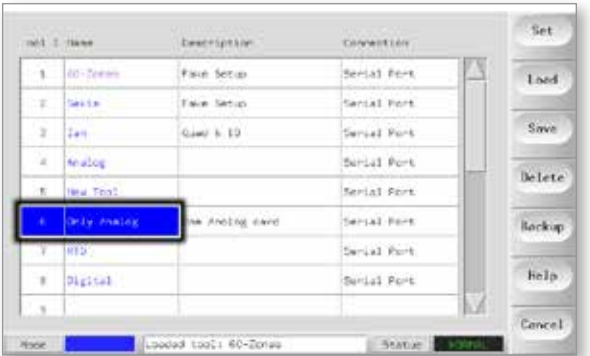

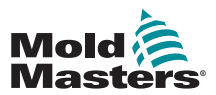

3. Wählen Sie [**Backup**] (Sichern).

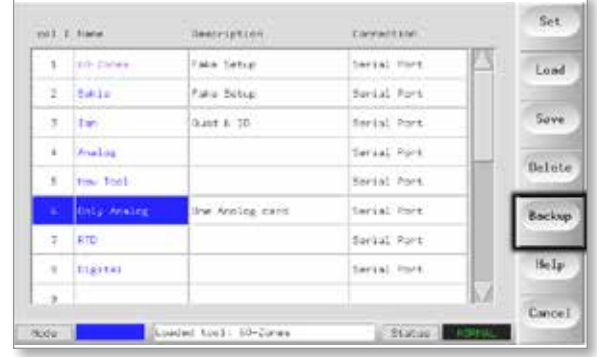

4. Warten Sie etwa 10 Sekunden und entfernen Sie dann den Memorystick.

# 6.20 Werkzeugeinstellungen wiederherstellen

In dieser Sequenz gibt es eine Option, um entweder alle gespeicherten Werkzeuge oder nur ein ausgewähltes Werkzeug wiederherzustellen.

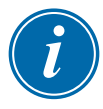

### WICHTIG

In einer ausgewählten Werkzeugbank oder Werkzeugposition gespeicherte Informationen werden mit den Informationen vom Memorystick überschrieben.

### 6.20.1 Alle Werkzeuge wiederherstellen

1. Öffnen Sie die Seite [ToolStore] (Werkzeugspeicher).

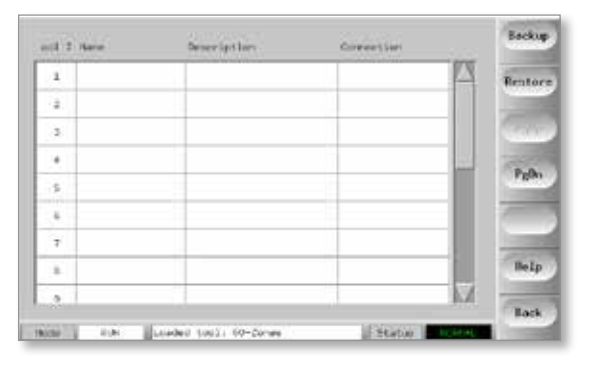

2. Stecken Sie den Memorystick mit den Daten ein und warten Sie, bis dieser einsatzbereit ist.

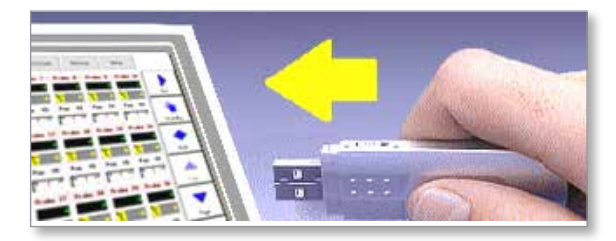

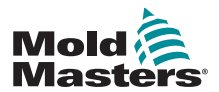

3. Wählen Sie [**Restore**] (Wiederherstellen).

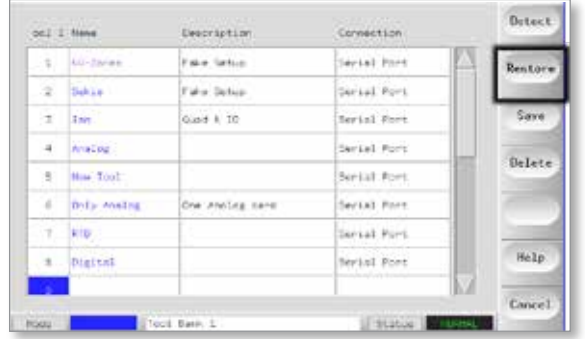

4. Warten Sie etwa 10 Sekunden und entfernen Sie dann den Memorystick.

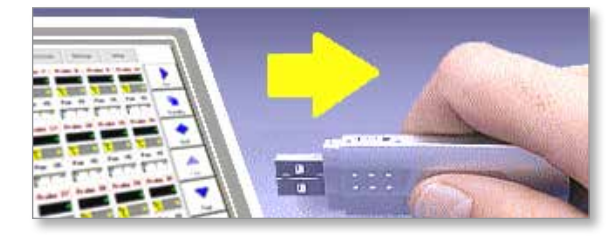

# 6.20.2 Nur ein Werkzeug wiederherstellen

1. Stecken Sie den Memorystick ein und warten Sie, bis dieser einsatzbereit ist.

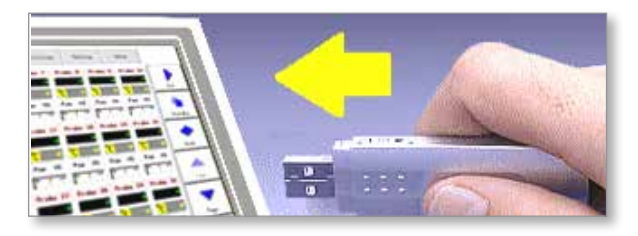

2. Wählen Sie die Werkzeugregisterkarte.

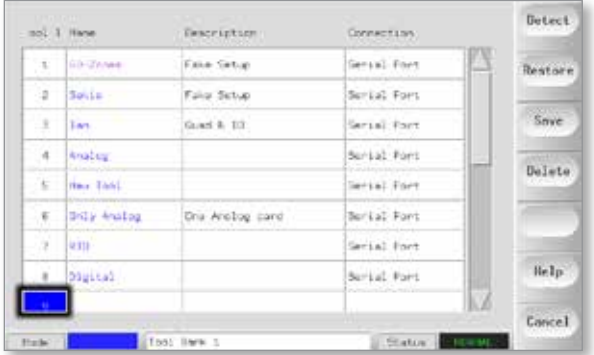

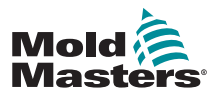

3. Wählen Sie [**Restore**] (Wiederherstellen).

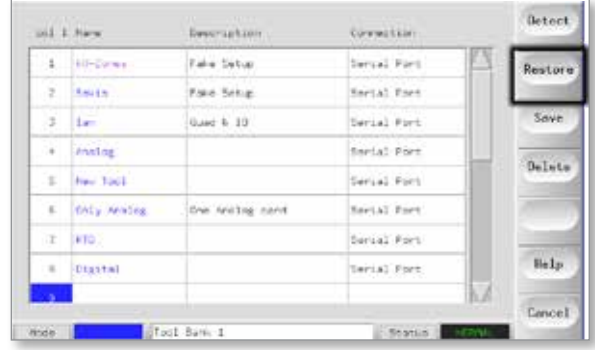

4. Warten Sie etwa 10 Sekunden und entfernen Sie dann den Memorystick.

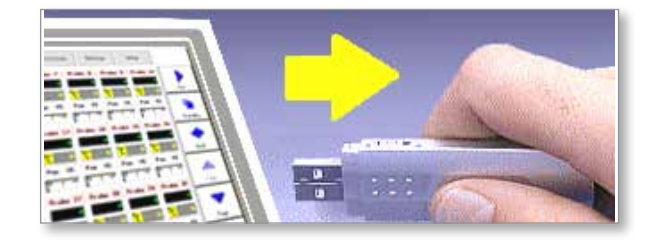

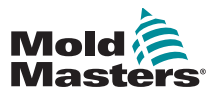

# 6.21 QCIO – 4-Kanal-E/A-Karte

Diese digitale Ein-/Ausgabe-Karte bietet bis zu vier separate Eingänge und Ausgänge, um per Fernsteuerung mit dem Regler zu interagieren.

Die Einrichtung ist über die Seite [Utilities] (Dienstprogramme) verfügbar.

Wählen Sie [**QuadIO**], um die Eingangs- und Ausgangsauswahlen anzuzeigen.

### 6.21.1 Eingänge

Jeder Eingangskreis erfordert ein potentialfreies Schließerpaar. Das Paar muss beinahe kurzgeschlossen werden (Widerstand fast Null), um den erforderlichen Befehl abzusetzen.

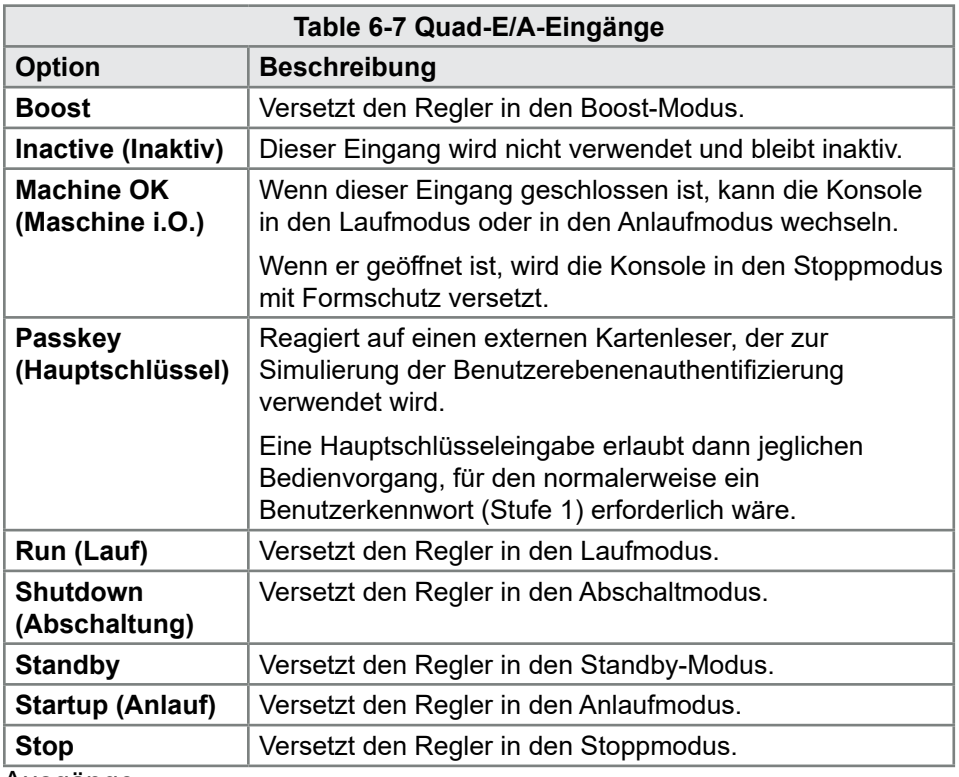

Folgende optionale Eingänge können ausgewählt werden:

Ausgänge

Jede Ausgangsgruppe ist ein einpoliges Wechselrelaiselement mit einer Nennspannung von 240 V und einem Nennstrom von max. 1 A.

Es besteht aus einem beweglichen Kontakt und ist im spannungsfreien Zustand normalerweise mit einem Öffnerkontakt verbunden. Wenn der Regler Ausgang 1 oder 2 aktiviert, werden der Öffnerkontakt und der bewegliche Kontakt geöffnet, während der Schließerkontakt und der bewegliche Kontakt beinahe kurzgeschlossen werden.

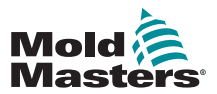

Folgende optionale Ausgänge können ausgewählt werden:

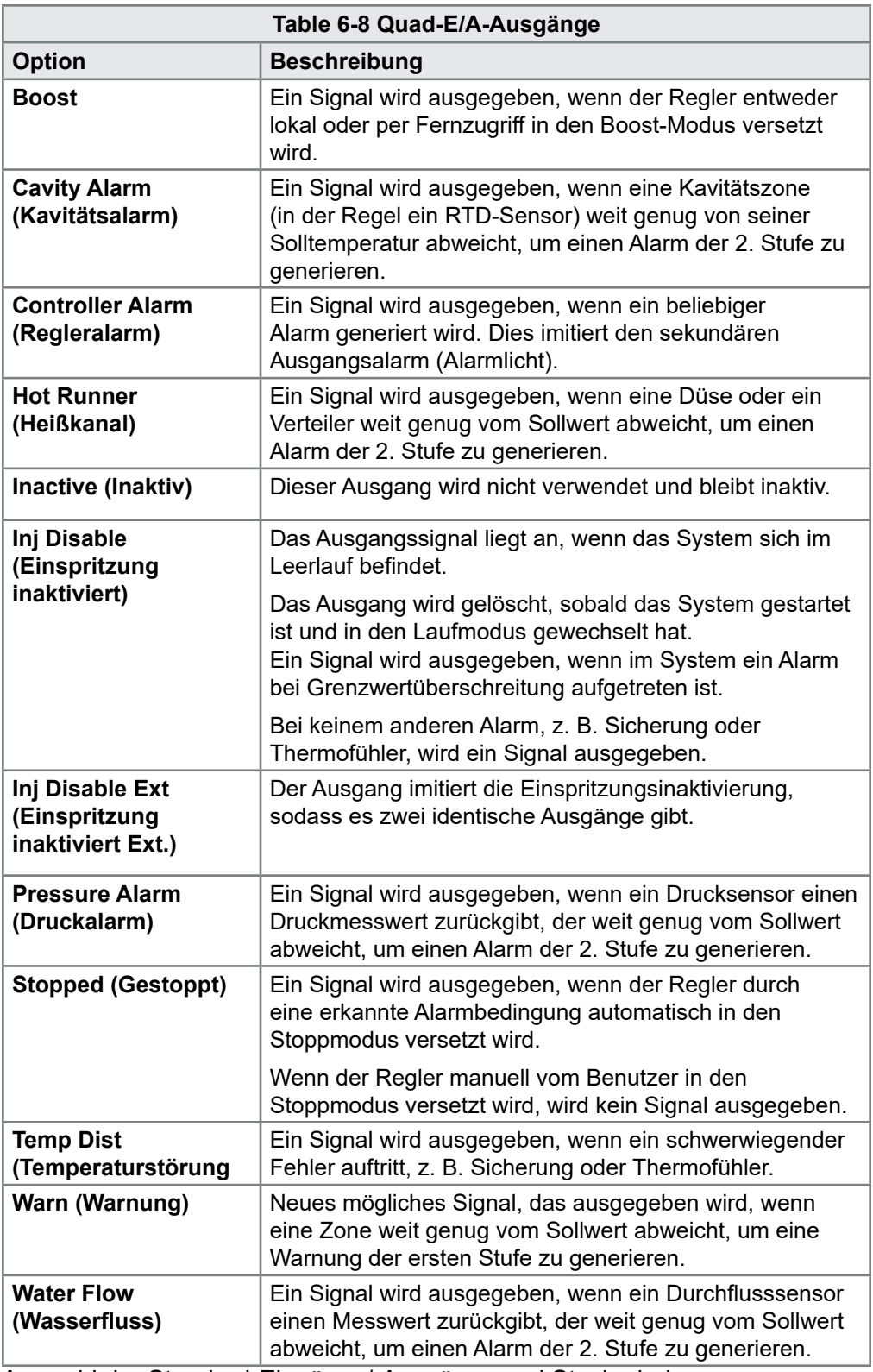

Auswahl der Standard-Eingänge/-Ausgänge und Steckerbelegung

Die Standardschnittstelle ist eine 20-polige Harting STA-Buchse mit H-A16- Gehäuse.

Ein-/Ausgangskanäle können individuell für verschiedene Funktionen konfiguriert werden. Die Standardoptionen und

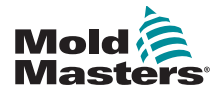

Standardanschlussbelegungen sind in [Table 6-9](#page-99-0) dargestellt:

<span id="page-99-0"></span>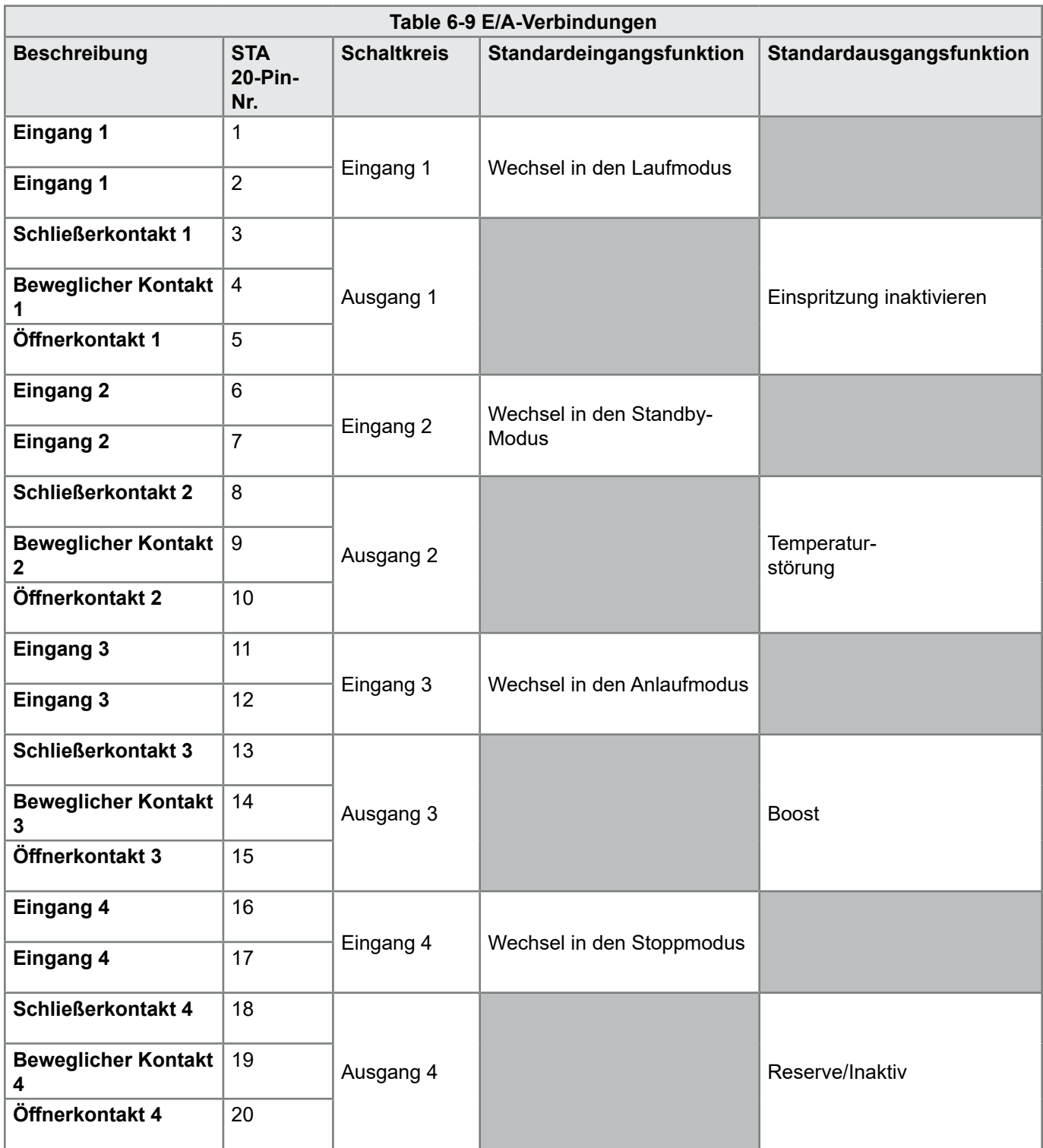

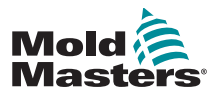

# Section 7 - Wartung

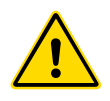

### WARNUNG

Sie müssen ["Section 3 - Sicherheit"](#page-14-0) vollständig gelesen haben, bevor Sie Wartungsarbeiten am Regler vornehmen.

Die Wartung des Reglers umfasst das Überprüfen von Aufzeichnungen und Einstellungen und das Durchführen von Selbstdiagnosetests.

Im Touchscreen-Regler gibt es keine Teile, die vom Benutzer gewartet werden können. Im unwahrscheinlichen Fall eines Geräteausfalls senden Sie das Gerät zur Reparatur zurück.

# 7.1 Druckfunktion

Die meisten Seiten des Reglers enthalten seitlich eine Drucktaste (**Print**). Der Ausdruck ist in [Table 7-1](#page-100-0) beschrieben:

<span id="page-100-0"></span>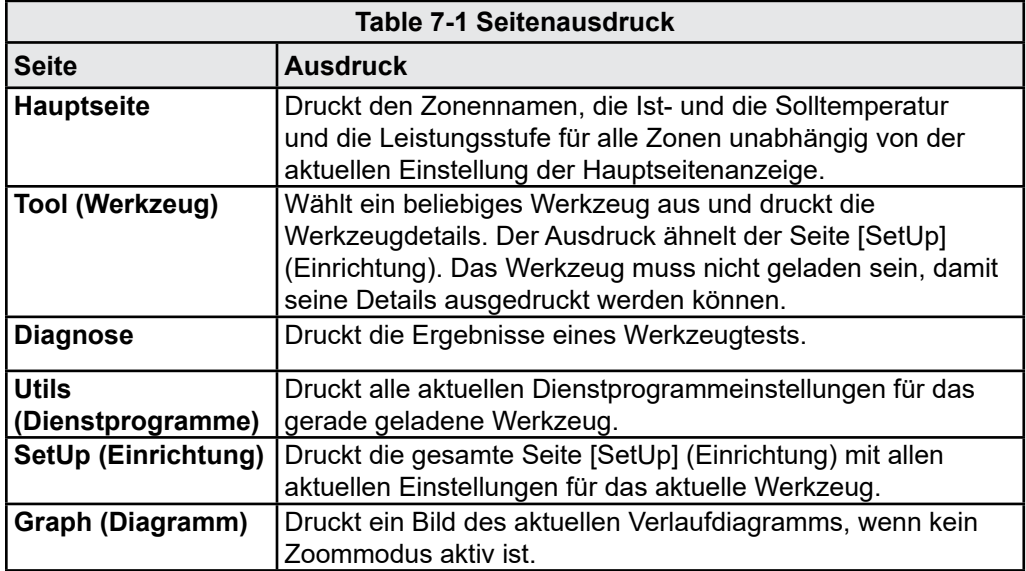

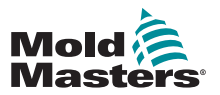

# 7.2 Exportfunktion

Die letzten 30 Minuten der Zonenleistungsdaten können als gezippte Tabellenkalkulation extrahiert werden. Diese Daten werden im Format CSV (kommagetrennte Werte) geschrieben und in einer ZIP-Datei komprimiert.

1. Stecken Sie einen Memorystick ein und warten Sie, bis dieser einsatzbereit ist.

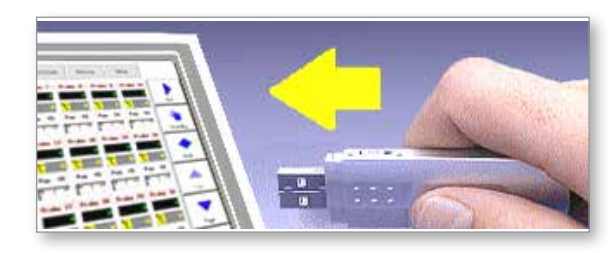

2. Wählen Sie die Seite [Utilities] (Dienstprogramme) und wählen Sie dann [**Export**].

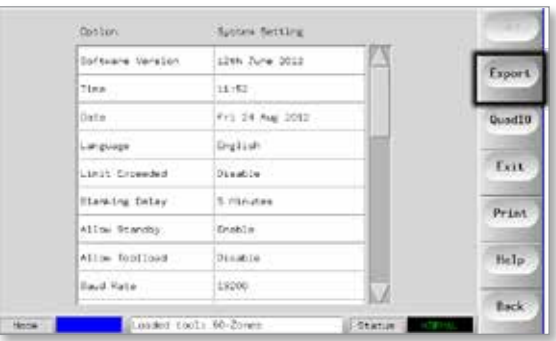

3. Wählen Sie [**First Zone**] (Erste Zone) und wählen Sie die erste Zone aus der Liste aus.

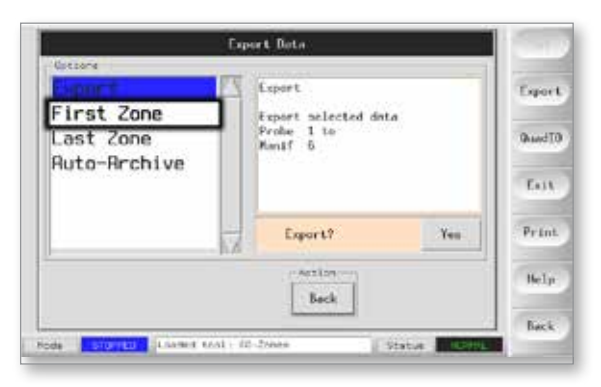

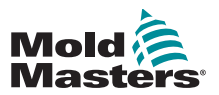

### Exportfunktion (Forts.)

4. Wiederholen Sie diesen Schritt für [**Last Zone**] (Letzte Zone).

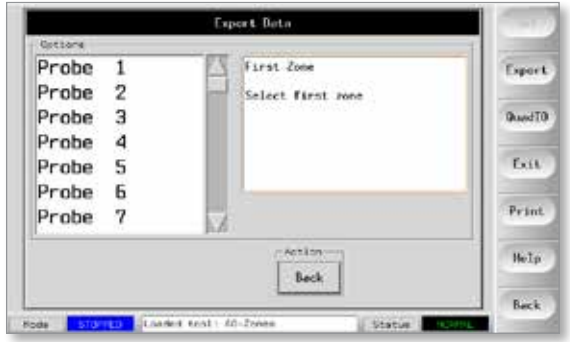

5. Wählen Sie [**Export**] und [**Yes**] (Ja).

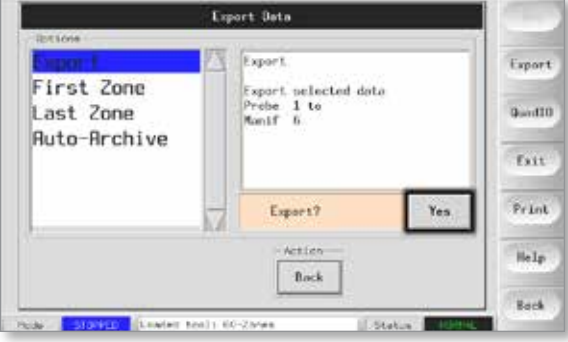

6. Entfernen Sie den Memorystick und stecken Sie ihn in einen PC ein.

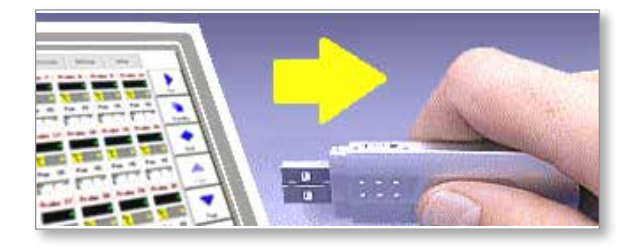

7. Importieren Sie alle Daten in eine Tabellenkalkulation.

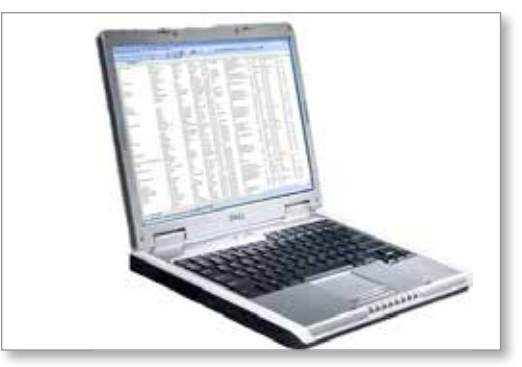

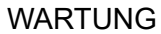

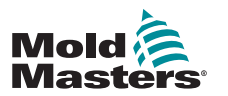

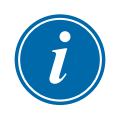

### ANMERKUNG

Leistungsdaten können automatisch archiviert werden. Wenn die Option [**Auto-Archive**] (Autom. Archivieren) aktiviert ist und ein Memorystick in der Konsole eingesteckt ist, werden die Verlaufsdaten alle 30 Minuten auf diesen Memorystick geschrieben.

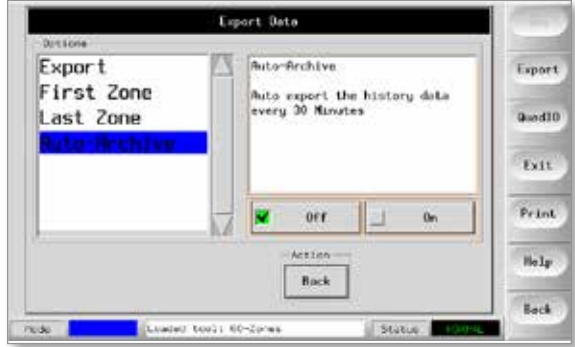

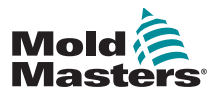

# 7.3 Touchscreen-Ausrichtung prüfen

Um die Touchscreen-Ausrichtung zurückzusetzen, nutzen Sie die Kalibrierungsroutine auf der Seite [Utilities] (Dienstprogramme). Die Kalibrierungsroutine setzt an fünf verschiedenen Bildschirmpositionen ein Fadenkreuz. An diesen Stellen sollte der Bildschirm berührt werden, möglichst mit einem geeigneten Schreibstift, der nur einen kleinen Kontaktpunkt erzeugt. Der Schreibstift sollte ein paar Sekunden in Position gehalten werden, um einen guten Messwert für die Kalibrierung zu erzeugen.

1. Wählen Sie auf der Seite [Utilities] (Dienstprogramme) die Option [**Calibrate Touch**] (Touchscreen kalibrieren) und wählen Sie dann [**Set**] (Einstellen).

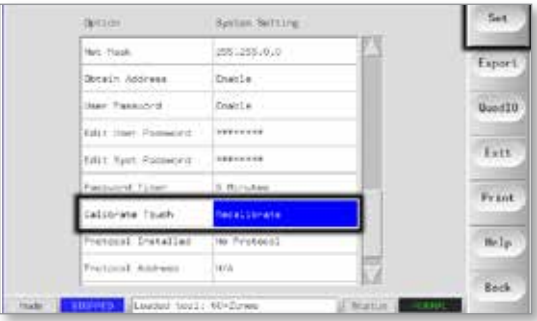

2. Wählen Sie [**Enable**] (Aktivieren) und anschließend [**OK**].

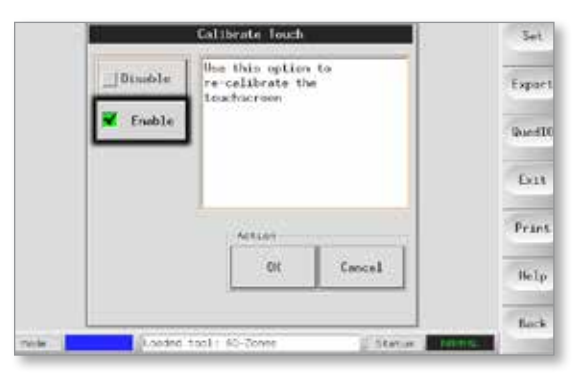

- 3. Tippen Sie auf den Mittelpunkt des Fadenkreuzes.
	- Wenn Sie den Stift lösen, bewegt sich das Fadenkreuz zu einer anderen Position.

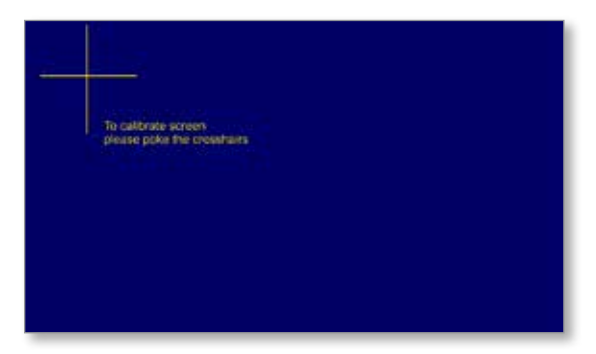

4. Wiederholen Sie diesen Schritt, bis alle fünf Positionen getestet wurden.

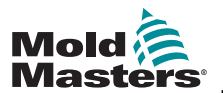

# 7.4 Selbstdiagnosetests

Der Regler kann zwei Arten von Diagnosetests durchführen.

### 1. Leistungstest

Der Leistungstest kann nur bei aktuellen Messkarten verwendet werden und ist nur als Wartungshilfe gedacht.

Er prüft Folgendes:

- Funktionieren die Heizzonen ordnungsgemäß?
- Ist die Rückmeldung von den Stromfühlerspulen konsistent mit der Verlaufsdatei des Werkzeugs?

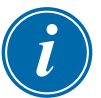

### WICHTIG

Der Leistungstest prüft **nicht** auf fehlerhafte Zonenverkabelung oder Ähnliches.

### 2. Voller Systemtest

Der Diagnosetest prüft, ob jede Zone ordnungsgemäß funktioniert. Er kann für folgende Zwecke verwendet werden:

- als Annahmeprüfung
- um zu ermitteln, ob ein neues Werkzeug korrekt angeschlossen ist
- als Wartungshilfe, um zu prüfen, ob ein Arbeitswerkzeug ordnungsgemäß funktioniert

Die Testsequenz ist im Folgenden beschrieben:

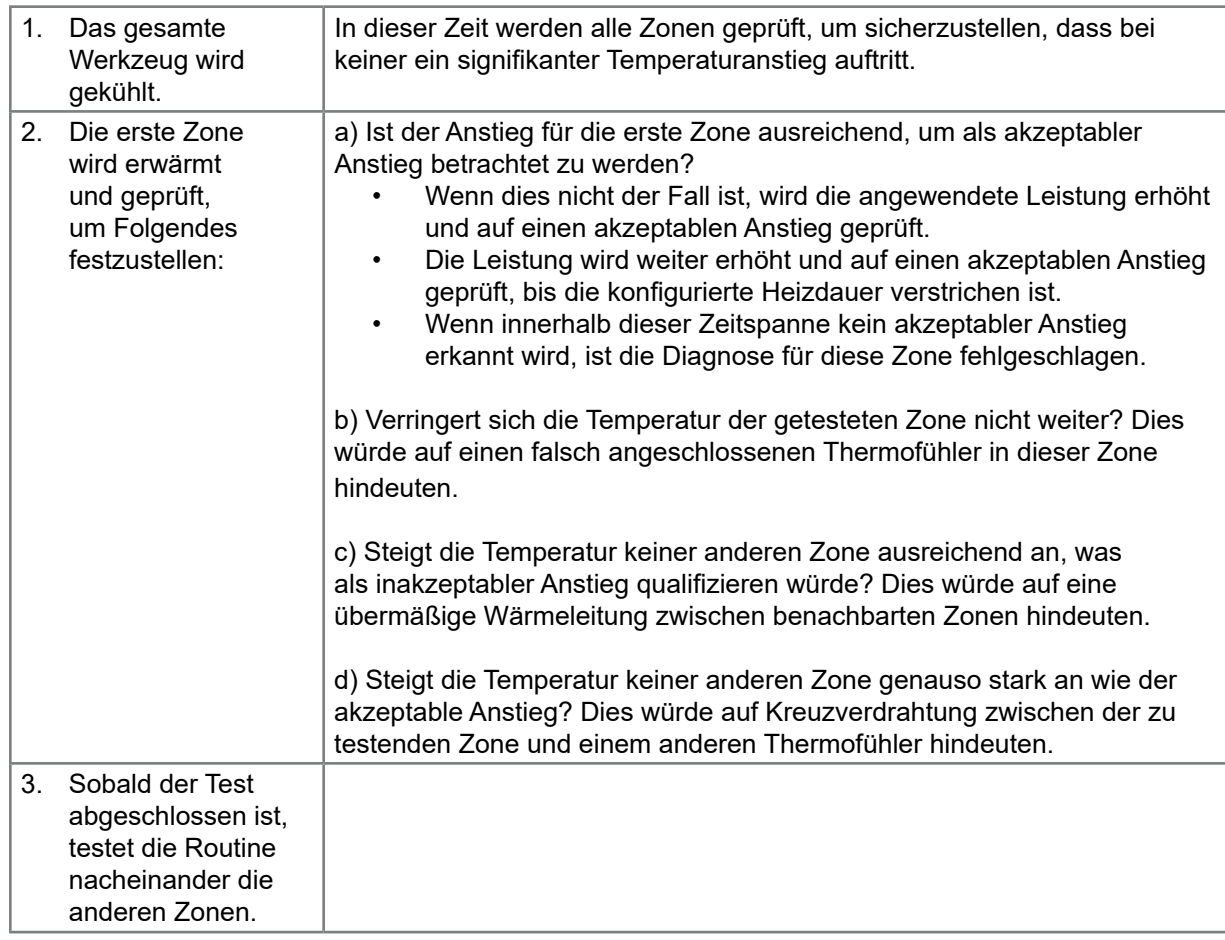

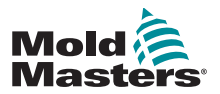

### 7.4.1 Testparameter ändern

Normalerweise gibt es keinen Grund, die Testparameter der Selbstdiagnoseroutine zu ändern. Wenden Sie sich bei Fragen oder in Zweifelsfällen um Rat an Ihren Ausrüster, bevor Sie Testparameter ändern.

# 7.5 Selbstdiagnosetest ausführen

Die Diagnoseroutine kann jederzeit durchgeführt werden, während der Regler mit dem Werkzeug verbunden ist, sofern dieses nicht im Produktionseinsatz ist.

Die anderen Fensterbereiche auf der Seite bieten Rückmeldung zum Testfortschritt.

1. Öffnen Sie die Seite [Diagnose] und wählen Sie [**Config**] (Konfiguration).

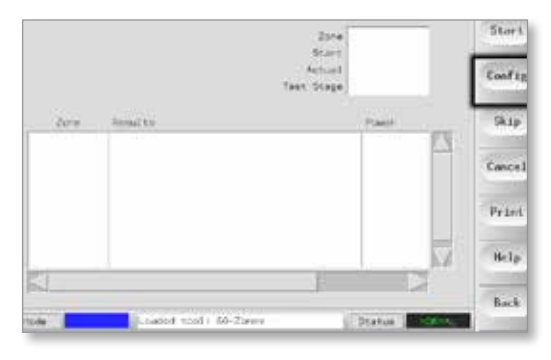

2. Wählen Sie [**First Zone**] (Erste Zone).

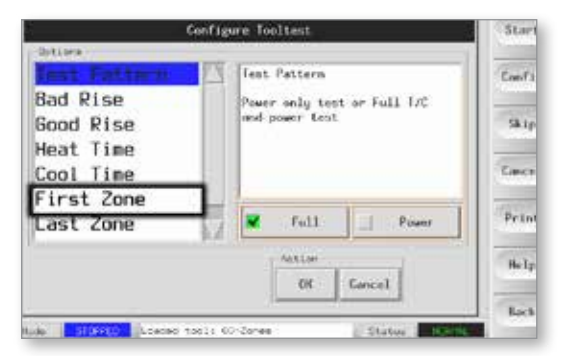

3. Wählen Sie die erste Zone in der Testsequenz aus.

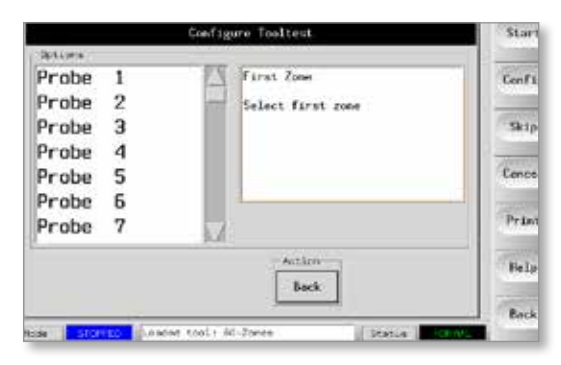

4. Wählen Sie [**Last Zone**] (Letzte Zone) und wählen Sie die letzte Zone in der Testsequenz aus.

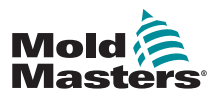

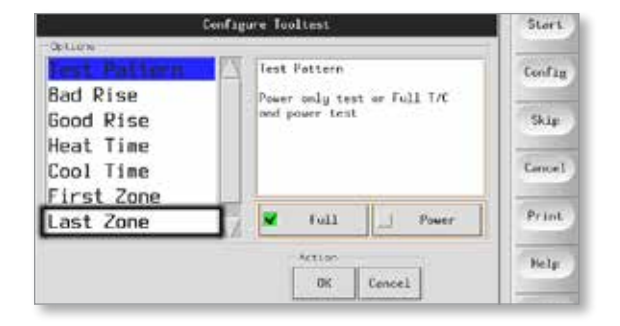

- 5. Wählen Sie [**Full**] (Komplett), um einen vollständigen Test durchzuführen. Wählen Sie [**Power**] (Leistung) für einen kürzeren Test, bei dem nur die Leistung getestet wird.
	- Dadurch werden die Zonen aufgeheizt, um die Stromaufnahme zu ermitteln. Die Zoneninteraktion wird jedoch nicht geprüft.

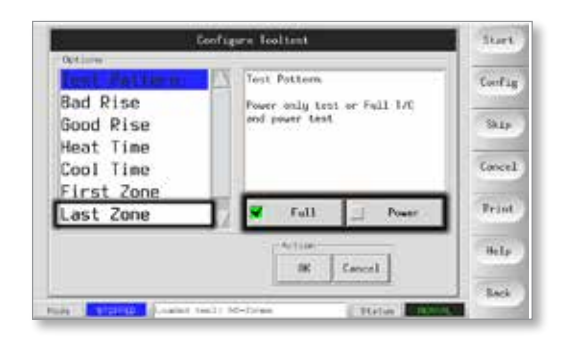

6. Wählen Sie [**Start**]. Beachten Sie dabei Folgendes:

a) Der Testfortschritt für jede Zone wird im Fensterbereich oben rechts dargestellt.

b) Der Testverlauf für alle Zonen wird im unteren Hauptfensterbereich angezeigt.

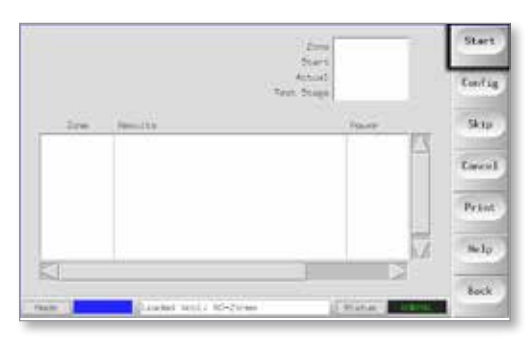
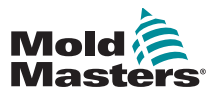

# Selbstdiagnosetest ausführen (Forts.)

7. Wählen Sie [**Skip**] (Überspringen), um Zonen zu überspringen.

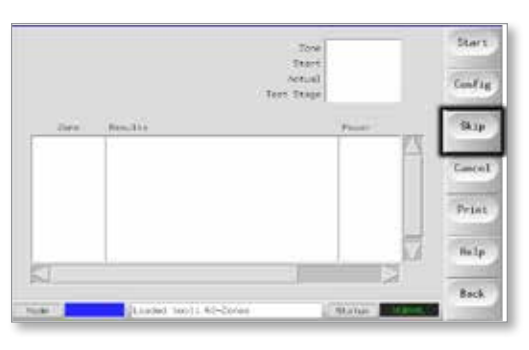

8. Wählen Sie [**Cancel**] (Abbrechen), um den Test zu stoppen und die restlichen Zonen zu übergehen.

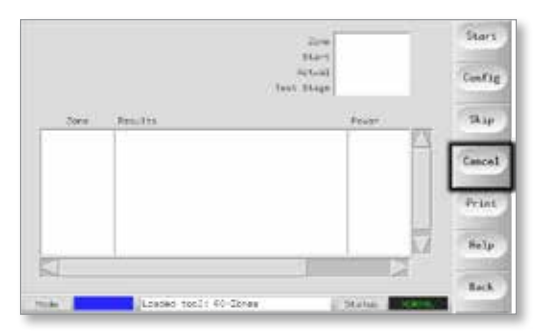

# 7.6 Ergebnisse der Systemdiagnose

Die Testseite speichert Informationen zu jedem durchgeführten Test.

Die Ergebnisse können auf dem Bildschirm angezeigt werden. Alternativ kann mit [**Print**] (Drucken) ein Ausdruck erstellt werden.

# 7.7 Testergebnisse interpretieren

## 7.7.1 Zufriedenstellender Test

Wenn der Diagnosetest in allen Zonen keinen Fehler erkennt, wird die Meldung "Zone Test OK" angezeigt.

# 7.7.2 Nicht zufriedenstellender Test

Wenn der Test Probleme erkennt, wird eine Fehlermeldung für die betroffene Zone angezeigt.

Eine vollständige Liste der Fehlermeldungen und möglichen Ursachen finden Sie in "Table 7-2 Fehlermeldungen der Systemdiagnose" on page 7-10.

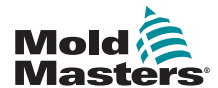

# Nicht zufriedenstellender Test (Forts.)

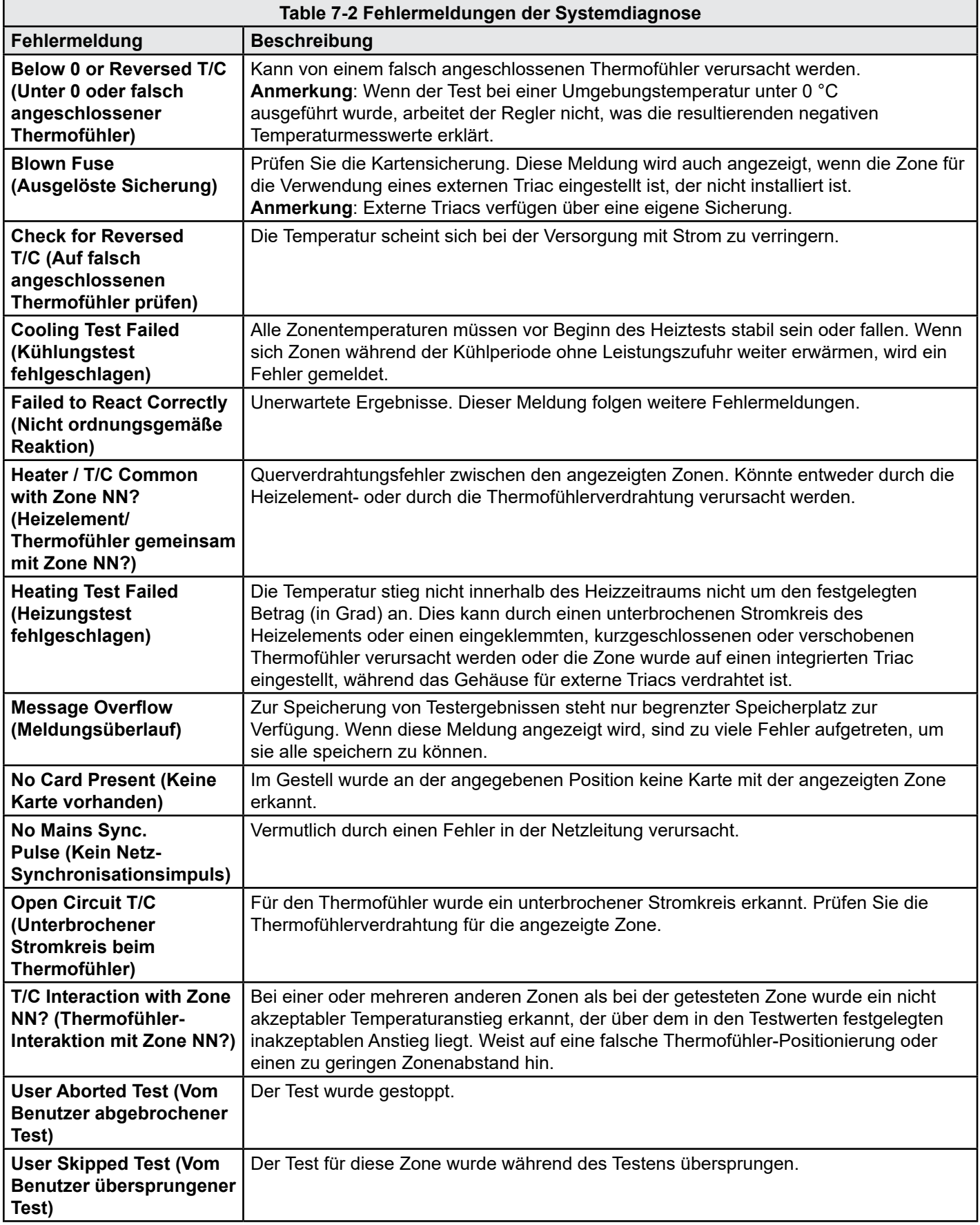

<span id="page-110-0"></span>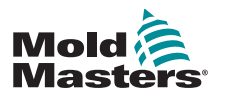

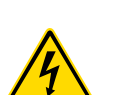

#### **WARTUNG**

# 7.8 Wartungs- und Reparaturarbeiten beim Regler

# WARNUNG – HOCHSPANNUNG

Trennen Sie den Regler immer an der Quelle, bevor Sie die Einheit öffnen, um sie zu prüfen oder um Sicherungen zu ersetzen.

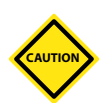

#### VORSICHT

Externe Kabel sollten geprüft werden, um sicherzustellen, dass die flexible Leitung, die Stecker oder die Buchsen nicht beschädigt sind. Wenn die flexible Leitung beschädigt ist oder wenn Leiter freiliegen, muss das Kabel ersetzt werden.

Interne Kabel, die sich biegen, um das Öffnen von Klappen zu erlauben, sollten geprüft werden, um sicherzustellen, dass die Kabelisolierung nicht durchgescheuert oder beschädigt ist.

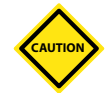

# VORSICHT

Verwenden Sie an Regelkarten nur Sicherungen mit Keramikkörper. Verwenden Sie nie Sicherungen mit Glaskörper.

# 7.8.1 Ersatzteile

*Mold-Masters* erwartet nicht, dass Sie Reglerteile auf Kartenebene selbst reparieren müssen, mit Ausnahme von Sicherungen. Im unwahrscheinlichen Fall eines Kartenfehlers bieten wir allen unseren Kunden einen ausgezeichneten Reparatur- und Austauschservice.

## 7.8.2 Reinigung und Inspektion

In das Gehäuse eingedrungener Staub kann mit einer kleinen Bürste und einem Staubsauger entfernt werden.

Wenn die Anlage Vibrationen ausgesetzt ist, empfehlen wir, mit einem isolierten Schraubendreher zu überprüfen, ob alle Anschlüsse fest sind.

# 7.9 Software aktualisieren

Um unsere hohe Qualität aufrechtzuerhalten, nehmen unsere Entwickler ständig Verbesserungen an unserem Steuersystem vor.

Je nach Art und Alter Ihrer Ausstattung kann es möglich sein, Systemaktualisierungen auf Ihren Regler anzuwenden. Bitte wenden Sie sich an Ihren Ausstatter und teilen Sie ihm die Seriennummer für Ihr Modell mit, um herauszufinden, ob Ihre Konsole aktualisiert werden kann.

Für Aktualisierungen muss Ihr Steuersystem in der Regel nicht an den Ausstatter zurückgesendet werden. Aktualisierungen können über das Internet heruntergeladen werden.

## 7.9.1 Vorbereitung

- 1. Laden Sie die Aktualisierung aus dem Internet auf einen PC herunter.
- 2. Kopieren Sie das Aktualisierungsprogramm auf einen Memorystick.

<span id="page-111-0"></span>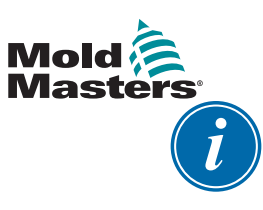

**WARTUNG** 

# WICHTIG

Bevor Sie eine Aktualisierung beginnen, fahren Sie die Maschine herunter, damit die Konsole nicht belegt ist.

# 7.9.2 Vorgehensweise

- 1. Nehmen Sie den Regler aus der Produktion.
- 2. Stecken Sie den Memorystick in die MTS USB-Buchse und warten Sie, bis dieser einsatzbereit ist.
- 3. Starten Sie die Konsole neu:
	- a) Wählen Sie [**Menu**] (Menü).
	- b) Wählen Sie [**Utilities**] (Dienstprogramme).
	- c) Wählen Sie [**Exit**] (Beenden).
	- d) Führen Sie einen Neustart aus und lassen Sie die Aktualisierung installieren.
- 4. Entfernen Sie den Memorystick und bringen Sie den Regler wieder in den Produktionsmodus.

# 7.10 Sicherungen und Überstromschutz WARNUNG – HOCHSPANNUNG

Die ummantelten Klemmen auf der Euro-Rückplatine sind stromführend, sofern nicht die Netzstromversorgung ausgeschaltet ist.

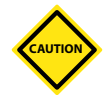

# VORSICHT

Die Sicherungsüberwachungsschaltung erfordert, dass ständig ein kleiner Strom durch einen hochohmigen Widerstand fließt, um die Alarmbedingung aufrechtzuerhalten.

Daher ist die Lastschaltung immer noch mit der Hauptstromversorgung verbunden und Versuche, die Sicherung ohne Trennung der Schaltung zu reparieren oder zu ersetzen, sind nicht sicher.

Es gibt einen Miniaturtrennschalter, der allgemeinen Überstromschutz für die komplette Einheit bereitstellt.

# 7.10.1 Ersatzsicherungen

Wenn eine Sicherung ausgelöst hat, muss sie durch eine neue Sicherung mit identischen Kenndaten ersetzt werden. Korrekte Sicherungstypen sind [Table](#page-112-0)  [7-3,](#page-112-0) [Table 7-4](#page-112-1) und [Table 7-5](#page-112-2) zu entnehmen.

# 7.10.2 Zusatzsicherungen

Alle Zusatzschaltungen (Konsolenversorgung, Stromversorgung, Lüfter) sind durch ein Paar Sicherungen geschützt, die von der oberen und der unteren Stromversorgungsschiene versorgt werden.

Diese sind mit DIN-Schiene montiert und befinden sich beim M1-48 hinter der linken Seitenabdeckung (Ansicht von vorn) bzw. beim M1-12 unter der oberen Abdeckung.

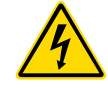

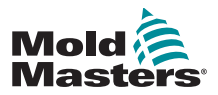

WARTUNG

<span id="page-112-0"></span>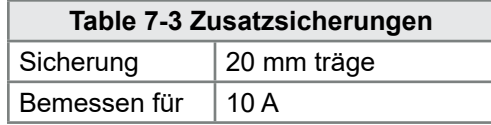

# 7.10.3 Reglerkartensicherungen

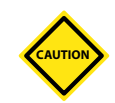

# VORSICHT

Verwenden Sie an Regelkarten nur Sicherungen mit Keramikkörper. Verwenden Sie nie Sicherungen mit Glaskörper.

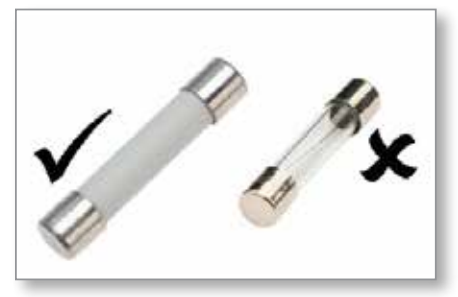

*Figure 7-1 Nur Sicherungen mit Keramikkörper verwenden*

Die Stromreglerkarte hat Sicherungen für den Thermofühlereingang und für den Wärmebelastungsausgang.

Wenn die Sicherungs-LED anzeigt, dass die Ausgangssicherung ausgelöst hat, kann die Karte leicht herausgenommen und die Sicherung ersetzt werden.

Wenn die Thermofühleranzeige einen unterbrochenen Stromkreis beim Thermofühler anzeigt, kann dies darauf hindeuten, dass die Eingangssicherung ausgelöst hat.

<span id="page-112-1"></span>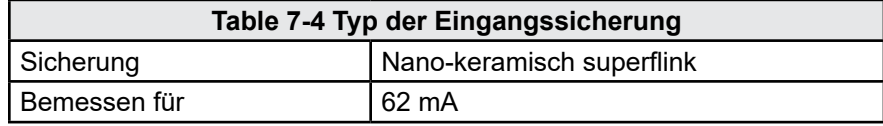

<span id="page-112-2"></span>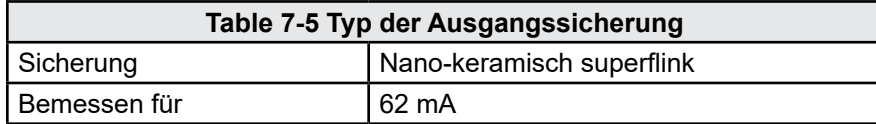

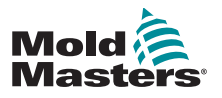

# Section 8 - Fehlerbehebung

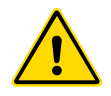

## WARNUNG

Sie müssen ["Section 3 - Sicherheit"](#page-14-0) vollständig gelesen haben, bevor Sie Schritte zur Fehlerbehebung am Regler vornehmen.

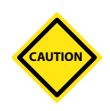

#### VORSICHT

Die Sicherungsüberwachungsschaltung erfordert, dass ständig ein kleiner Strom durch einen hochohmigen Widerstand fließt, um die Alarmbedingung aufrechtzuerhalten.

Daher ist die Lastschaltung immer noch mit der Hauptstromversorgung verbunden und Versuche, die Sicherung ohne Trennung der Schaltung zu reparieren oder zu ersetzen, sind nicht sicher.

Das Steuersystem verfügt über mehrere Merkmale, die eine frühe Diagnose von Fehlern im Steuersystem, in den Werkzeugheizelementen und in den Thermofühlersensoren ermöglicht.

Wenn das System eine abnormale Bedingung erkennt, zeigt es auf der Hauptseite eine Warnmeldung an.

Wenn eine Zonentemperatur über die Alarmgrenzwerte hinaus von der Ist-Einstellung abweicht, ändert sich die Anzeige in weiße Schrift auf rotem Hintergrund und ein ferner Alarm wird generiert.

Wenn das System eine Fehlfunktion in einer oder mehreren der Regelzonen erkennt, zeigt es anstelle des Temperaturwerts auf der Hauptseite eine Fehlermeldung an.

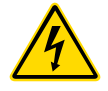

Ausführlichere Informationen finden Sie in "Table 8-1 Fehler- und [Warnmeldungen".](#page-117-0)

# 8.1 Diagnose einer Reglerkarte

## WARNUNG – HOCHSPANNUNG

Die ummantelten Klemmen auf der Euro-Rückplatine sind stromführend, sofern nicht die Netzstromversorgung ausgeschaltet ist.

Wenn ein Fehler einer Regelkarte vermutet wird, prüften Sie den Status der Karten-LFD

Dies sind von oben nach unten:

**SCAN** (Abtastung) – Diese LED blinkt kurz, während der Regler nacheinander die einzelnen Karten abtastet.

**FAULT** (Fehler) – Sollte normalerweise nicht leuchten. Leuchtet auf, um anzuzeigen, dass für eine Zone der Karte ein Fehler erkannt wurde.

In der entsprechenden Zone wird auf der Konsole eine Fehlermeldung angezeigt. Eine vollständige Liste der Fehlermeldungen ist in "Table 8-1 [Fehler- und Warnmeldungen" on page 8-2](#page-117-0) zu finden.

Um eine Karte aus ihrem Steckplatz zu entfernen, ziehen Sie die roten Griffe nach vorn und ziehen Sie dann die Karte vorsichtig heraus. Es besteht keine Notwendigkeit, die Hauptstromversorgung auszuschalten.

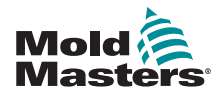

# 8.2 Fehler- und Warnmeldungen

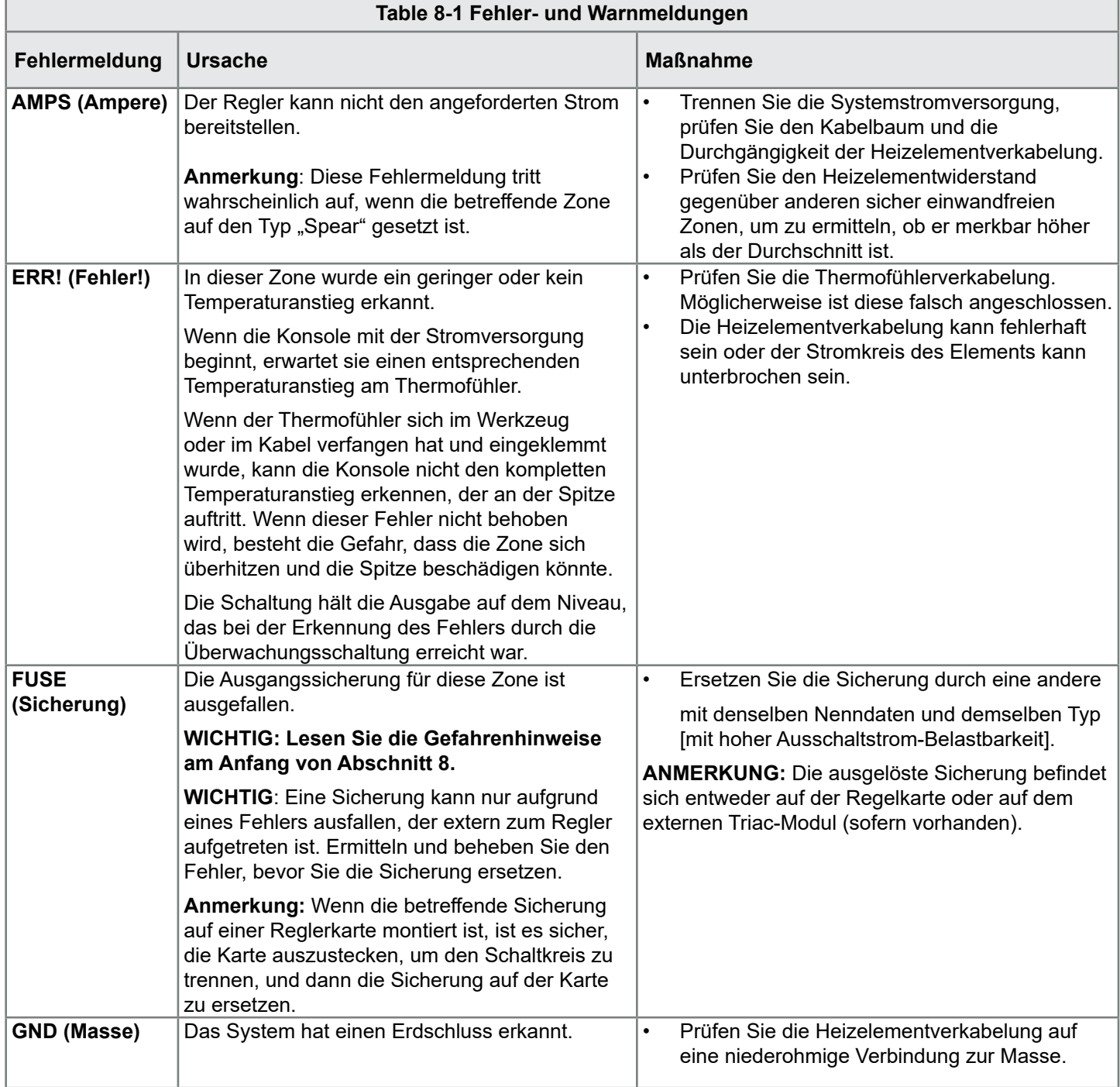

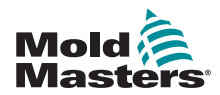

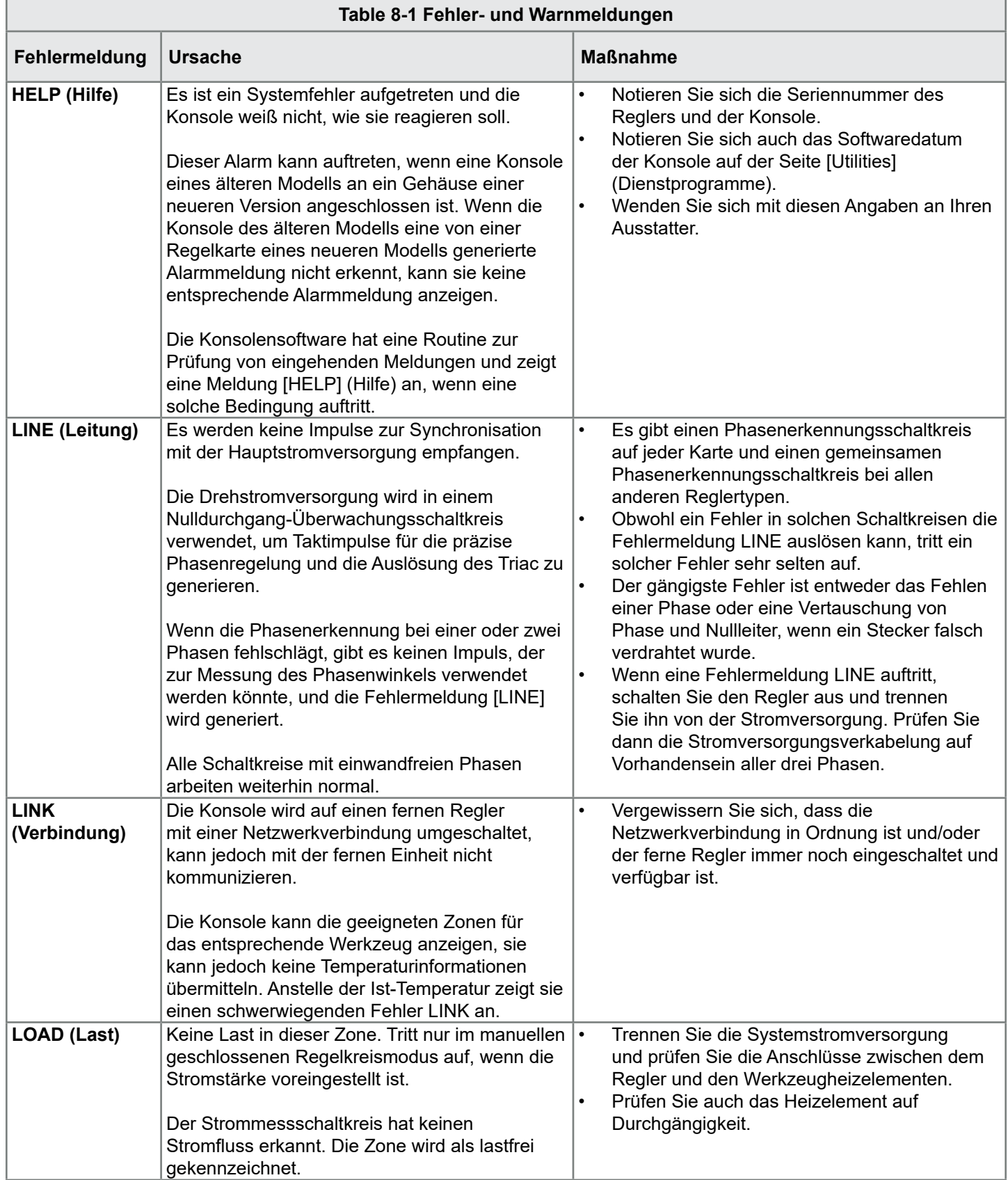

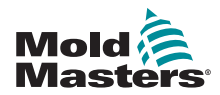

<span id="page-117-0"></span>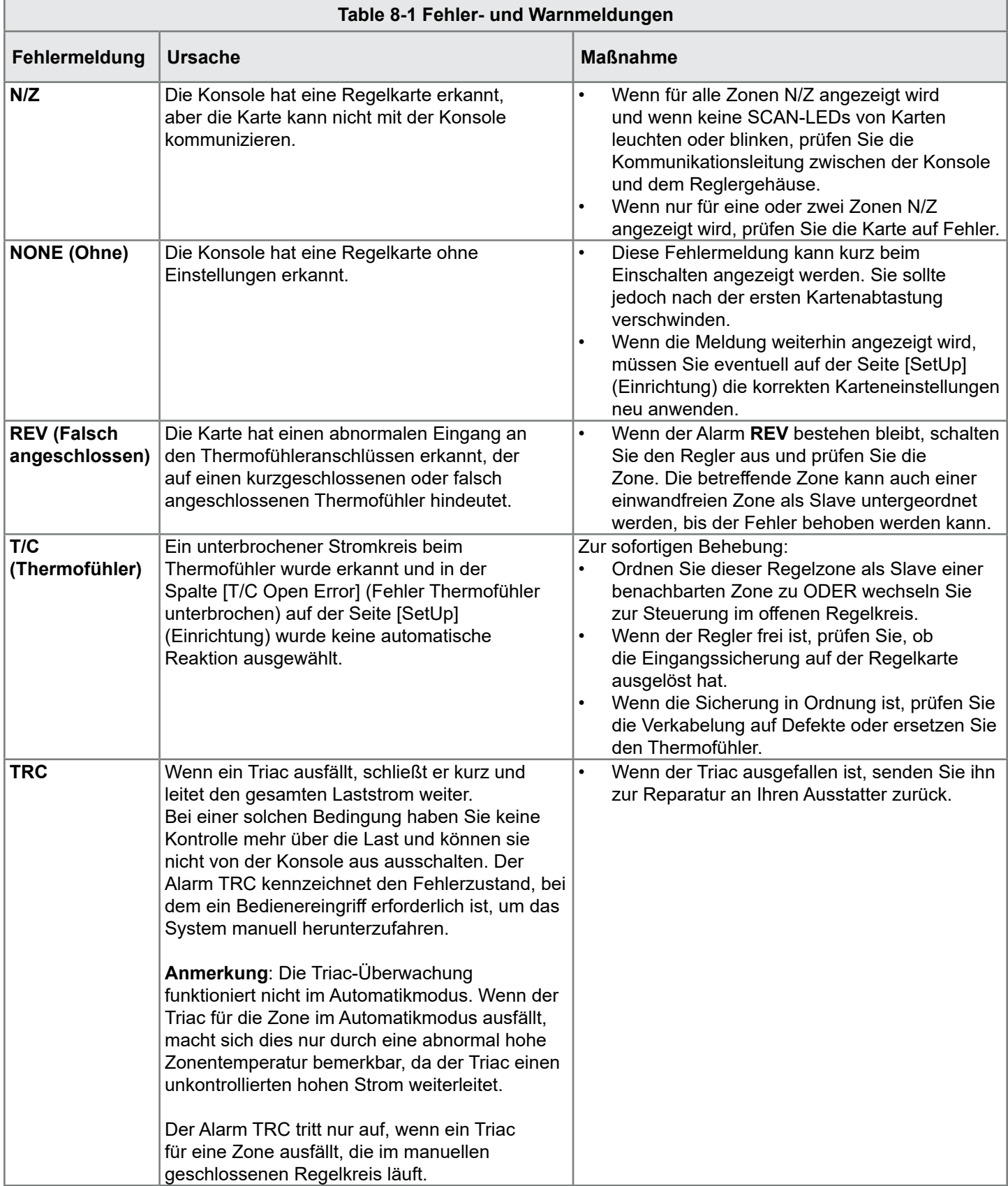

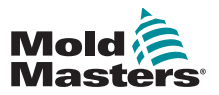

# 8.3 System-Warnmeldungen

Die folgenden Meldungen warnen vor abnormalen Bedingungen.

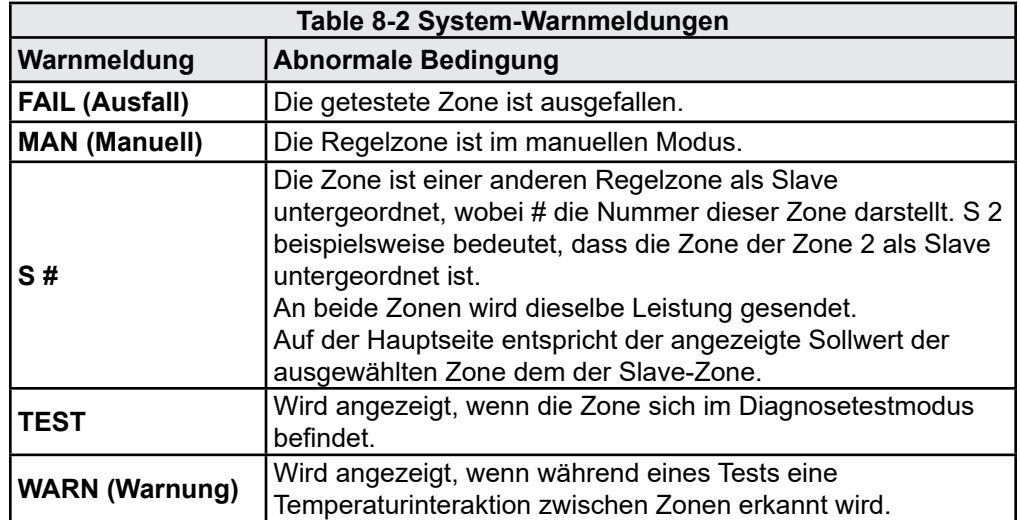

# 8.4 Weitere Probleme

Wenn der Regler nicht korrekt arbeitet und das Problem nicht mithilfe der Anleitung oder der Onlinehilfe behoben werden kann, müssen Sie sich an *Mold-Masters* wenden. Es empfiehlt sich, eine Kopie der Konfigurationseinrichtung des Reglers zu erstellen, bevor Sie sich an *Mold-Masters* wenden.

1. Stecken Sie einen Memorystick ein und warten Sie, bis dieser einsatzbereit ist.

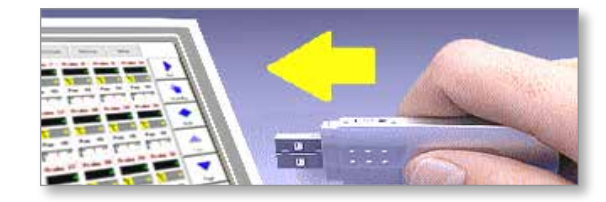

2. Öffnen Sie die Seite [ToolStore] (Werkzeugspeicher).

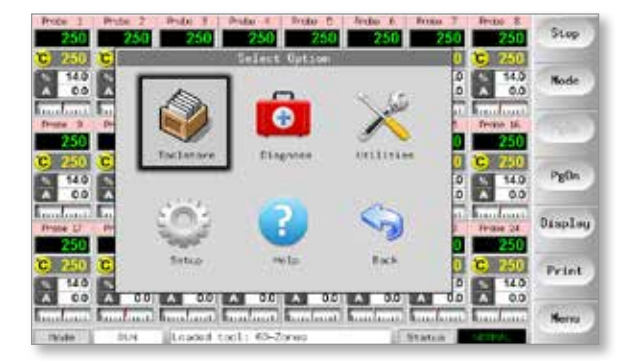

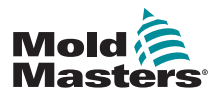

# Weitere Probleme (Forts.)

3. Wählen Sie das Werkzeug aus.

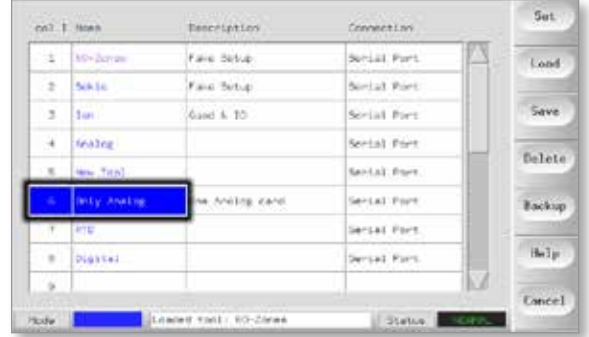

# 4. Wählen Sie [**Backup**] (Sichern).

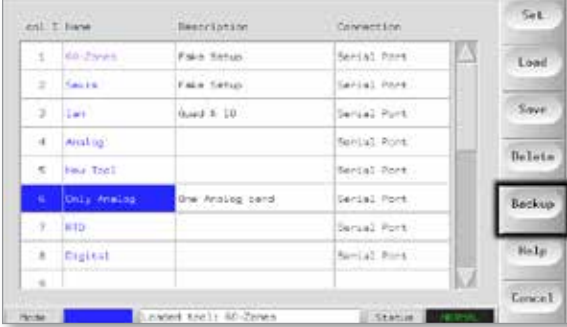

5. Wählen Sie [**Export**] auf der Seite [Utilities] (Dienstprogramme).

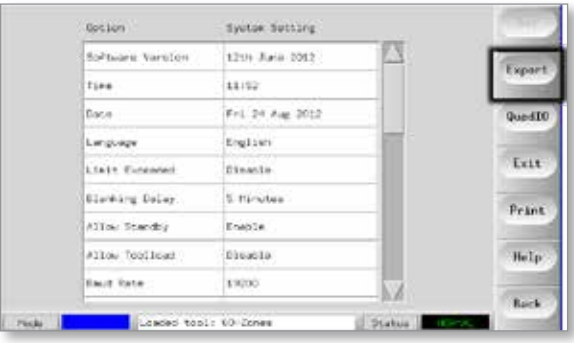

6. Wählen Sie [First Zone] (Erste Zone) und [Last Zone] (Letzte Zone), um alle Zonen einzuschließen.

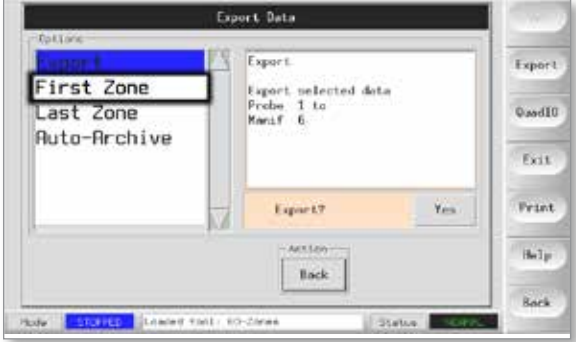

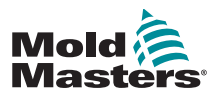

# Weitere Probleme (Forts.)

7. Wählen Sie [**Export**].

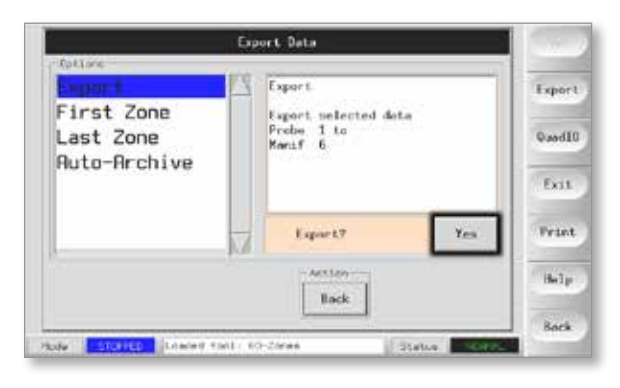

8. Warten Sie etwa 10 Sekunden und entfernen Sie dann den Memorystick.

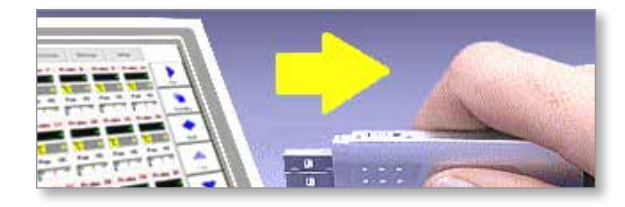

9. Kopieren Sie die Dateien auf einen PC und senden Sie diese per E-Mail an: help@moldmasters.com.

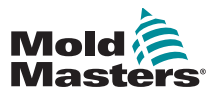

# Section 9 - Verdrahtungsdetails für Heißkanalregler

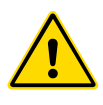

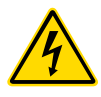

## WARNUNG

Sie müssen ["Section 3 - Sicherheit"](#page-14-0) vollständig gelesen haben, bevor Sie den Regler anschließen.

#### WARNUNG – HOCHSPANNUNG

Gehen Sie beim Anschluss des Reglers an die Drehstromversorgung bitte mit äußerster Umsicht vor.

Nehmen Sie Änderungen an der Spannungszuleitung erst vor, nachdem der Regler von allen Stromversorgungen getrennt wurde.

Wenn Sie von Stern- auf Dreieckschaltung wechseln, muss der Nullleiter abgetrennt und gesichert werden, damit keine Spannungsrückspeisung auftreten kann.

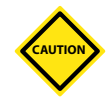

## VORSICHT

Bitte gehen Sie beim Herstellen der Stern-/Dreieckschaltung mit Sorgfalt vor, da ein falscher Anschluss zwar zu funktionieren scheint, jedoch zu Schäden am Regler führen kann.

Die folgenden Standards gelten nur für Regler, die gemäß dem *Mold-Masters*-Standard verdrahtet sind. Bei der Bestellung des Reglers können auch andere Spezifikationen festgelegt worden sein. Bitte ziehen Sie die mitgelieferten Spezifikationsdetails zu Rate.

# 9.1 Drehstromkonfiguration – Stern-/ Dreieckschaltung

Das Gehäuse wird mit einem fünfadrigen Drehstrom-Netzkabel ausgeliefert, das für Stern- oder für Dreieckschaltung verwendet werden kann. Im Gehäuse stehen Anschlüsse zum Wechsel zwischen Stern- und Dreieckschaltung zur Verfügung.

An den oberen Anschlussblöcken hinter der linken Abdeckung wechseln Sie zwischen Stern- und Dreiecksschaltung: Verwenden Sie eine einzige 3-polige Steckbrücke für die Sternschaltung oder drei 2-polige Steckbrücken für die Dreieckschaltung. Die Steckerleiste gibt vor, welche Querverbindungen jeweils zu nutzen sind.

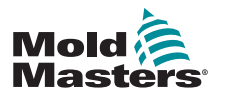

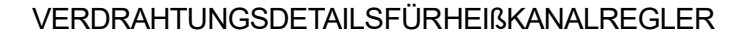

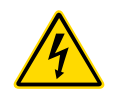

# 9.1.1 Stromschiene auf Sternschaltung konfigurieren

#### WARNUNG

Stellen Sie sicher, dass der Regler von allen Spannungsquellen getrennt wurde, bevor Sie die Verdrahtung ändern.

1. Schließen Sie den (blauen) Nullleiter an die Klemme unten rechts an. Siehe [Figure 9-1](#page-123-0).

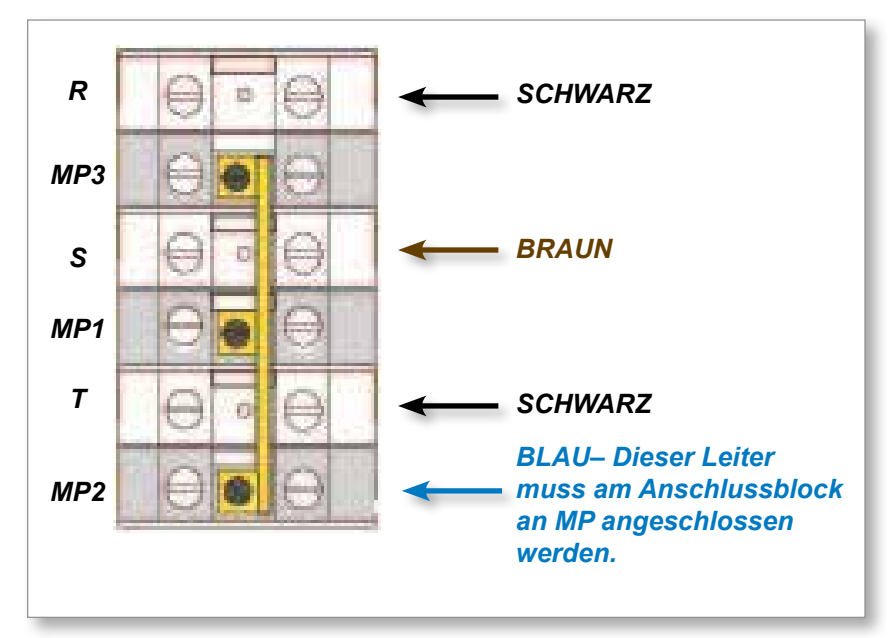

<span id="page-123-0"></span>*Figure 9-1 Nullleiter anschließen – Position durch blauen Pfeil gekennzeichnet*

2. Schließen Sie die 3-polige Steckbrücke an. Siehe [Figure 9-2](#page-123-1).

<span id="page-123-1"></span>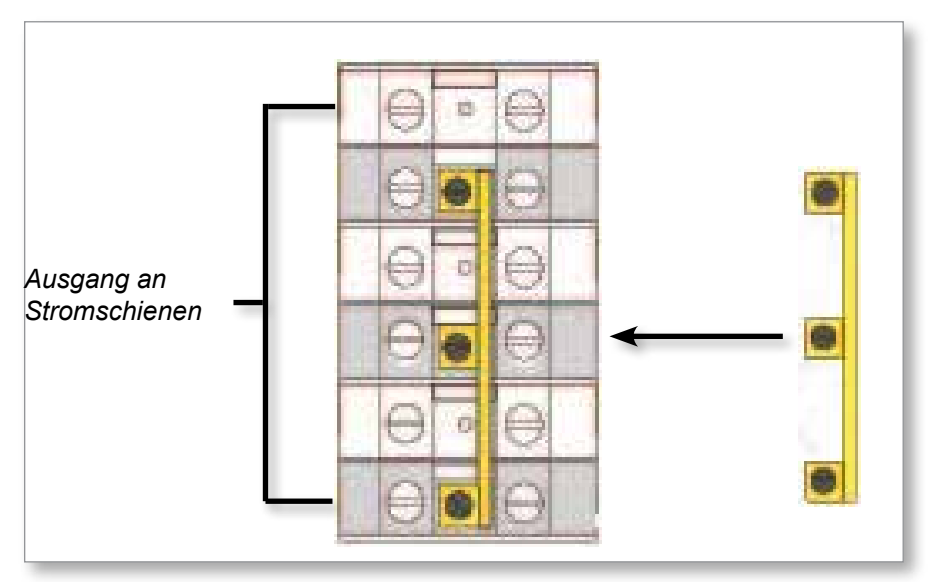

*Figure 9-2 3-polige Steckbrücke anschließen*

<span id="page-124-2"></span>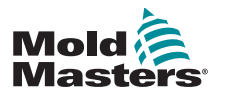

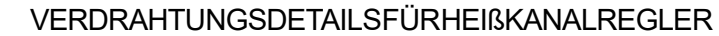

# 9.1.2 Stromschiene auf Dreieckschaltung konfigurieren

# WARNUNG

Stellen Sie sicher, dass der Regler von allen Spannungsquellen getrennt wurde, bevor Sie die Verdrahtung ändern.

1. Trennen Sie den (blauen) Nullleiter von der Klemme unten rechts. Siehe [Figure 9-3](#page-124-0).

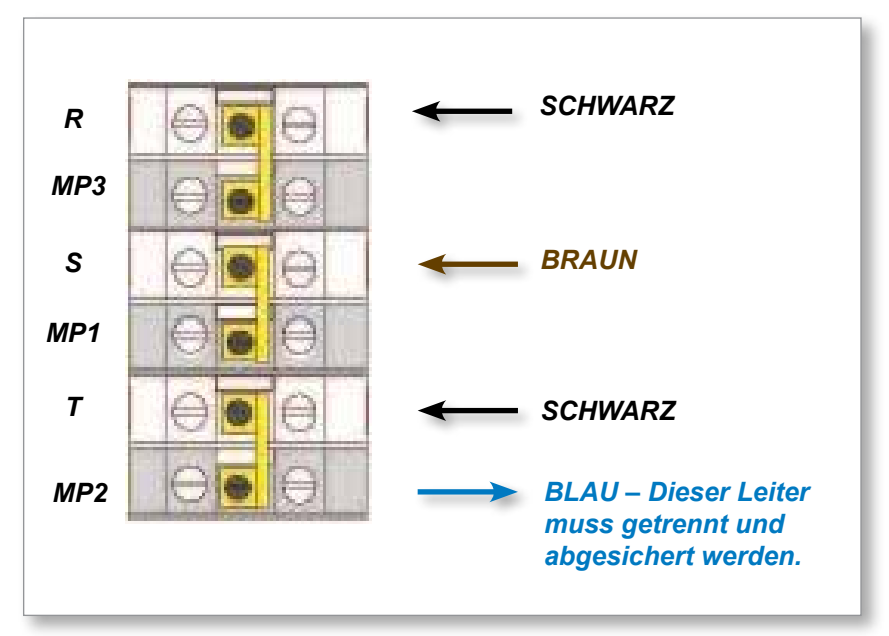

<span id="page-124-0"></span>*Figure 9-3 Nullleiter trennen – Position durch blauen Pfeil gekennzeichnet*

2. Schließen Sie die drei 2-poligen Steckbrücken an. Siehe [Figure 9-4.](#page-124-1)

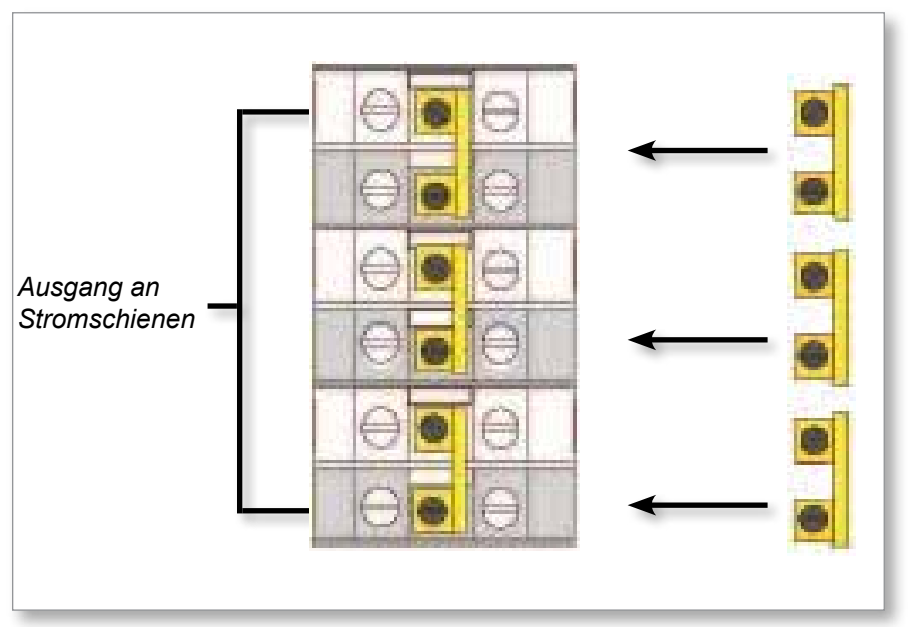

<span id="page-124-1"></span>*Figure 9-4 Drei 2-polige Steckbrücken anschließen*

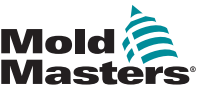

# 9.2 Filteroption

In Ländern, in denen in Stromleitungen Rauschen auftreten kann, empfiehlt *Mold-Masters* das Anbringen eines Leitungsfilters. Details können Sie von *Mold-Masters* erfragen.

# 9.3 Alarmausgang/Zusatzeingang

Ein optionaler Gehäuseanschluss bietet einen Alarmausgang von einer internen Gruppe von Relaiskontakten. Mittels einer externen Stromquelle kann das Gehäuse eine Reihe von Warnvorrichtungen aktivieren, wenn eine Zone in einen Alarmzustand gerät. Dies wird in der Regel für Alarmlichter, akustische Warnsignale oder Weitergabe an die Spritzgießmaschine verwendet. Um flüchtige Alarmbedingungen zu erfassen, bleibt das Relais etwa 15 Sekunden lang nach Inaktivierung der Alarmbedingung eingeschaltet. Die Kontakte sind für 5 A bei 240 V bemessen.

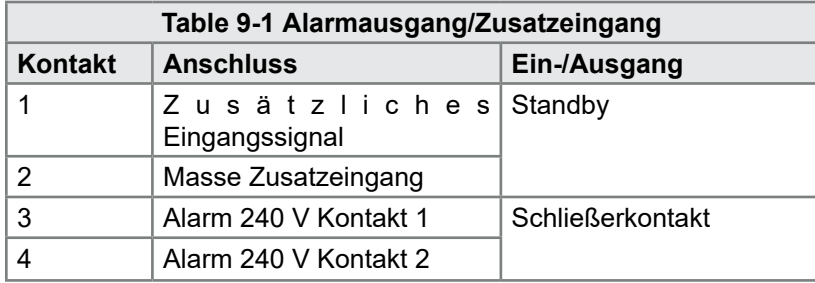

Ein optionaler Eingang kann über denselben Anschluss akzeptiert werden. Er kann für Zyklussynchronisations-Spear-Düsen, für den Hemmmodus, für Wechsel in den Boostoder Standby-Modus per Fernsteuerung oder jede andere benutzerdefinierbare Funktion verwendet werden. Ausführlichere Informationen können Sie der Spezifikation für Ihr spezielles Modell entnehmen.

# 9.4 USB-Anschluss

Das Gerät verfügt über einen USB-Anschluss, der bestimmte Funktionen ermöglicht, beispielsweise:

- Sichern und Wiederherstellen von Werkzeugeinstellungen
- Speichern von Werkzeugtestergebnissen
- **Druckerausgabe**

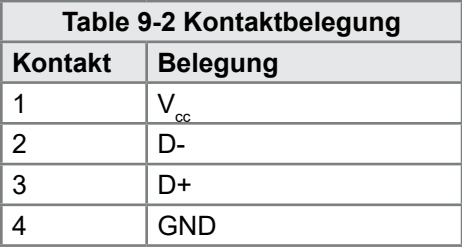

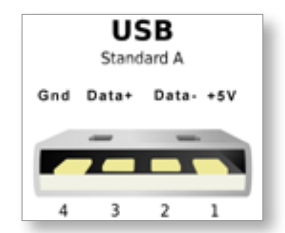

*Figure 9-5 USB-Anschluss*

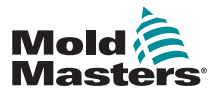

# 9.5 Standardwerkzeuganschlüsse

Die folgenden Abbildungen zeigen den bevorzugten Standard für Leistungs- und Thermofühleranschlusskabel. Kundenspezifische Regler können davon abweichen. In diesem Fall wird ein kundenspezifisches Verdrahtungsdatenblatt bereitgestellt.

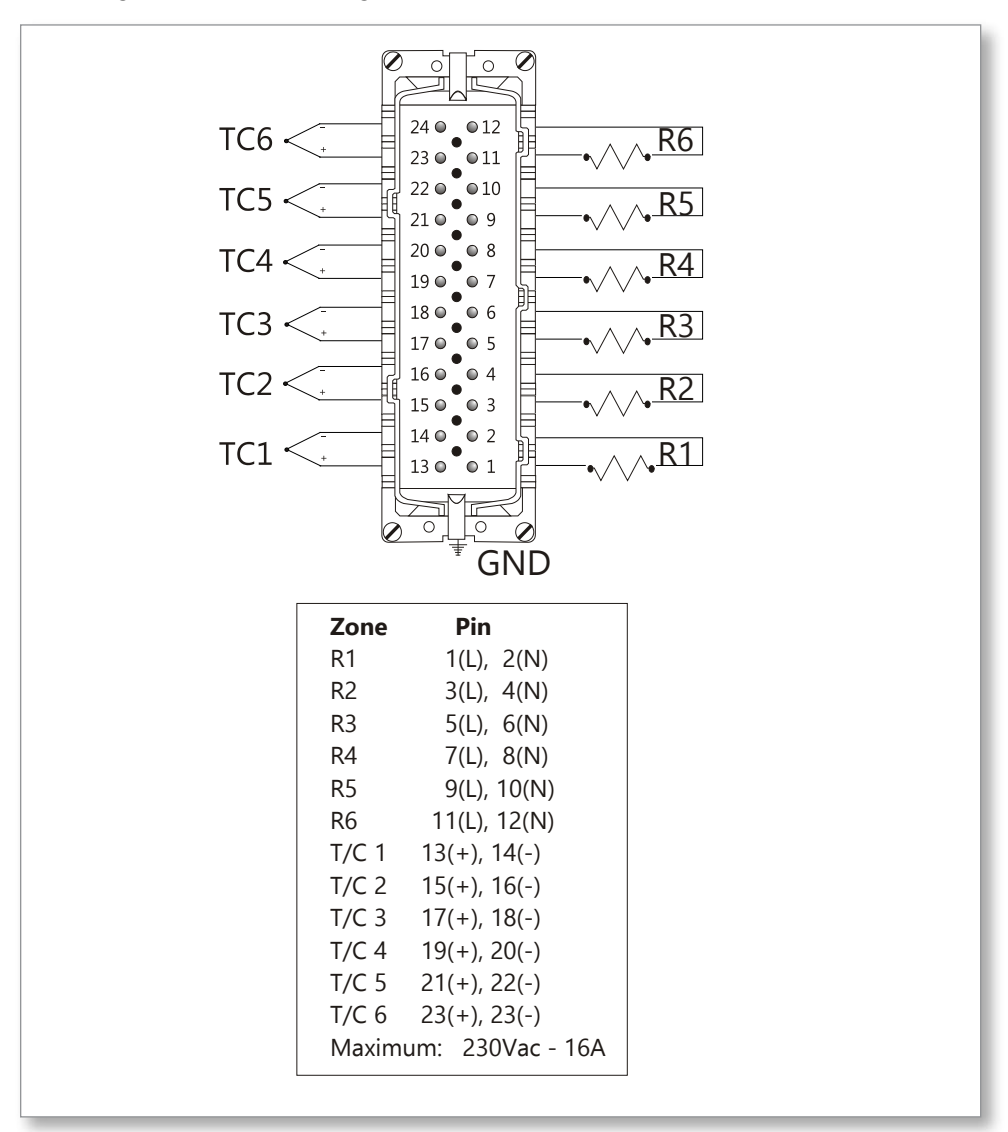

*Figure 9-6 Nur 6 Zonen – Standardanschluss HAN24E auf HASCO*

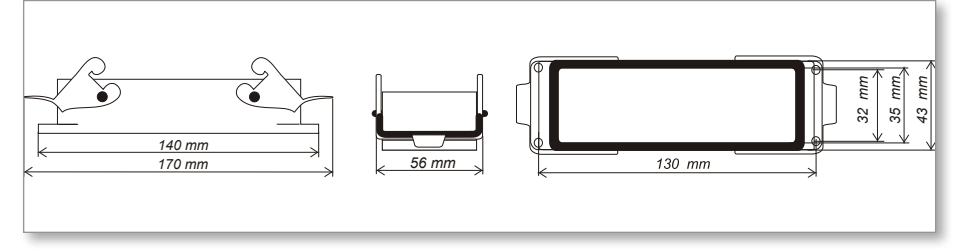

*Figure 9-7 Harting 24B-Gehäuse mit Doppelhebel*

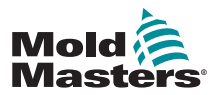

# Standardwerkzeuganschlüsse (Forts.)

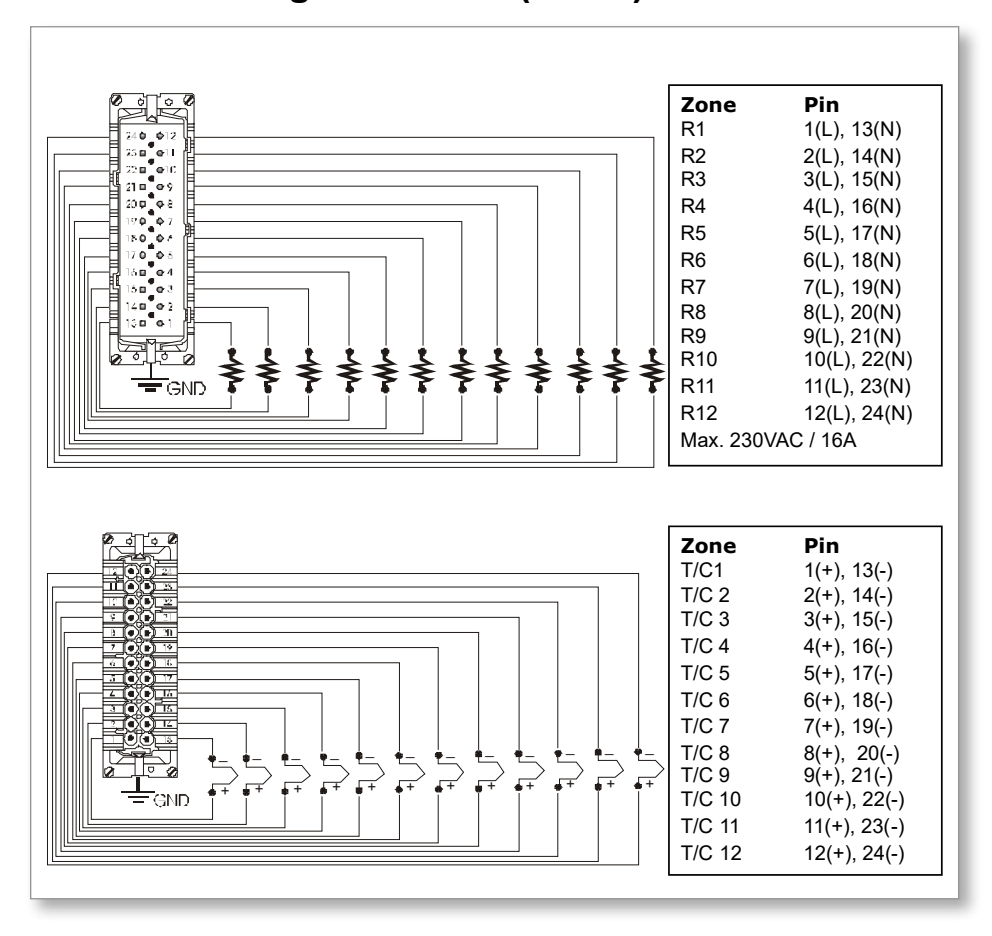

*Figure 9-8 12-48 Zonen – HAN24E-Paare gemäß Mold-Masters-Standard verdrahtet*

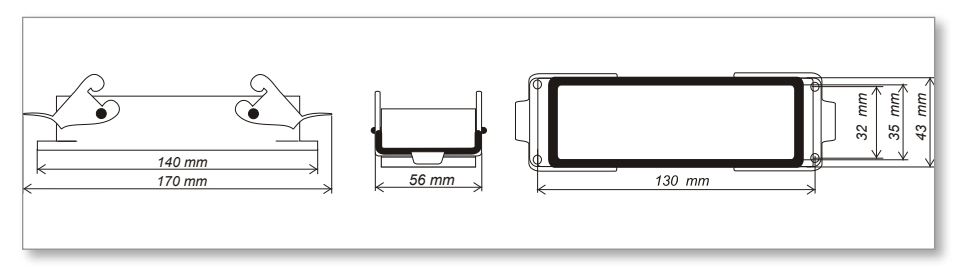

*Figure 9-9 Harting 24B-Gehäuse mit Doppelhebel*

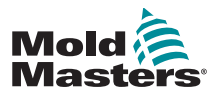

# 9.6 Schema des Touchscreens

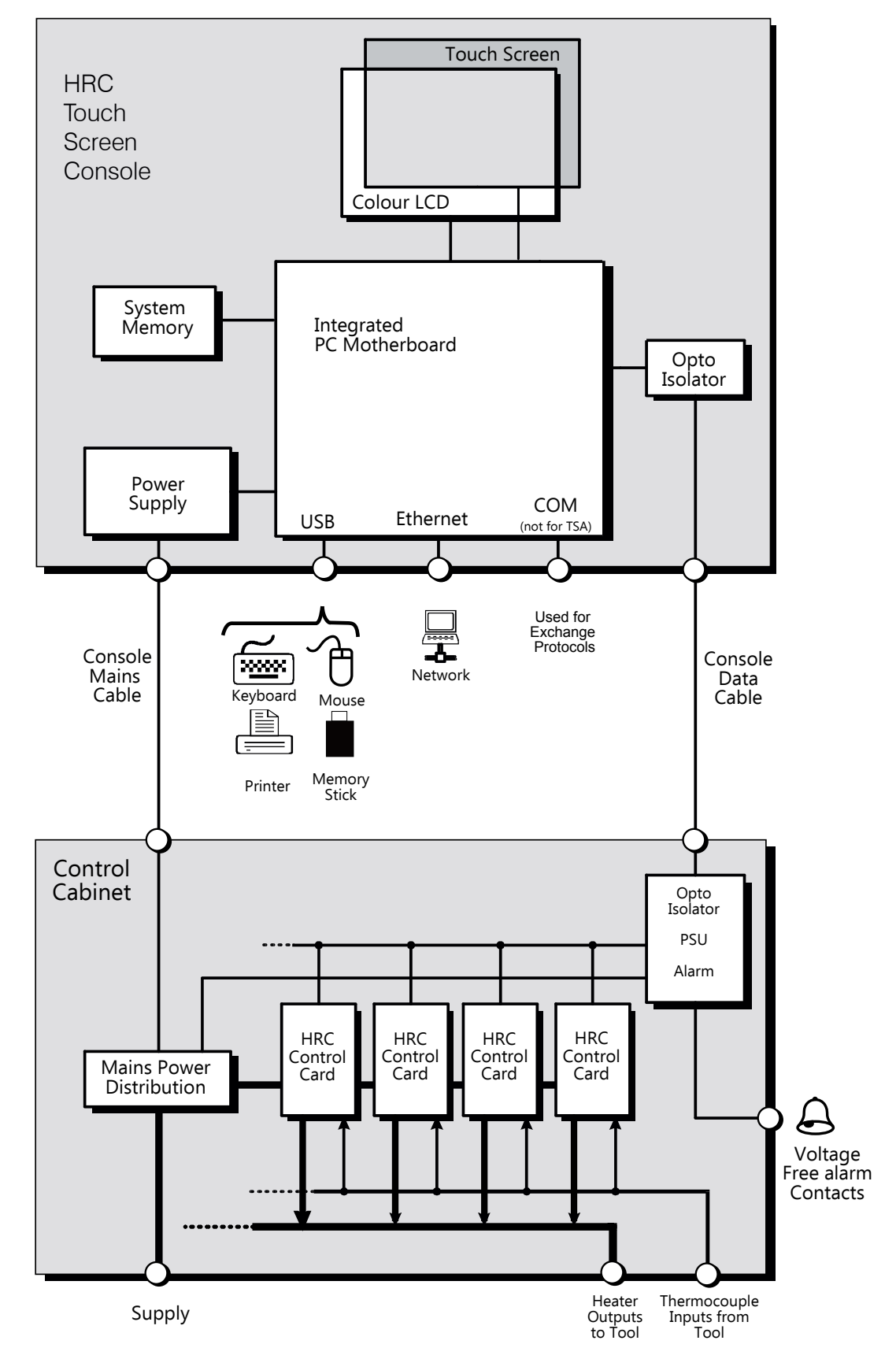

*Figure 9-10 Schema des Touchscreens*

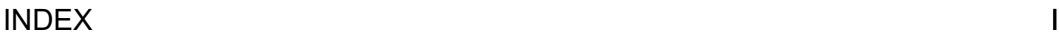

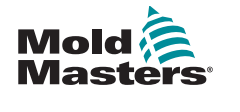

# **Index**

# Symbols

4-channel I/O Card [6-30](#page-96-0)

# A

Alarm Output / Auxiliary Input [9-3](#page-124-2) Alarms [6-13](#page-78-0) Alarm Time [5-7](#page-46-0) Alias [5-11](#page-50-0)

# B

Backup Tool Settings [6-26](#page-91-0) Boost Time [5-7](#page-46-0) Button One Mode [5-7](#page-46-0)

# C

Card Indicators [6-15](#page-80-0) Change Modes [6-5](#page-70-0) Configure the Control Cards [5-4](#page-42-0) Configuring a Printer [5-23](#page-63-0)

# D

Display Mode [5-7](#page-46-0)

# E

Edit Passwords [5-20](#page-60-0) Export Facility [7-2](#page-101-0)

# F

Fuses [7-11](#page-111-0) Fuses and Overcurrent Protection [7-11](#page-111-0)

# I

Input Signal [5-7](#page-46-0)

# L

Load Tool Settings [6-22](#page-87-0)

## M

Main Page [4-4](#page-32-0) Maximum Power Setting [5-11](#page-50-0) Mode Window [6-13](#page-78-0) More About Boost [6-6](#page-71-0)

# P

Password Active Times [5-21](#page-61-0) Password Options [5-21](#page-61-0) Password Override [5-20](#page-60-0) Power Mode [5-8](#page-47-0) Print Out Facility [7-1](#page-100-0) Purge Sequence [6-7](#page-72-0)

# R

Rename a Tool [6-20](#page-85-0)

# S

**Safety** Lockout [3-10](#page-23-0) Safety Instructions [3-1](#page-14-1) Safety Symbols General Descriptions [3-8](#page-21-0) Screen Layout and Navigation [4-3](#page-31-0) Second Startup [5-8](#page-47-0) Self Diagnostic Tests [7-5](#page-105-0) Service and Repair [7-10](#page-110-0) Setting the Tool Parameters [5-10](#page-49-0) Shutdown Temperature [5-9](#page-48-0) STANDBY [6-3](#page-68-0) Standby Temperature [Tool] [5-8](#page-47-0) STARTUP [6-3](#page-68-0) Switching Off [6-1](#page-65-0)

# T

TC Open Mode [5-12](#page-51-0) Temperature Scale [5-9](#page-48-0) The Controller Cabinet [4-2](#page-30-0) Touchscreen Alignment [7-4](#page-104-0) Training and Demo Mode [6-15](#page-80-0)

# U

Using the Tool Store [6-18](#page-83-0)

## W

Warning and Alarm Levels [5-12](#page-51-0)

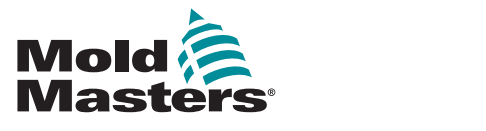

**NORTH AMERICA CANADA (Global HQ)** tel: +1 905 877 0185 e: canada@moldmasters.com

#### **SOUTH AMERICA**

**BRAZIL (Regional HQ)** tel: +55 19 3518 4040 e: brazil@moldmasters.com

#### **EUROPE**

**GERMANY (Regional HQ)** tel: +49 7221 50990 e: germany@moldmasters.com

**SPAIN** tel: +34 93 575 41 29 e: spain@moldmasters.com

**FRANCE** tel: +33 (0)1 78 05 40 20 e: france@moldmasters.com

**INDIA INDIA (Regional HQ)** tel: +91 422 423 4888 e: india@moldmasters.com

**ASIA CHINA (Regional HQ)**

tel: +86 512 86162882 e: china@moldmasters.com

**JAPAN** tel: +81 44 986 2101 e: japan@moldmasters.com **U.S.A.** tel: +1 248 544 5710 e: usa@moldmasters.com

**MEXICO** tel: +52 442 713 5661 (sales) e: mexico@moldmasters.com

**UNITED KINGDOM** tel: +44 1432 265768 e: uk@moldmasters.com

**POLAND** tel: +48 669 180 888 (sales) e: poland@moldmasters.com

**TURKEY** Tel: +90 216 577 32 44 e: turkey@moldmasters.com **AUSTRIA** tel: +43 7582 51877 e: austria@moldmasters.com

**CZECH REPUBLIC** tel: +420 571 619 017 e: czech@moldmasters.com

**ITALY** tel: +39 049 501 99 55 e: italy@moldmasters.com

**KOREA** tel: +82 31 431 4756 e: korea@moldmasters.com **SINGAPORE**  tel: +65 6261 7793 e: singapore@moldmasters.com